Uživatelská příručka

© Copyright 2012, 2013 Hewlett-Packard Development Company, L.P.

Bluetooth je ochranná známka příslušného vlastníka a je užívána společností Hewlett-Packard v souladu s licencí. Intel je ochranná známka společnosti Intel Corporation v USA a dalších zemích. AMD je ochrannou známkou společnosti Advanced Micro Devices, Inc., logo SD je ochrannou známkou příslušného vlastníka. Java je ochrannou známkou společnosti Sun Microsystems, Inc. v USA. Microsoft a Windows jsou registrované ochranné známky společnosti Microsoft Corporation v USA.

Informace uvedené v této příručce se mohou změnit bez předchozího upozornění. Jediné záruky na produkty a služby společnosti HP jsou výslovně uvedeny v prohlášení o záruce, které je každému z těchto produktů a služeb přiloženo. Žádná ze zde uvedených informací nezakládá další záruky. Společnost HP není zodpovědná za technické nebo redakční chyby ani za opomenutí vyskytující se v tomto dokumentu.

Druhé vydání: červen 2013

První vydání: říjen 2012

Číslo dokumentu: 701927-222

#### **Důležité informace o produktu**

Tato uživatelská příručka popisuje funkce, kterými je vybavena většina modelů. Může se stát, že některé funkce nebudou ve vašem počítači k dispozici.

Chcete-li získat aktuální verzi informací obsažených v této příručce, kontaktujte podporu. Kontakty podpory pro USA naleznete na adrese [http://www.hp.com/go/](http://www.hp.com/go/contactHP) [contactHP.](http://www.hp.com/go/contactHP) Kontakty celosvětové podpory naleznete na adrese [http://welcome.hp.com/country/us/en/](http://welcome.hp.com/country/us/en/wwcontact_us.html) [wwcontact\\_us.html.](http://welcome.hp.com/country/us/en/wwcontact_us.html)

#### **Podmínky užívání softwaru**

Instalací, kopírováním, stažením nebo jiným použitím softwarového produktu předinstalovaného v tomto počítači vyjadřujete souhlas s tím, že budete dodržovat podmínky licenční smlouvy s koncovým uživatelem HP (EULA). Pokud tyto licenční podmínky nepřijmete a požadujete vrácení peněz, musíte na základě podmínek pro vracení kompletní nepoužitý produkt (hardware i software) do 14 dní vrátit prodejci, od něhož jste jej zakoupili.

Pro další informace nebo žádost o vrácení peněz za počítač se obraťte na svého místního prodejce.

# **Poznámka k bezpečnostnímu varování**

**VAROVÁNÍ!** Abyste snížili riziko úrazů způsobených teplem nebo přehřátí počítače, nepokládejte si počítač na klín a neblokujte větrací otvory. Počítač používejte výhradně na rovném tvrdém povrchu. Dejte pozor, aby proudění vzduchu nebránil jiný pevný povrch, jako například tiskárna, ani měkký povrch, například polštáře, silné pokrývky či šaty. Do kontaktu s kůží nebo měkkým povrchem, jako jsou polštáře, silné pokrývky nebo šaty, nesmí za provozu přijít ani adaptér střídavého proudu. Počítač a adaptér střídavého proudu splňují limity pro teplotu uživatelem přístupných povrchů, které jsou definovány v mezinárodním standardu pro bezpečnost zařízení informačních technologií (IEC 60950).

# **Obsah**

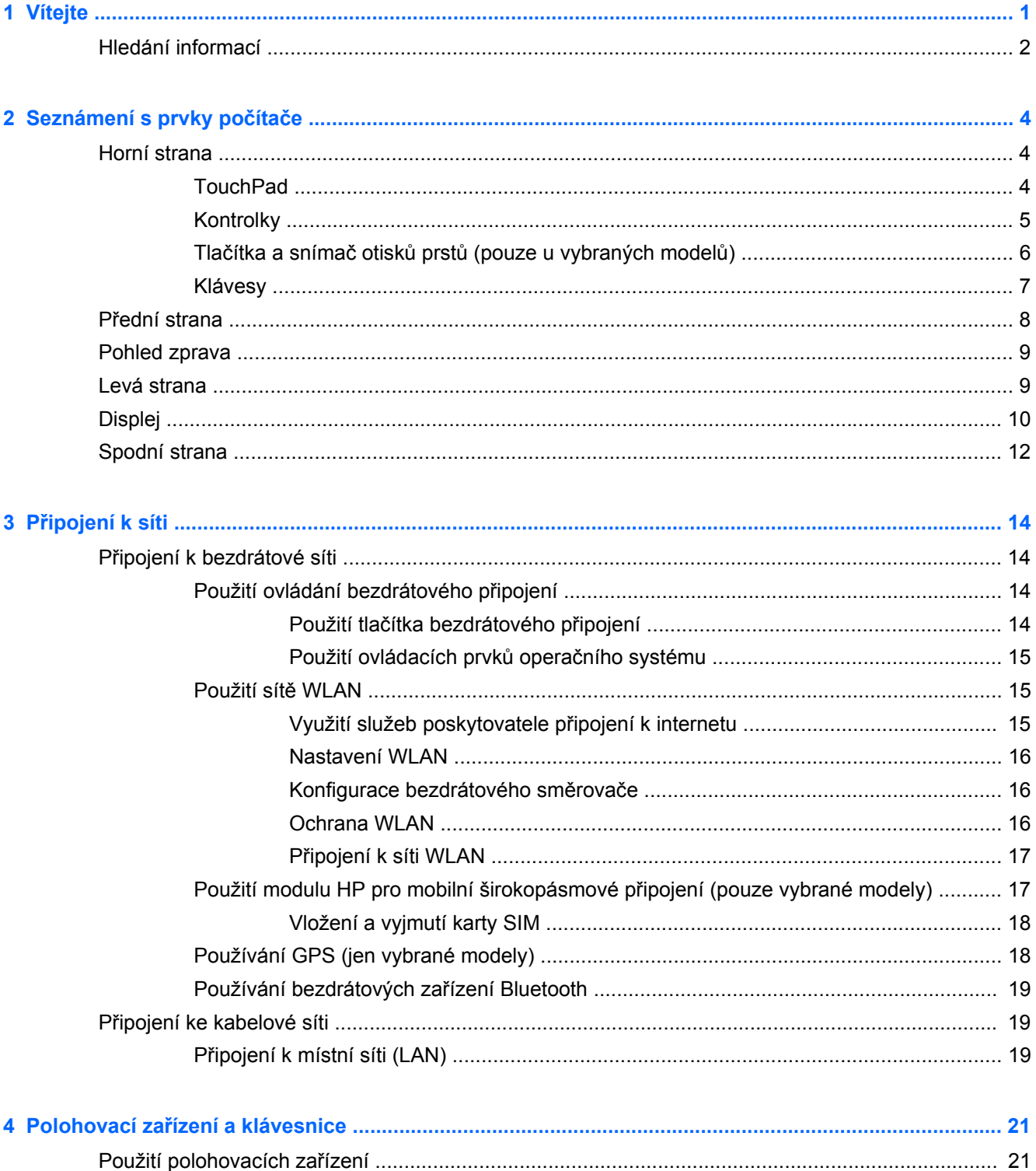

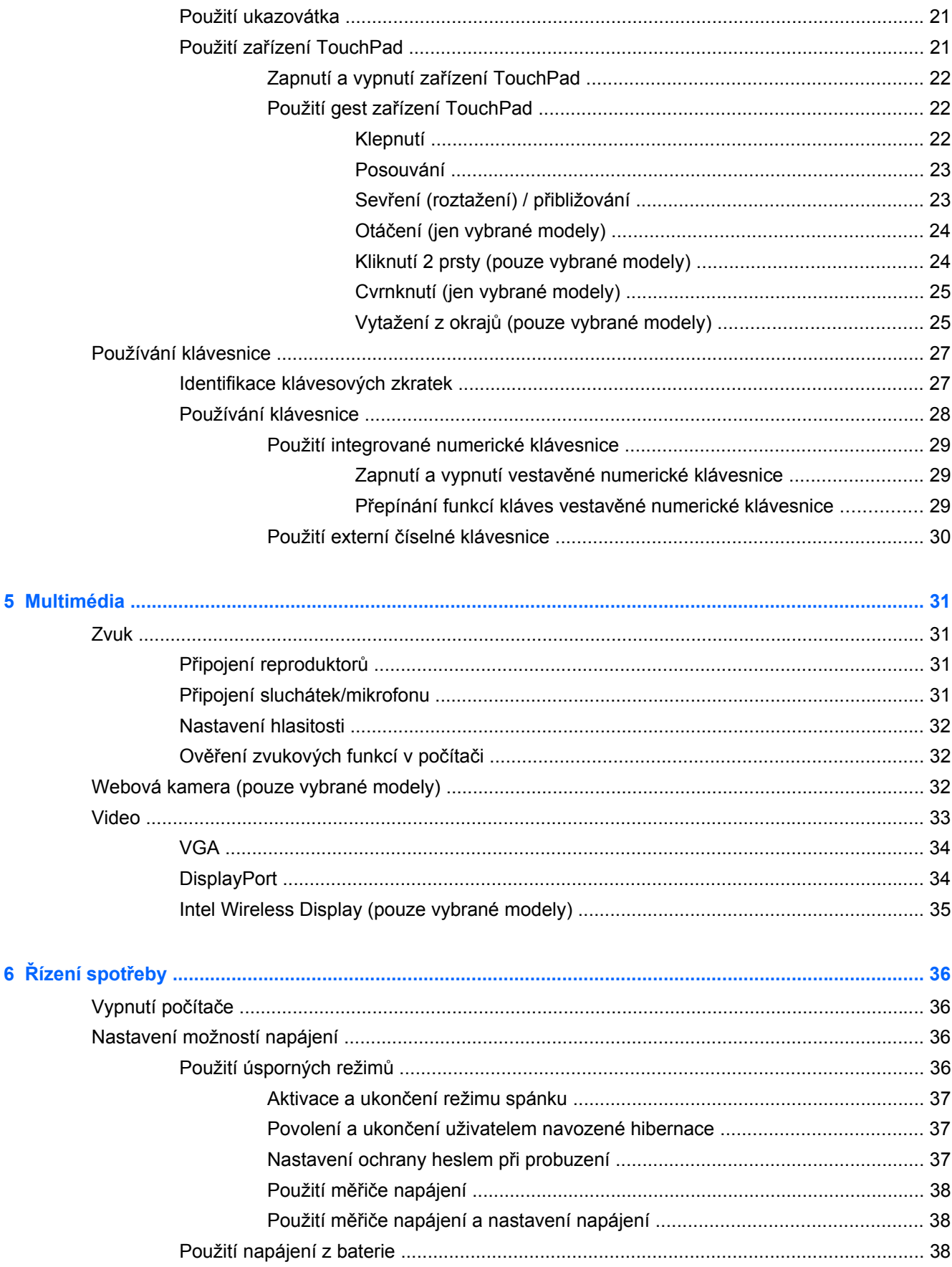

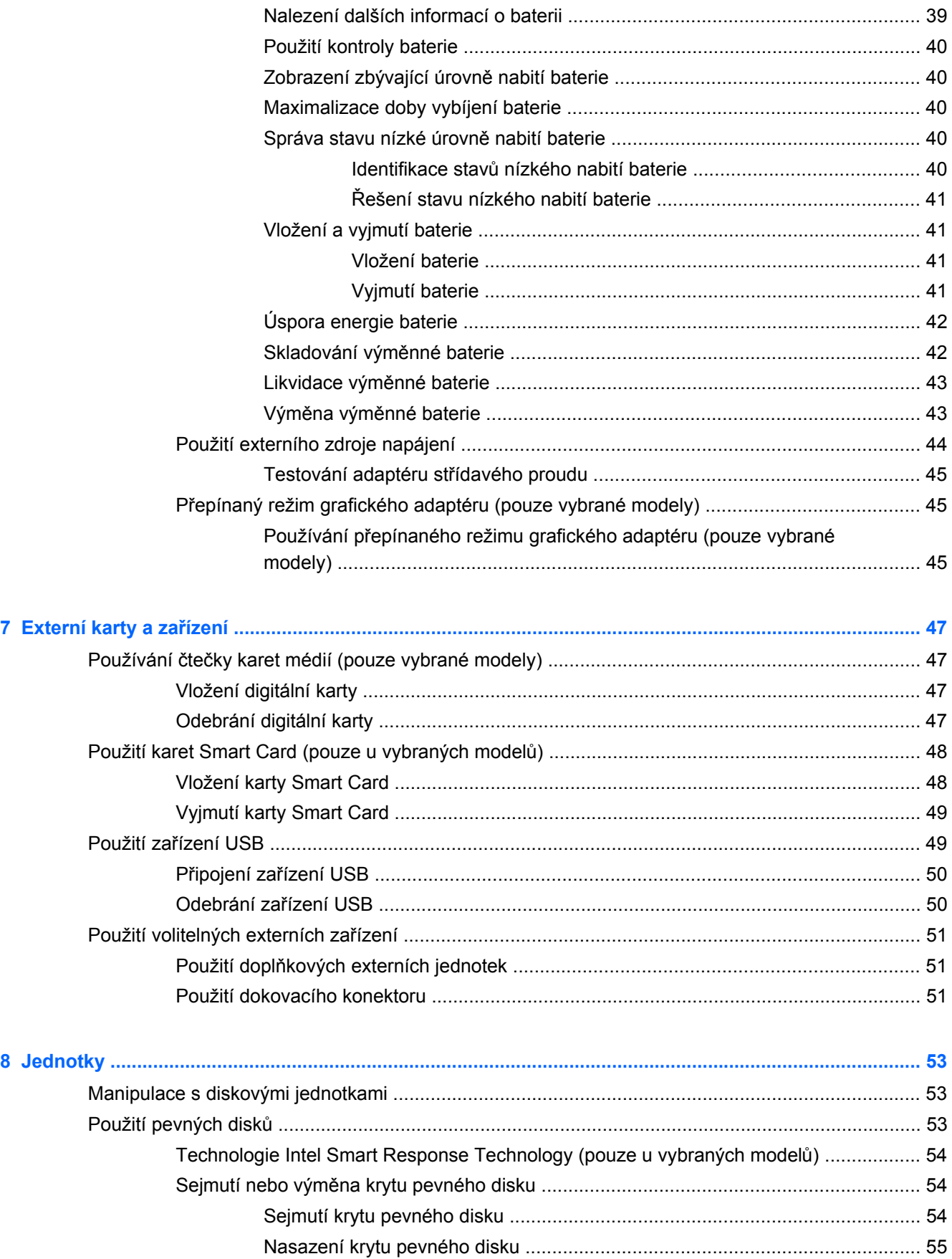

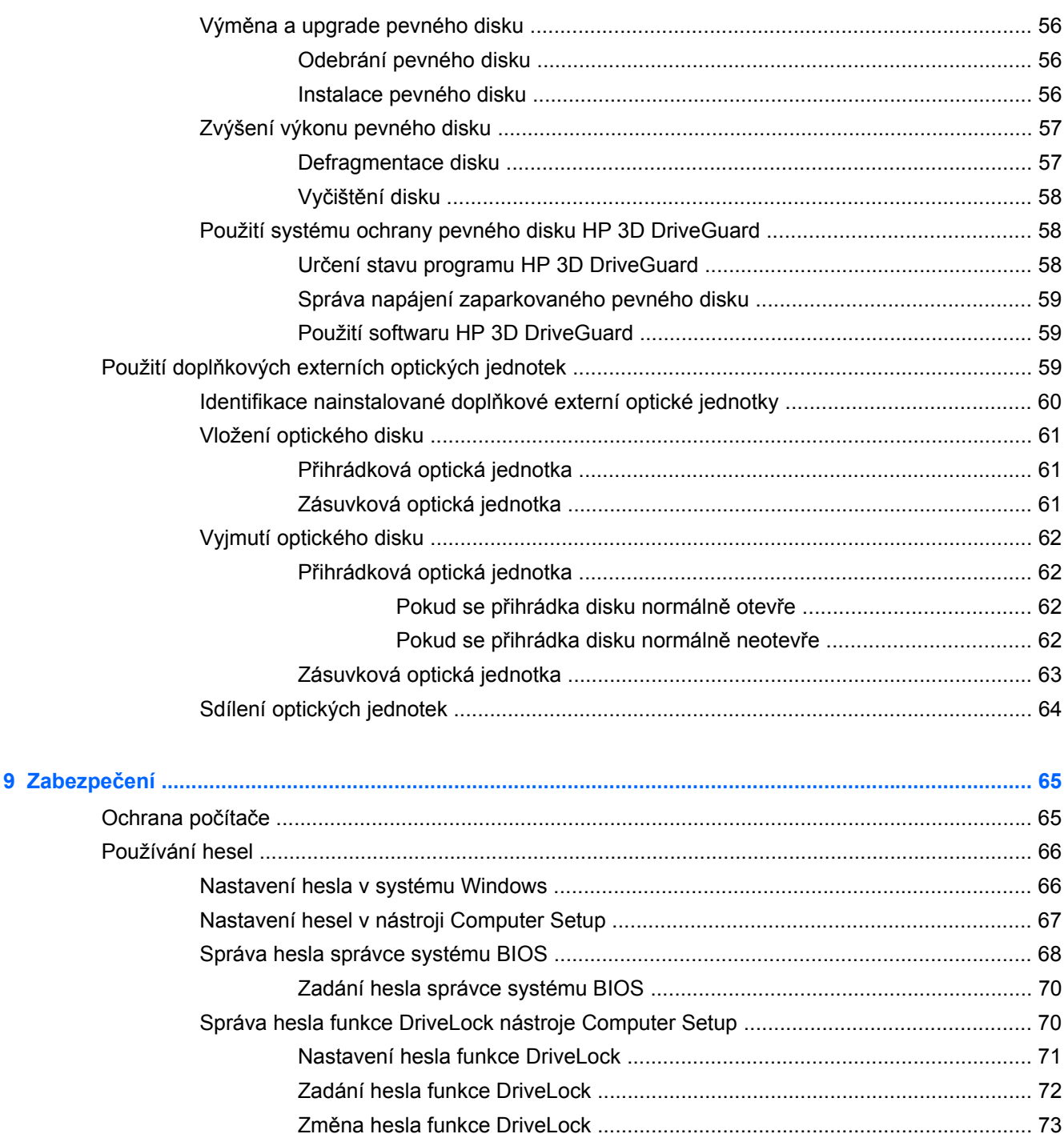

Použití nástroje HP ProtectTools Security Manager (pouze u vybraných modelů) ............................. 76

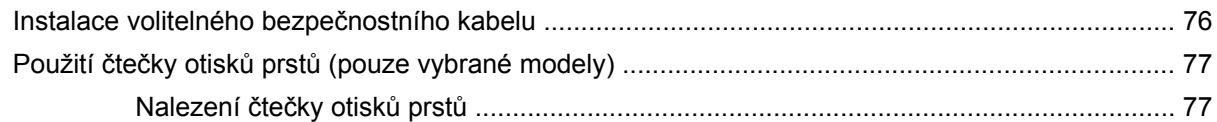

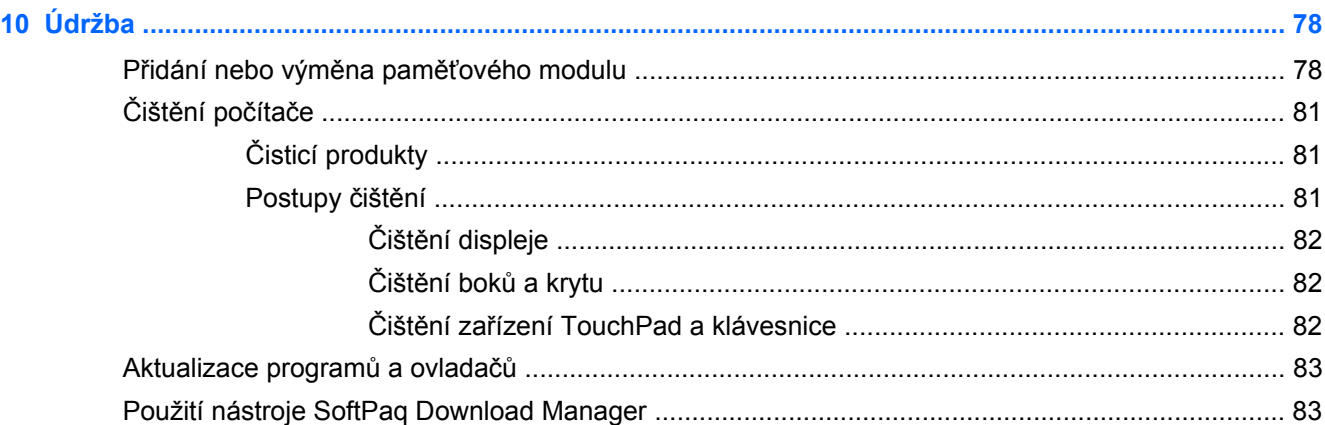

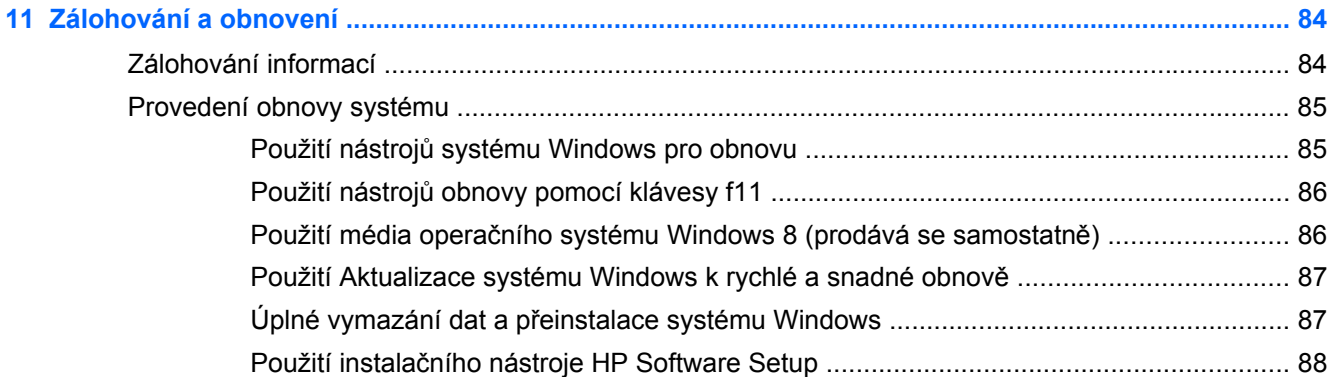

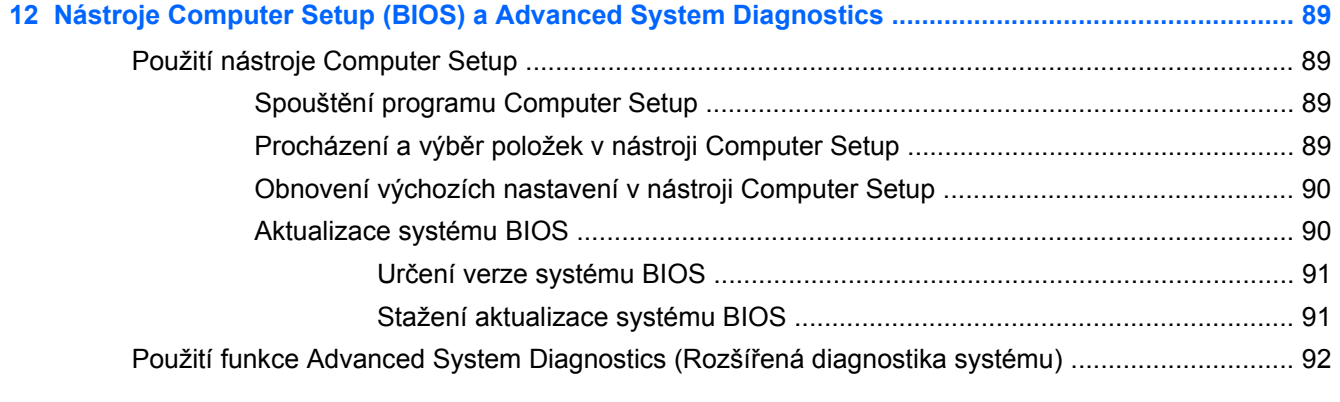

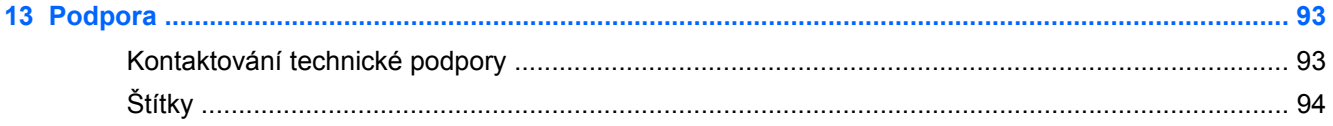

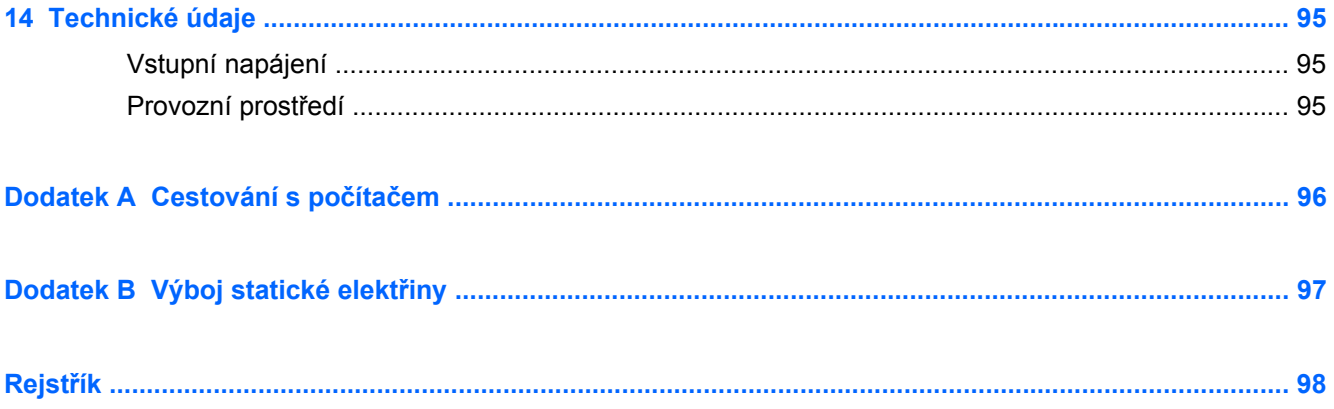

# <span id="page-10-0"></span>**1 Vítejte**

Až počítač nastavíte a zaregistrujete, je třeba provést následující kroky:

- Projděte si tištěnou příručku *Základy Windows 8* a zjistěte, jaké nové funkce systém Windows® nabízí.
- **TIP:** Pokud se chcete ze spuštěné aplikace nebo z plochy rychle vrátit na úvodní obrazovku,

stiskněte na klávesnici klávesu s logem Windows . Opětovným stisknutím klávesy s logem

Windows se vrátíte na předchozí obrazovku.

- **Připojení k Internetu** Nastavte připojení k bezdrátové nebo kabelové síti, abyste se mohli připojit k Internetu. Další informace naleznete v části [Využití služeb poskytovatele p](#page-24-0)řipojení [k internetu na stránce 15](#page-24-0).
- **Aktualizujte antivirový software** Chraňte počítač před případným poškozením způsobeným viry. Software je předinstalován v počítači. Další informace naleznete v části [Použití antivirového](#page-84-0) [softwaru na stránce 75](#page-84-0).
- **Poznejte svůj počítač** Informujte se o funkcích počítače. Další informace naleznete v části [Seznámení s prvky po](#page-13-0)čítače na stránce 4 a Polohovací zař[ízení a klávesnice](#page-30-0) [na stránce 21;](#page-30-0)
- Seznámení s nainstalovaným softwarem Prohlédněte si seznam softwaru předinstalovaného v počítači:

Na úvodní obrazovce klikněte pravým tlačítkem, aby se zobrazila lišta Aplikace a poté klikněte na ikonu **Všechny aplikace**. Podrobné informace o používání softwaru dodaného s počítačem naleznete v pokynech výrobce softwaru, které mohou být poskytnuty se softwarem nebo na webové stránce výrobce.

● Proveďte zálohu pevného disku – vytvořte disky pro obnovení nebo jednotku paměti flash pro obnovení. Viz [Zálohování a obnovení na stránce 84.](#page-93-0)

# <span id="page-11-0"></span>**Hledání informací**

S počítačem je dodáno několik zdrojů informací, které vám pomohou při provádění různých činností.

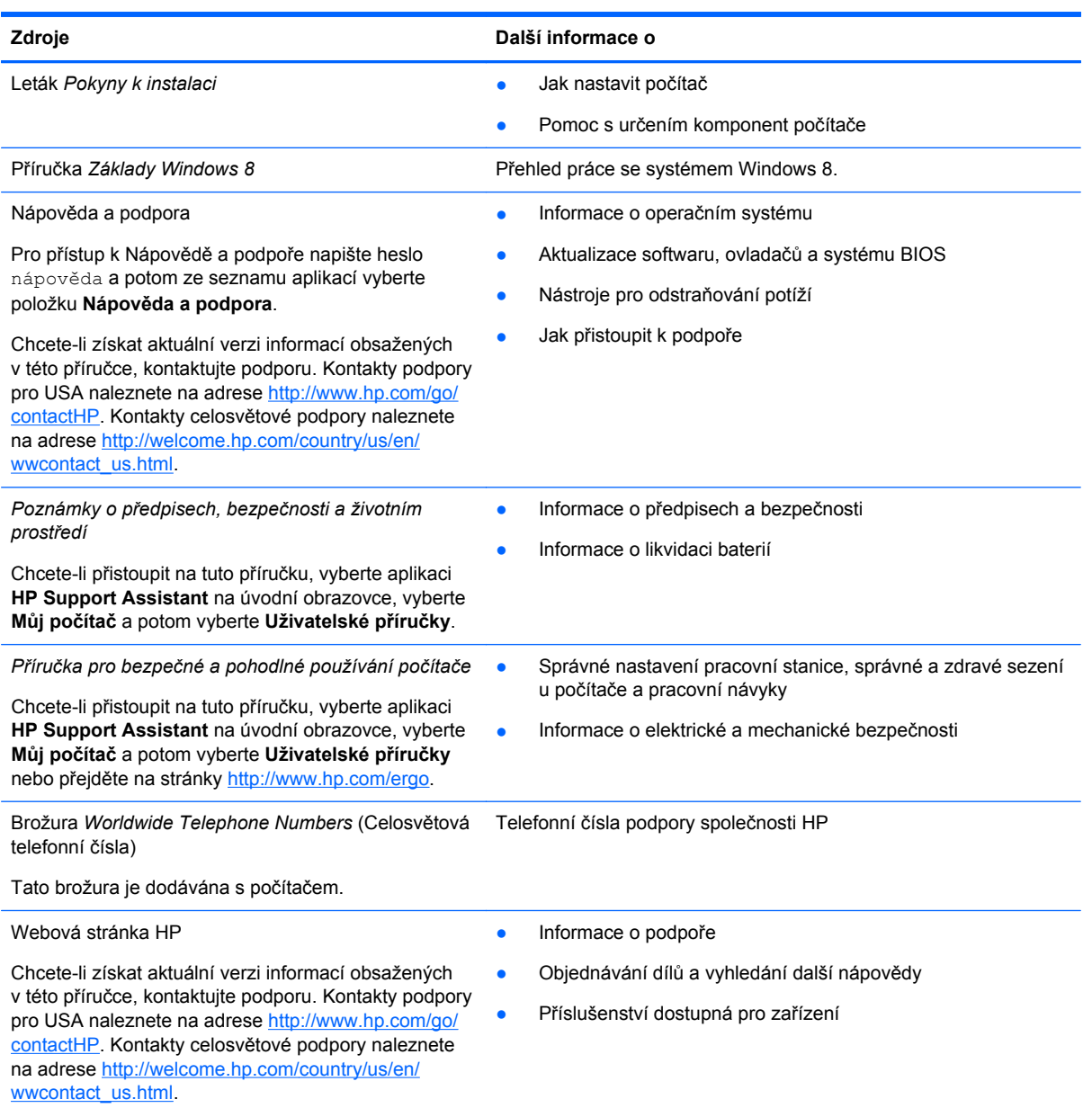

**Zdroje Další informace o**

*Omezená záruka*\*

Informace o záruce

Pro přístup k záruce zvolte na úvodní obrazovce aplikaci **HP Support Assistant**, vyberte položku **Můj počítač** a potom zvolte položku **Uživatelské příručky** nebo přejděte na adresu [http://www.hp.com/go/](http://www.hp.com/go/orderdocuments) [orderdocuments.](http://www.hp.com/go/orderdocuments)

\*Omezenou záruku HP, která je určena výslovně pro váš produkt, můžete najít v uživatelských příručkách v počítači nebo na disku CD/DVD, který je součástí balení. V některých zemích nebo oblastech může být součástí balení vytištěný materiál Omezená záruka HP. V zemích a oblastech, kde není záruka dodávána v tištěné formě, můžete požádat o tištěnou verzi na webu<http://www.hp.com/go/orderdocuments> nebo můžete napsat na adresu:

- **Severní Amerika**: Hewlett-Packard, MS POD, 11311 Chinden Blvd., Boise, ID 83714, USA
- **Evropa, Střední východ a Afrika**: Hewlett-Packard, POD, Via G. Di Vittorio, 9, 20063, Cernusco s/Naviglio (MI), Italy
- **Asie a Tichomoří**: Hewlett-Packard, POD, P.O. Box 200, Alexandra Post Office, Singapore 911507

Na žádosti o tištěnou kopii záruky uveďte číslo produktu, záruční dobu (najdete ji na servisním štítku), jméno a poštovní adresu.

**DŮLEŽITÉ:** NEVRACEJTE váš HP produkt na výše uvedenou adresu. Kontakty podpory pro USA naleznete na adrese <http://www.hp.com/go/contactHP>. Kontakty celosvětové podpory naleznete na adrese [http://welcome.hp.com/country/us/en/](http://welcome.hp.com/country/us/en/wwcontact_us.html) [wwcontact\\_us.html.](http://welcome.hp.com/country/us/en/wwcontact_us.html)

# <span id="page-13-0"></span>**2 Seznámení s prvky počítače**

# **Horní strana**

# **TouchPad**

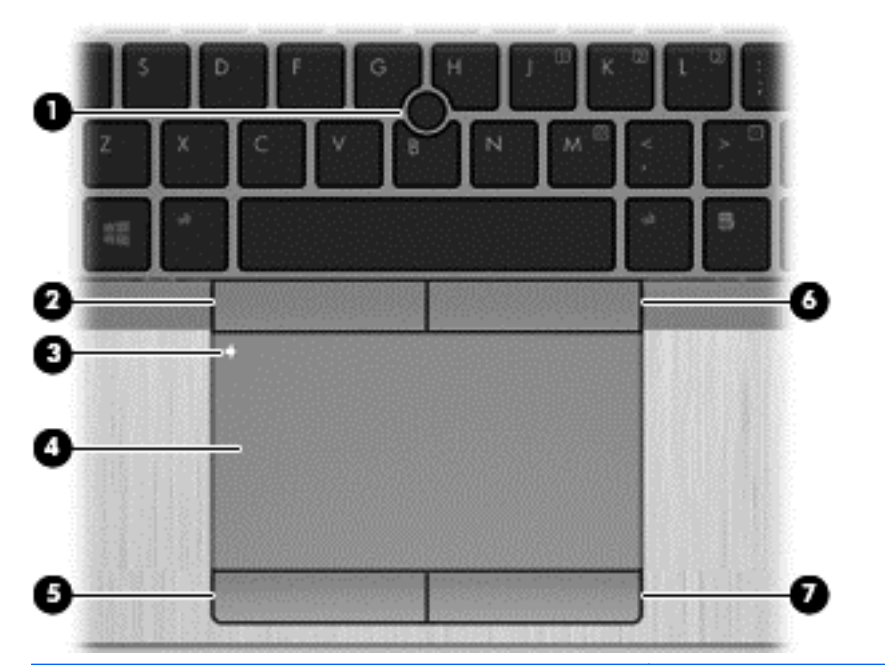

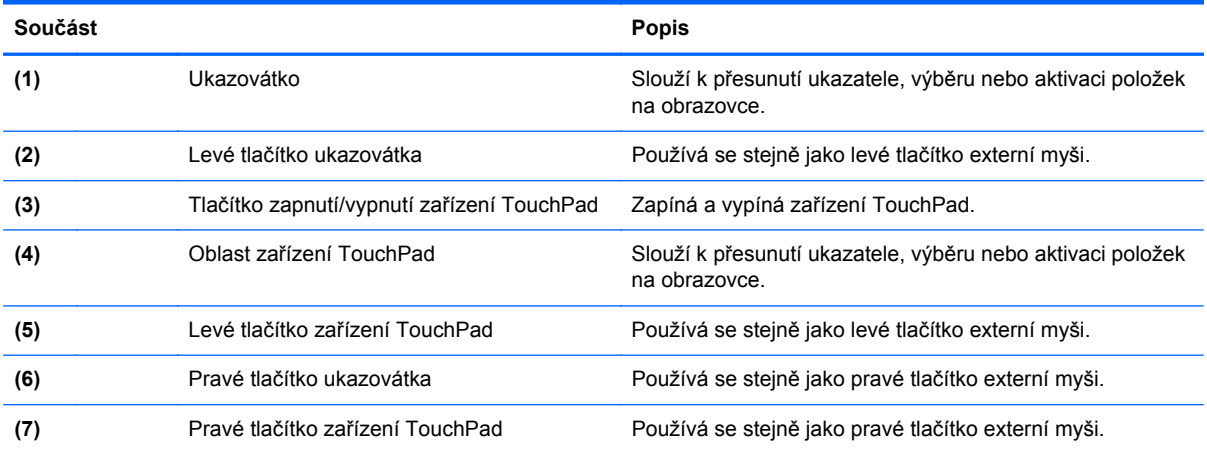

<span id="page-14-0"></span>**Kontrolky**

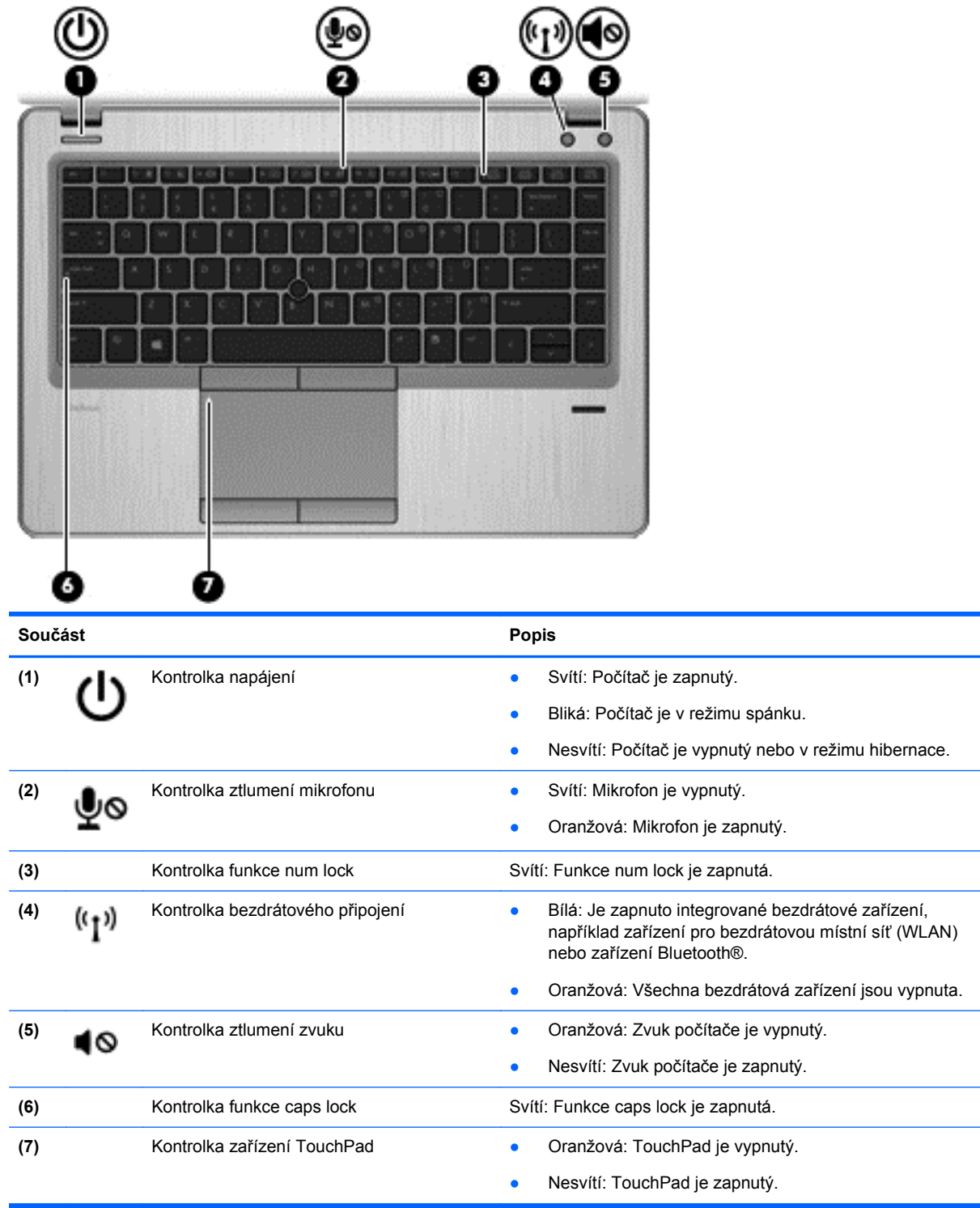

# <span id="page-15-0"></span>**Tlačítka a snímač otisků prstů (pouze u vybraných modelů)**

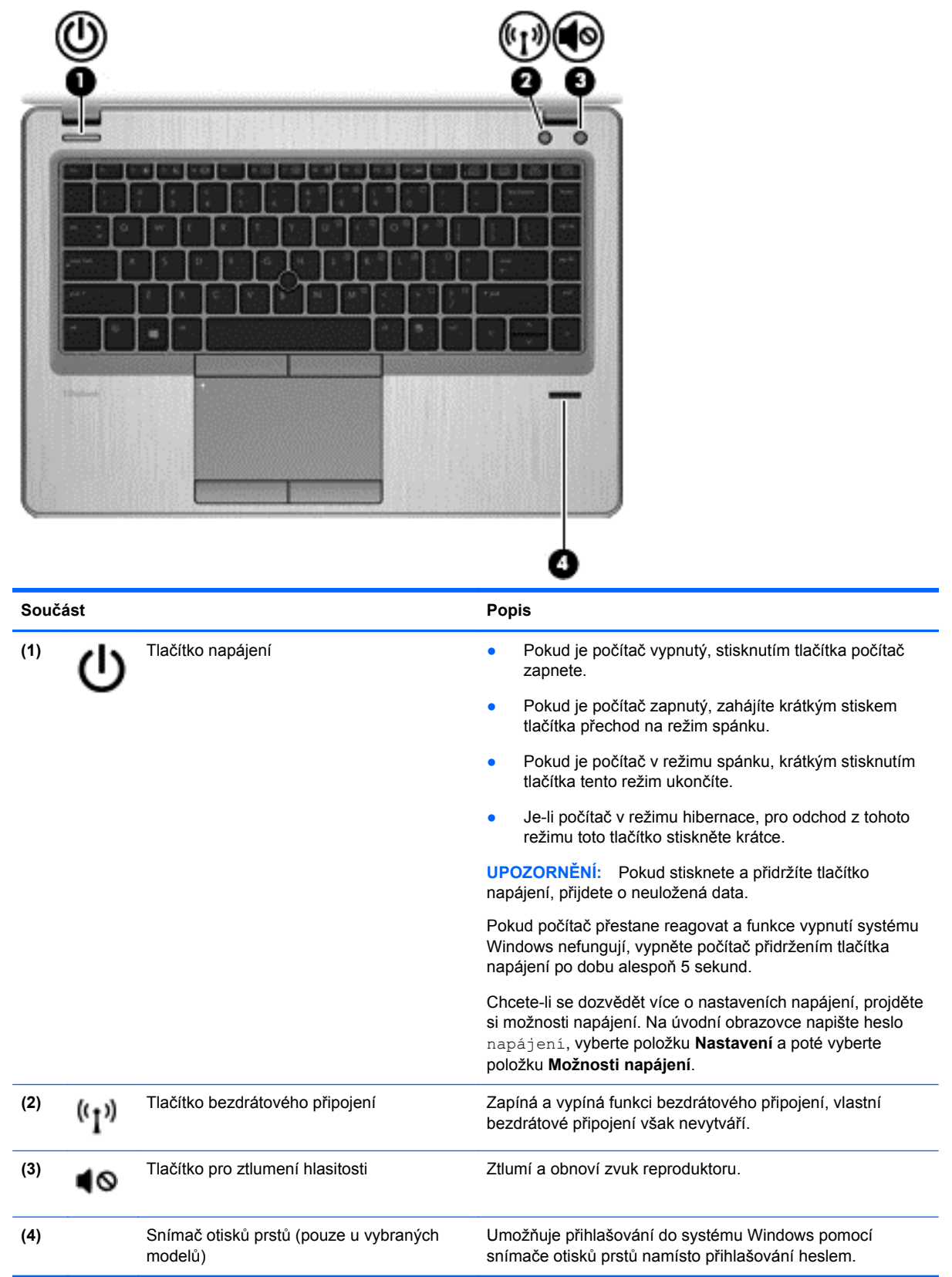

## <span id="page-16-0"></span>**Klávesy**

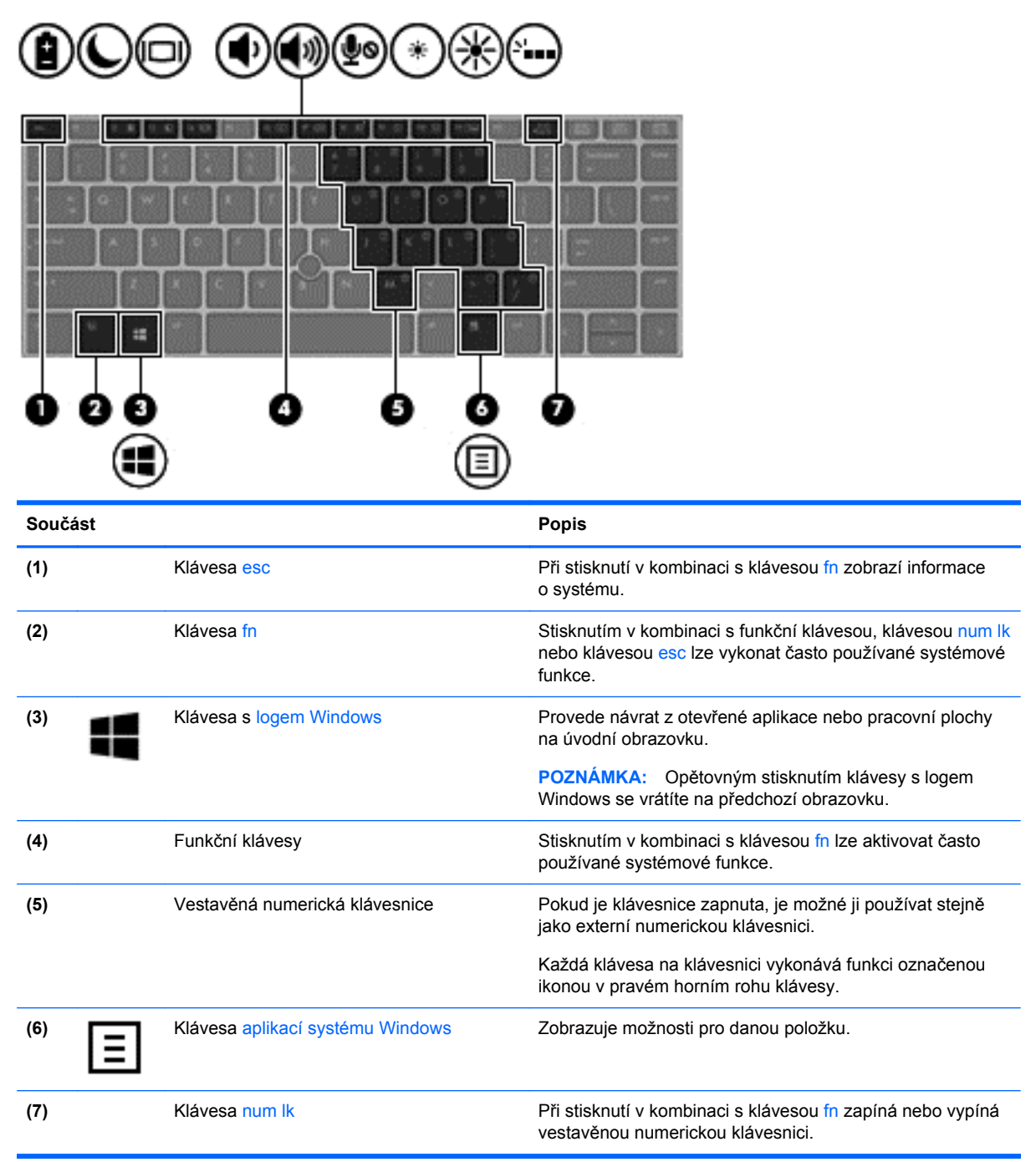

# <span id="page-17-0"></span>**Přední strana**

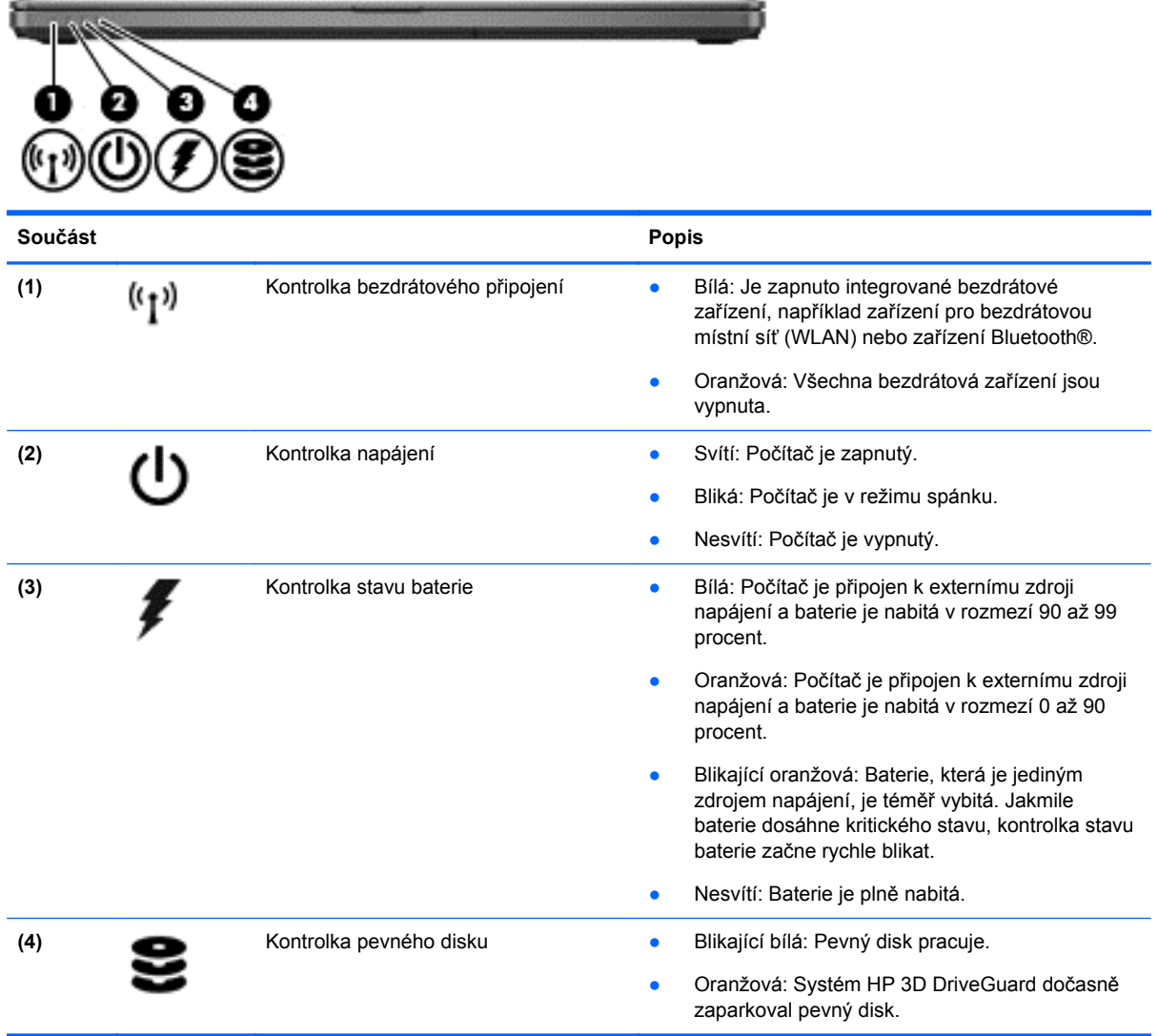

# <span id="page-18-0"></span>**Pohled zprava**

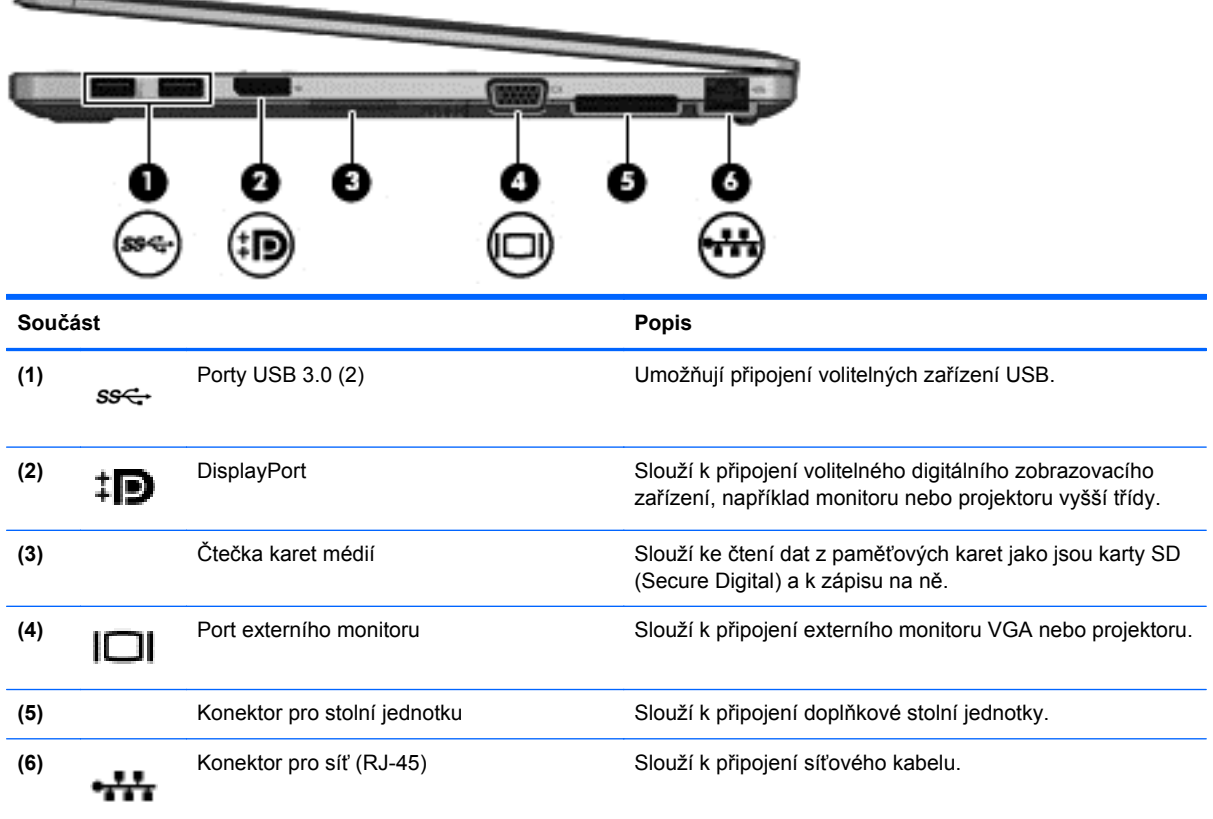

# **Levá strana**

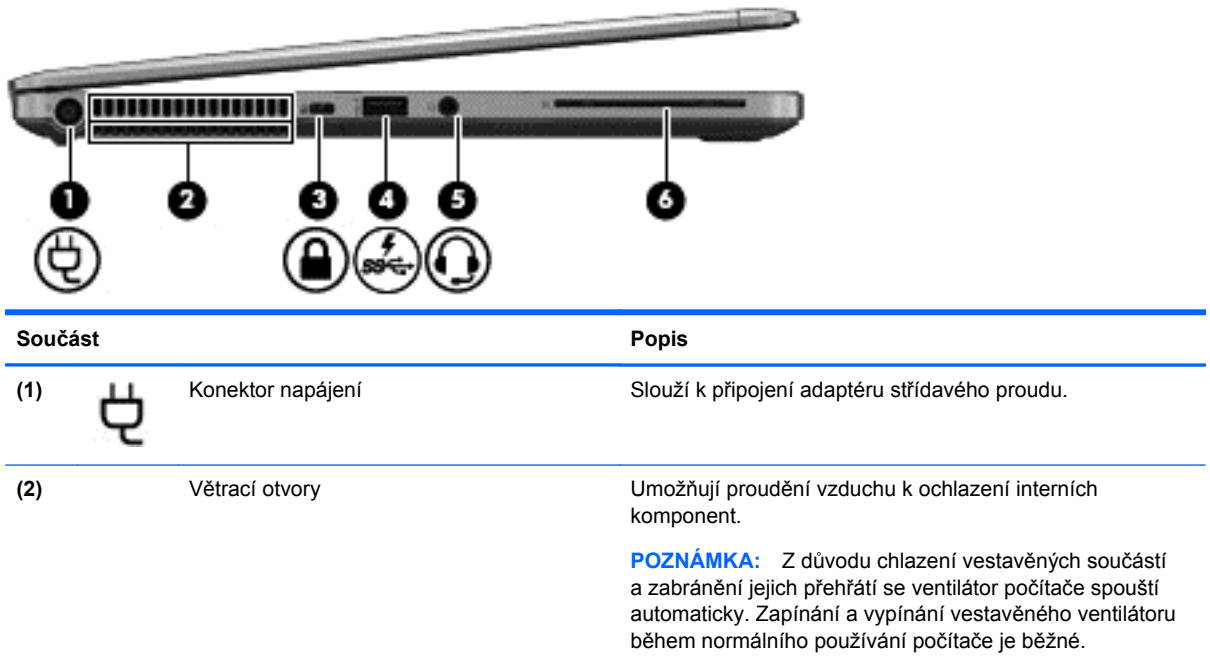

<span id="page-19-0"></span>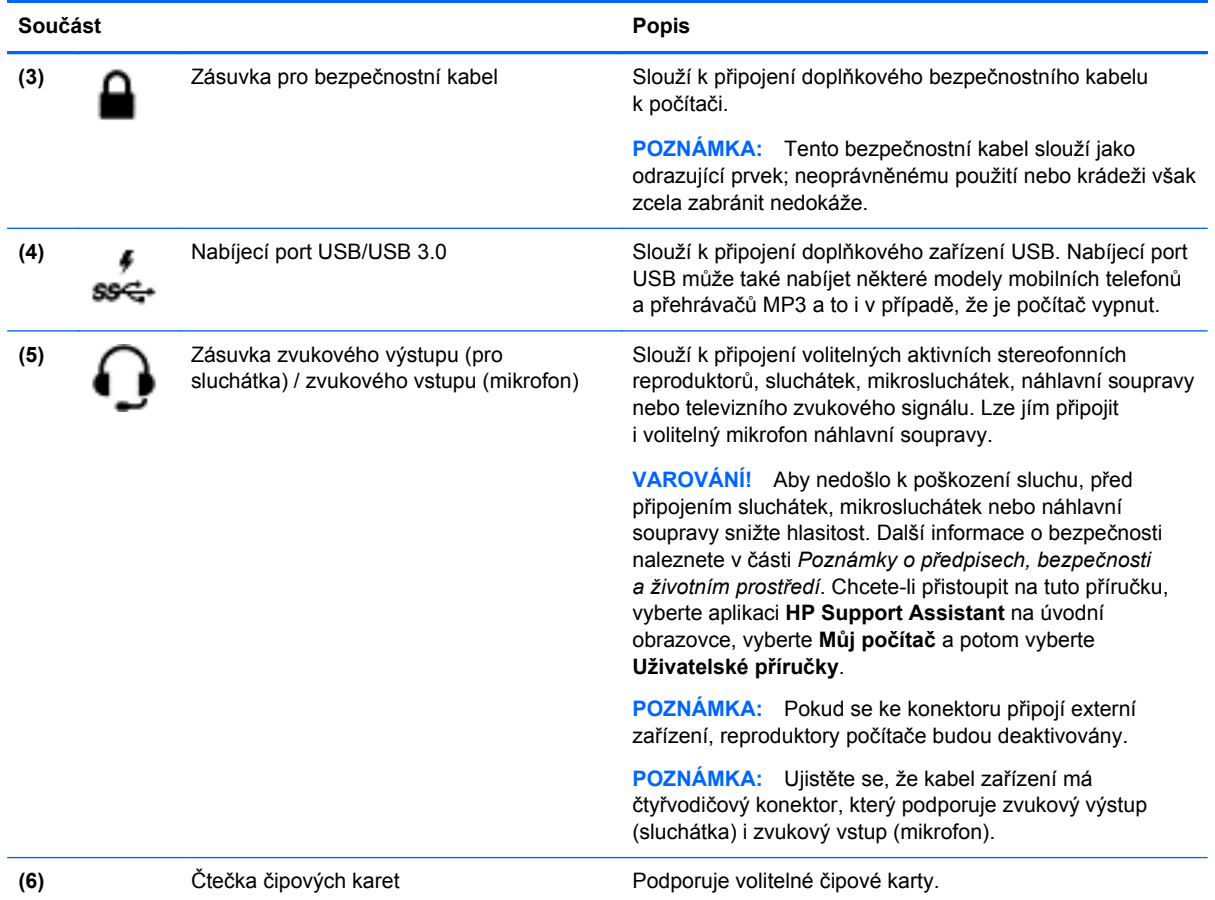

# **Displej**

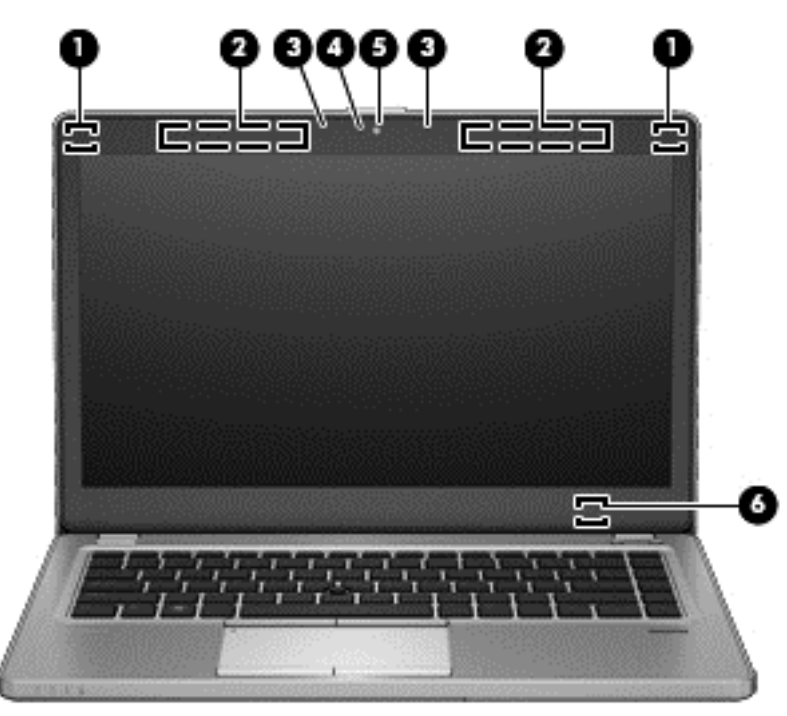

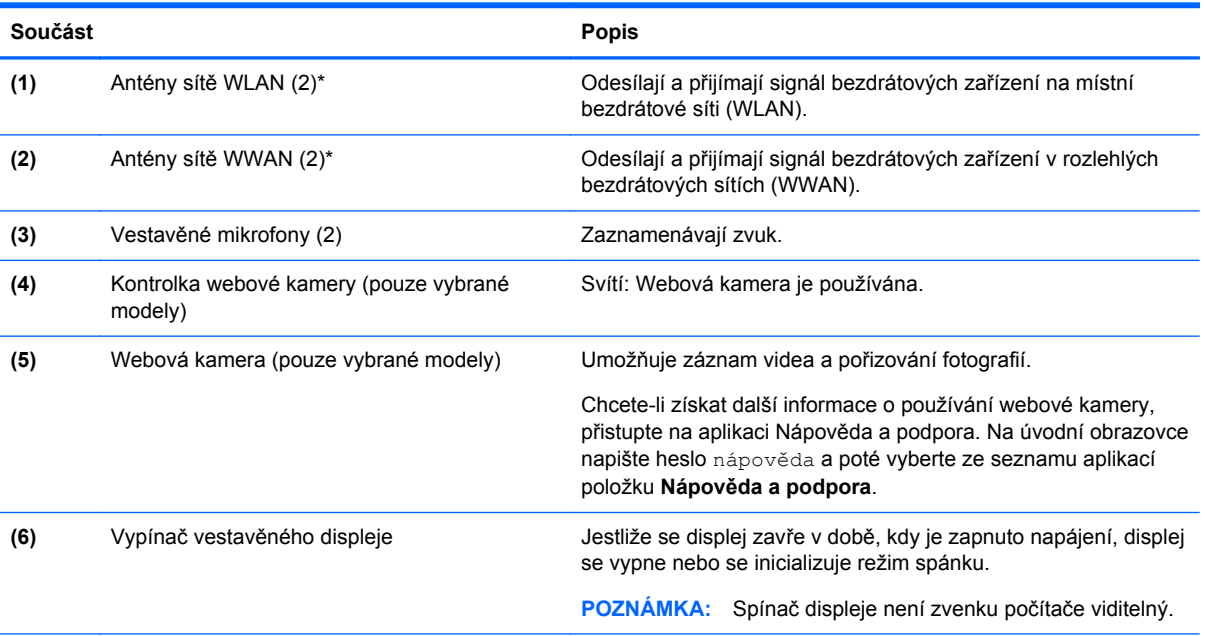

\*Antény nejsou viditelné na vnějšku počítače. Abyste dosáhli optimálního přenosu signálu, oblasti bezprostředně okolo antén nezakrývejte. Chcete-li získat informace o směrnicích pro bezdrátová zařízení platných pro danou zemi nebo oblast, přejděte do části *Poznámky o předpisech, bezpečnosti a životním prostředí*. Chcete-li přistoupit na tuto příručku, vyberte aplikaci **HP Support Assistant** na úvodní obrazovce, vyberte **Můj počítač** a potom vyberte **Uživatelské příručky**.

# <span id="page-21-0"></span>**Spodní strana**

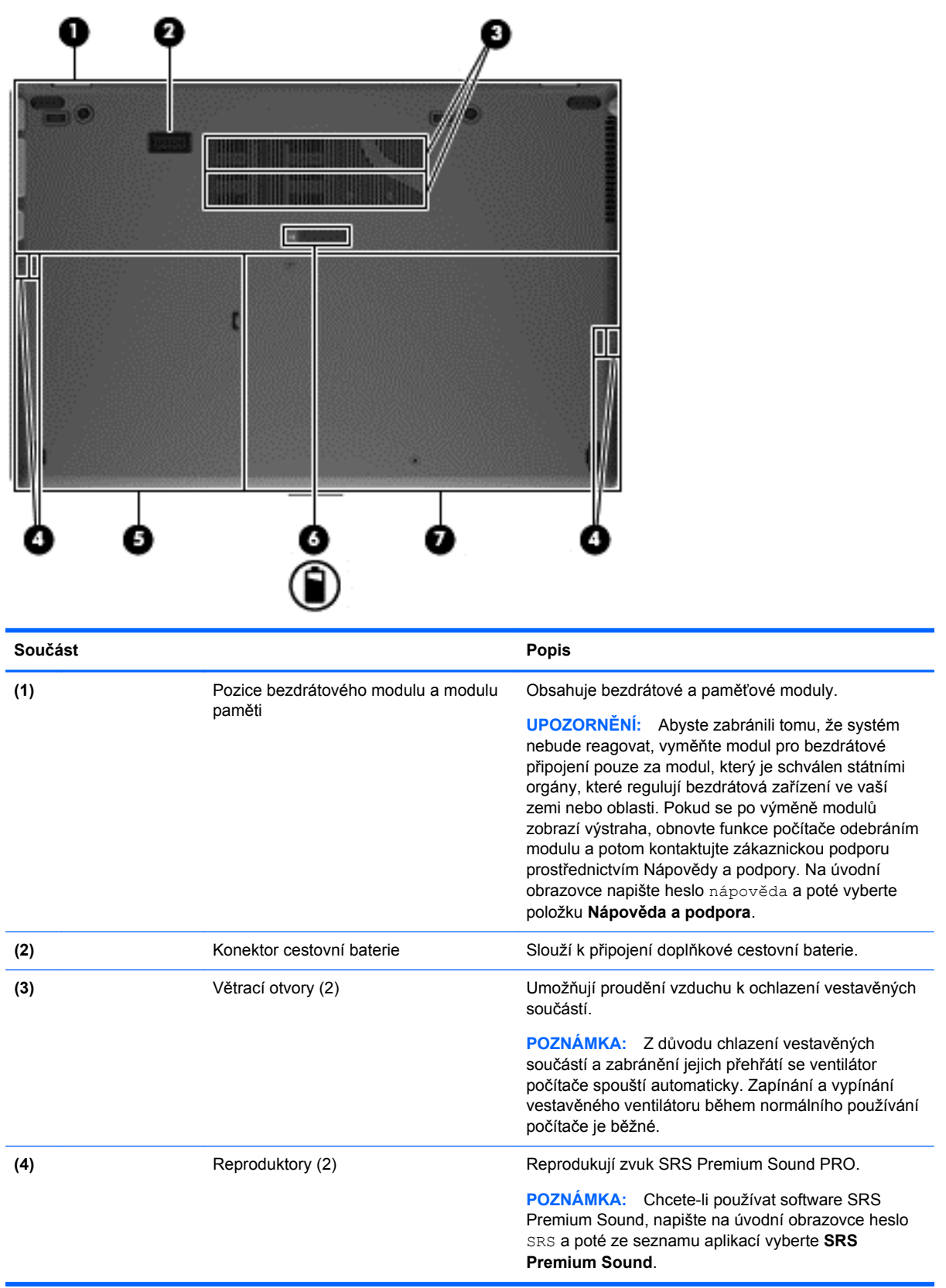

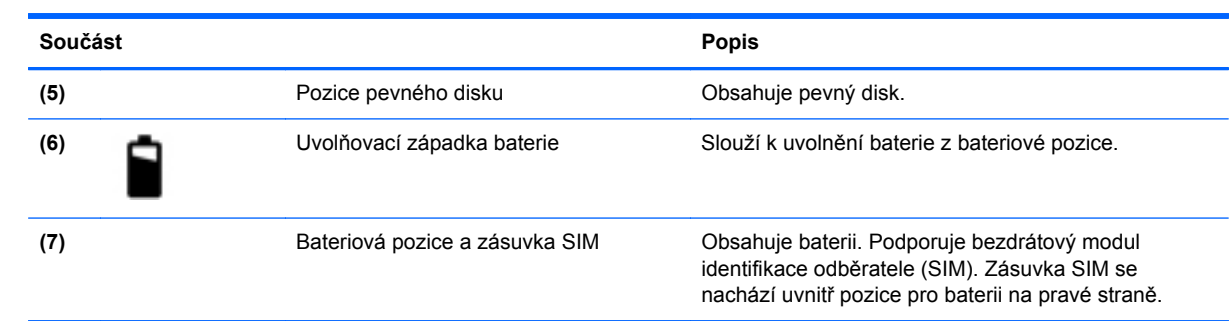

# <span id="page-23-0"></span>**3 Připojení k síti**

Počítač si můžete vzít s sebou kamkoliv na cesty. I doma si však můžete díky připojení ke kabelové nebo bezdrátové síti prohlížet informace uložené na milionech internetových serverů rozmístěných po celém světě. V této části jsou uvedeny užitečné informace ohledně připojení k internetu.

# **Připojení k bezdrátové síti**

Bezdrátová technologie přenáší data pomocí rádiových vln místo kabelů. Váš počítač může být vybaven některým z následujících bezdrátových zařízení:

- Zařízení bezdrátové sítě (WLAN) připojuje počítač k bezdrátové lokální síti (běžně se označuje jako síť Wi-Fi, bezdrátová síť LAN nebo WLAN) v kancelářích, v domácnosti a na veřejných místech, jako jsou letiště, restaurace, kavárny, hotely a univerzity. Mobilní bezdrátové zařízení počítače komunikuje v síti WLAN s bezdrátovým směrovačem nebo přístupovým bodem.
- Modul HP mobilního širokopásmového připojení (pouze vybrané modely) zařízení pro připojení do sítě WWAN rozšiřuje možnosti připojení. Operátoři mobilní sítě instalují základní stanice (podobné vysílačům telefonního signálu) napříč celou oblastí své působnosti a usilují o vytvoření nepřetržitého pokrytí v rámci celých států, regionů či zemí.

Další informace o bezdrátové technologii a odkazy na užitečné internetové stránky naleznete v části Nápověda a podpora. Na úvodní obrazovce napište heslo nápověda a poté vyberte položku **Nápověda a podpora**.

## **Použití ovládání bezdrátového připojení**

Bezdrátová zařízení je možné ovládat v počítači pomocí následujících prvků:

- tlačítko bezdrátového připojení, spínač bezdrátového připojení nebo klávesa bezdrátového připojení (v této kapitole jsou tyto prvky nazývány jednotně jako tlačítko bezdrátového připojení),
- ovládací prvky operačního systému.

### **Použití tlačítka bezdrátového připojení**

Počítač je vybaven tlačítkem bezdrátového připojení, jedním nebo více bezdrátovými zařízeními a jednou nebo dvěma kontrolkami bezdrátového připojení, v závislosti na modelu. Všechna bezdrátová zařízení v počítači jsou ve výchozím nastavení aktivní a po spuštění počítače svítí (bílá) kontrolka bezdrátové komunikace.

Kontrolka bezdrátové komunikace signalizuje stav všech zařízení, neodráží stav jednotlivých zařízení. Pokud kontrolka bezdrátového připojení svítí bílá, alespoň jedno bezdrátové zařízení je zapnuto. Pokud kontrolka svítí nesvítí, jsou všechna bezdrátová zařízení vypnuta.

POZNÁMKA: U některých modelů svítí kontrolka bezdrátového připojení oranžová v případě, že jsou všechna bezdrátová zařízení vypnuta.

Protože jsou všechna bezdrátová zařízení v počítači ve výchozím nastavení aktivní, můžete použít tlačítko bezdrátového připojení k současnému zapnutí nebo vypnutí všech bezdrátových zařízení.

### <span id="page-24-0"></span>**Použití ovládacích prvků operačního systému**

Systém Windows nabízí Centrum síťových připojení a sdílení, které umožňuje nastavit připojení nebo síť, připojit se k síti, spravovat bezdrátové sítě a diagnostikovat a opravovat potíže se sítí.

Používání ovládacích prvků operačního systému:

**▲** Na úvodní obrazovce napište heslo síť a sdílení, vyberte **Nastavení** a poté vyberte **Centrum síťových připojení a sdílení**.

Chcete-li získat další informace, napište na úvodní obrazovce příkaz nápověda a poté vyberte položku **Nápověda a podpora**.

## **Použití sítě WLAN**

Pomocí zařízení WLAN se lze připojit k místní bezdrátové síti, která se skládá z jiných počítačů nebo síťových zařízení vzájemně spojených bezdrátovým směrovačem nebo bezdrátovým přístupovým bodem.

**POZNÁMKA:** Pojmy *bezdrátový směrovač* a *bezdrátový přístupový bod* často označují stejné zařízení.

- Rozsáhlá síť WLAN, například firemní nebo veřejná síť WLAN, obvykle používá bezdrátové přístupové body, které dokážou obsloužit velké množství počítačů a síťových zařízení a dokážou oddělit důležité síťové funkce.
- Síť WLAN v domácnosti nebo malé kanceláři obvykle používá bezdrátový směrovač, který umožňuje připojení několika počítačů pomocí bezdrátového připojení a kabelu, a poskytuje sdílené připojení k internetu, sdílení tiskárny a souborů bez požadavku na instalaci dalšího hardwaru nebo softwaru.

Pokud chcete na počítači používat zařízení WLAN, musíte se připojit k síti WLAN (nabízené poskytovatelem připojení nebo k veřejné nebo firemní síti).

### **Využití služeb poskytovatele připojení k internetu**

Abyste se mohli doma připojit k internetu, musíte mít založen účet u poskytovatele internetových služeb (ISP). Pokud si chcete zakoupit internetové služby a modem, kontaktujte místního poskytovatele služeb internetového připojení. Ten vám pomůže s nastavením modemu, instalací síťového kabelu pro připojení bezdrátového počítače k modemu i s ověřením funkčnosti služby připojení k Internetu.

POZNÁMKA: Poskytovatel internetových služeb vám přidělí ID uživatele a heslo pro přístup k internetu. Tyto informace si poznačte a uložte na bezpečném místě.

### <span id="page-25-0"></span>**Nastavení WLAN**

Pro nastavení sítě WLAN a vytvoření připojení k internetu je třeba následující vybavení:

- Modem pro širokopásmové připojení (DSL nebo kabelový) **(1)** a vysokorychlostní připojení k internetu od poskytovatele internetových služeb
- Bezdrátový směrovač (2) (nutno zakoupit zvlášť)
- Bezdrátový počítač **(3)**

**POZNÁMKA:** Některé modemy jsou vybaveny vestavěným bezdrátovým směrovačem. Informace o typu vašeho modemu vám poskytne poskytovatel internetových služeb.

Na následujícím obrázku je příklad konfigurace bezdrátové sítě, která je připojena k internetu.

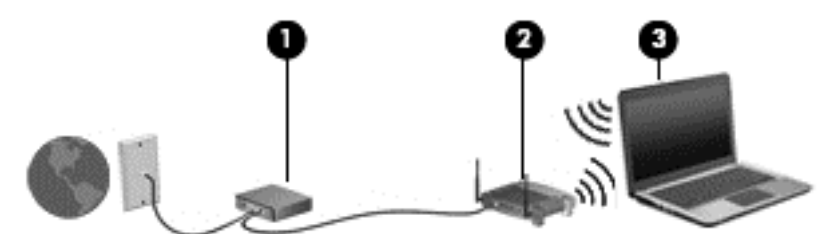

Síť je možné postupně rozšiřovat a připojovat do sítě další počítače pomocí kabelového nebo bezdrátového připojení, které získají přístup k internetu.

Informace o vytvoření sítě WLAN vám poskytne výrobce směrovače nebo poskytovatel internetových služeb.

#### **Konfigurace bezdrátového směrovače**

Potřebujete-li pomoc s nastavením sítě WLAN, přečtěte si informace od výrobce směrovače nebo od svého poskytovatele internetového připojení.

POZNÁMKA: Doporučujeme, abyste svůj nový počítač s možností bezdrátového připojení nejprve připojili ke směrovači pomocí síťového kabelu dodaného se směrovačem. Jakmile se počítač úspěšně připojí k internetu, můžete kabel odpojit a poté se k internetu připojit pomocí bezdrátové sítě.

#### **Ochrana WLAN**

Pokud vytváříte síť WLAN nebo se chystáte připojit k veřejné síti WLAN, vždy zapněte funkce zabezpečení, abyste ochránili síť před neoprávněným přístupem. Sítě WLAN na veřejných místech a přípojných bodech, jakými jsou například kavárny a letiště, nemusejí mít žádné zabezpečení. Pokud nedůvěřujete zabezpečení přístupového bodu, omezte síťové aktivity pouze na práci s e-maily neobsahujícími důvěrná data a na základní prohlížení internetových stránek.

Bezdrátové signály dosahují mimo síť, proto mohou jiná zařízení WLAN nechráněné signály zachytit. K zabezpečení sítě WLAN můžete učinit tato opatření:

**•** Používejte bránu firewall.

Brána firewall kontroluje data i žádosti o data, které jsou odesílány do vaší sítě, a blokuje jakékoliv podezřelé položky. Brány firewall jsou k dispozici v softwarových i hardwarových variantách. Některé sítě využívají kombinace obou typů.

**•** Používejte bezdrátové šifrování.

Šifrování bezdrátového připojení využívá bezpečnostní nastavení k šifrování a dešifrování dat, která jsou odesílána přes síť. Chcete-li získat další informace, napište na úvodní obrazovce příkaz nápověda a poté vyberte položku **Nápověda a podpora**.

### <span id="page-26-0"></span>**Připojení k síti WLAN**

Pro připojení k síti WLAN postupujte podle těchto kroků:

**1.** Ujistěte se, že zařízení sítě WLAN je zapnuto. Pokud je zařízení zapnuto, kontrolka bezdrátového připojení bude svítit. Pokud kontrolka bezdrátového připojení nesvítí, stiskněte tlačítko bezdrátového připojení.

POZNÁMKA: U některých modelů svítí kontrolka bezdrátového připojení oranžově v případě, že jsou všechna bezdrátová zařízení vypnuta.

- **2.** Na ploše systému Windows v oznamovací oblasti na pravé straně hlavního panelu klepněte na ikonu stavu sítě a přidržte ji nebo na tuto ikonu klikněte.
- **3.** Vyberte ze seznamu požadovanou síť WLAN.
- **4.** Klikněte na tlačítko **Připojit**.

Pokud je síť WLAN zabezpečená, budete vyzváni k zadání bezpečnostního kódu. Zadejte kód a poté klikněte na tlačítko **OK**, abyste se připojili.

**POZNÁMKA:** Nejsou-li v seznamu uvedeny žádné sítě WLAN, znamená to, že jste nejspíše mimo dosah bezdrátového směrovače či přístupového bodu.

**POZNÁMKA:** Pokud nevidíte síť WLAN, ke které se chcete připojit, klikněte na ploše pravým tlačítkem na ikonu stavu sítě a vyberte možnost **Otevřít Centrum síťových připojení a sdílení**. Klikněte na položku **Nastavit nové připojení nebo síť**. Zobrazí se seznam položek, pomocí nichž lze ručně vyhledat síť a připojit se k ní nebo vytvořit nové síťové připojení.

Po vytvoření připojení můžete ověřit název a stav připojení umístěním kurzoru myši na ikonu stavu sítě v oznamovací oblasti v pravé části hlavního panelu.

POZNÁMKA: Funkční dosah (vzdálenost, kterou může bezdrátový signál urazit) závisí na implementaci sítě WLAN, výrobci směrovače a rušení od ostatních elektronických zařízení nebo bariér, jako jsou zdi a podlahy.

## **Použití modulu HP pro mobilní širokopásmové připojení (pouze vybrané modely)**

Modul HP mobilního širokopásmové připojení umožňuje připojit počítač k Internetu prostřednictvím sítě WWAN. Ta nabízí připojení z více míst a v rozsáhlejších oblastech, než je to možné při použití sítí WLAN. Použití modulu HP mobilního širokopásmového připojení vyžaduje uzavření smlouvy s poskytovatelem síťových služeb (nazývaným též *operátor mobilní sítě*), kterým je ve většině případů operátor provozující síť pro mobilní telefony. Pokrytí signálu pro modul HP mobilního širokopásmového připojení je podobné pokrytí signálu pro mobilní telefony.

Používání modulu HP mobilního širokopásmového připojení spolu se službami operátora mobilní sítě vám poskytne svobodu neustálého připojeni k Internetu, ať už jste na cestách, nebo kdekoliv mimo dosah přístupových bodů Wi-Fi. Odkudkoliv tak můžete posílat emaily, připojit se k firemní síti nebo si prohlížet internetové stránky.

Společnost HP podporuje následující technologie:

- Modul HSPA (High Speed Packet Access), který poskytuje přístup do sítí na základě telekomunikačního standardu Globální Systém pro Mobilní komunikaci (GSM).
- Modul EV-DO (Evolution Data Optimized), který poskytuje přístup k sítím založeným na telekomunikačním standardu Kódový multiplex (CDMA).

<span id="page-27-0"></span>Pro aktivaci služby mobilního širokopásmového připojení možná budete potřebovat sériové číslo modulu HP pro mobilní širokopásmové připojení. Toto číslo je vytištěno na štítku uvnitř prostoru baterie vašeho počítače.

Někteří operátoři mobilní sítě vyžadují použití karty SIM. Karta SIM obsahuje základní informace o uživateli, například osobní identifikační číslo (kód PIN), a také informace o síti. Některé počítače obsahují kartu SIM, která je předem instalována v bateriové pozici. Pokud není karta SIM předem instalována, může být součástí informací o modulu HP pro mobilní širokopásmové připojení, které jsou dodány s vaším počítačem, nebo vám ji může poskytnout operátor mobilní sítě odděleně od počítače.

Informace o vložení a odebrání karty SIM naleznete v části Vložení a vyjmutí karty SIM na stránce 18.

Informace o modulu HP pro mobilní širokopásmové připojení a o postupu aktivace služby u vámi preferovaného operátora mobilní sítě naleznete v dokumentaci k modulu HP pro mobilní širokopásmové připojení přiložené k počítači. Další informace naleznete na stránkách společnosti HP dostupných na adrese<http://www.hp.com/go/mobilebroadband> (pouze pro vybrané regiony a země).

## **Vložení a vyjmutí karty SIM**

**UPOZORNĚNÍ:** Abyste zabránili poškození konektorů, používejte při vkládání karty SIM minimální sílu.

Postup vložení karty SIM:

- **1.** Vypněte počítač.
- **2.** Zavřete displej.
- **3.** Odpojte všechna externí zařízení připojená k počítači.
- **4.** Odpojte napájecí kabel ze zásuvky napájení.
- **5.** Vyjměte baterii (viz [Vložení a vyjmutí baterie na stránce 41](#page-50-0)).
- **6.** Vložte SIM do zásuvky a jemně ji zatlačte, dokud nebude pevně na místě.
- **7.** Vraťte zpět baterii (viz [Vložení a vyjmutí baterie na stránce 41](#page-50-0)).

**POZNÁMKA:** Pokud baterii znovu nevložíte, modul HP pro mobilní širokopásmové připojení bude vypnut.

- **8.** Otočte počítač pravou stranou nahoru a znovu k počítači připojte napájení a externí zařízení.
- **9.** Zapněte počítač.

Pokud chcete kartu SIM vyjmout, zatlačte na ni. Karta se uvolní a bude možné ji vytáhnout.

## **Používání GPS (jen vybrané modely)**

Váš počítač může být vybaven zařízením systému GPS (Global Positioning System). Satelity GPS dodávají systémům vybaveným GPS informace o pozici, rychlosti a směru.

Další informace naleznete v nápovědě softwaru HP GPS and Location.

# <span id="page-28-0"></span>**Používání bezdrátových zařízení Bluetooth**

Zařízení Bluetooth poskytuje bezdrátové spojení na krátké vzdálenosti, které nahrazuje připojení kabelem, jenž se tradičně používá ke spojení elektronických zařízení, jako jsou:

- počítače (stolní počítač, přenosný počítač, zařízení PDA),
- telefony (mobilní, bezdrátové, zařízení smart phone),
- zobrazovací zařízení (tiskárna, fotoaparát),
- zvuková zařízení (náhlavní soupravy, reproduktory),
- myš.

Zařízení Bluetooth podporují vytvoření připojení peer-to-peer a umožňují uživateli vytvořit osobní síť (PAN) mezi zařízeními Bluetooth. Informace o konfiguraci a používání zařízení Bluetooth naleznete v nápovědě k softwaru zařízení Bluetooth.

# **Připojení ke kabelové síti**

Existují 2 typy kabelového připojení: připojení k místní síti (LAN) a připojení pomocí modemu. Síť LAN využívá k propojení síťový kabel, který poskytuje mnohem vyšší přenosové rychlosti než telefonní kabel používaný k připojení pomocí modemu. Oba typy kabelů jsou prodávány samostatně.

**VAROVÁNÍ!** Abyste snížili riziko úrazu elektrickým proudem a poškození zařízení, nezapojujte Λ kabel modemu nebo telefonní kabel do konektoru RJ-45 (síťový).

# **Připojení k místní síti (LAN)**

Chcete-li připojit počítač přímo k domácímu nebo firemnímu směrovači (a nevyužít bezdrátového připojení), použijte konektor sítě LAN.

K připojení k síti LAN je zapotřebí síťový kabel s 8kolíkovým konektorem RJ-45.

Postup připojení síťového kabelu:

**1.** Zapojte síťový kabel do síťové zásuvky **(1)** počítače.

**2.** Připojte opačný konec síťového kabelu do zásuvky rozvodu sítě LAN **(2)** nebo ke směrovači.

**POZNÁMKA:** Pokud je síťový kabel vybaven obvodem pro potlačení rušení **(3)**, který chrání proti rušení televizním a rádiovým signálem, připojte konec kabelu s tímto obvodem k počítači.

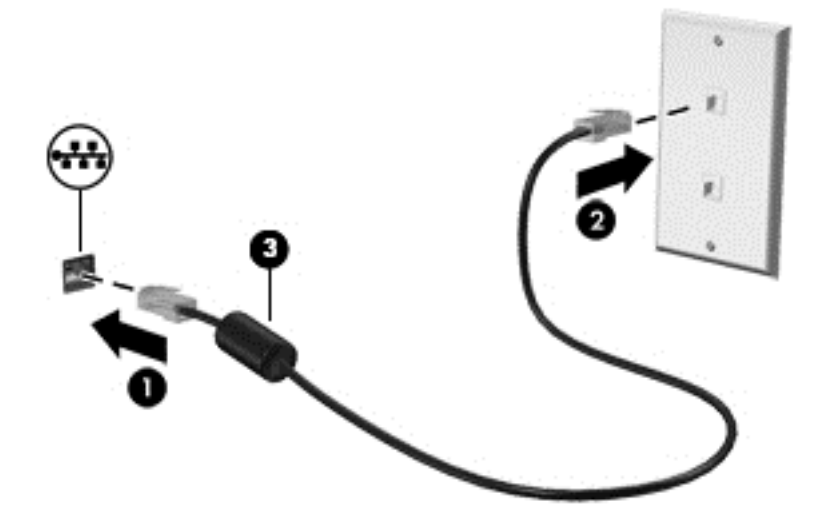

# <span id="page-30-0"></span>**4 Polohovací zařízení a klávesnice**

# **Použití polohovacích zařízení**

POZNÁMKA: Kromě polohovacích zařízení dodaných s počítačem můžete použít také externí myš USB (prodává se samostatně), kterou připojíte k jednomu z portů USB na počítači.

# **Nastavení předvoleb polohovacího zařízení**

Chcete-li upravit nastavení polohovacích zařízení, například konfiguraci tlačítka, rychlost kliknutí nebo možnosti kurzoru, použijte Vlastnosti myši v systému Windows.

Přístup k vlastnostem myši:

● Na úvodní obrazovce napište heslo myš, vyberte položku **Nastavení** a poté položku **Myš**.

## **Použití ukazovátka**

Stisknutím ukazovátka v požadovaném směru posuňte ukazatel na obrazovce. Levé a pravé tlačítko ukazovátka používejte stejným způsobem jako levé a pravé tlačítko externí myši.

## **Použití zařízení TouchPad**

Chcete-li posunout ukazatel, přejeďte po zařízení TouchPad jedním prstem v požadovaném směru. Levé a pravé tlačítko zařízení TouchPad mají stejné funkce jako tlačítka externí myši.

## <span id="page-31-0"></span>**Zapnutí a vypnutí zařízení TouchPad**

Pokud chcete zařízení TouchPad vypnout nebo zapnout, dvakrát rychle klepněte na tlačítko zapnutí/ vypnutí zařízení TouchPad.

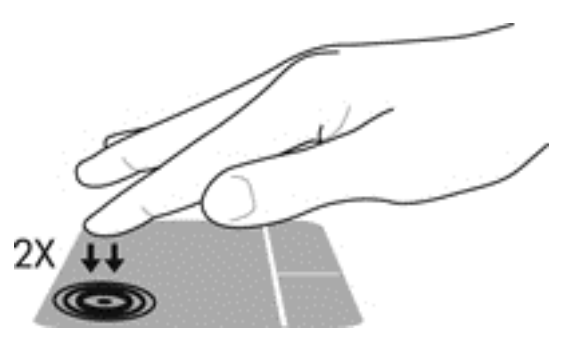

### **Použití gest zařízení TouchPad**

Zařízení TouchPad a dotyková obrazovka (pouze vybrané modely) umožňují ovládat pohyb a akce ukazatele na obrazovce pomocí prstů.

**TIP:** U počítačů s dotykovou obrazovkou lze gesta provádět na obrazovce nebo na zařízení TouchPad. Také lze kombinovat obě možnosti.

Zařízení TouchPad podporuje použití řady gest. Chcete-li použít gesta zařízení TouchPad, položte na zařízení TouchPad současně dva prsty.

**POZNÁMKA:** Některá gesta zařízení TouchPad nejsou podporována všemi programy.

- **1.** Na úvodní obrazovce napište heslo myš, vyberte položku **Nastavení** a poté ze seznamu aplikací vyberte položku **Myš**.
- **2.** Klikněte na kartu **Nastavení zařízení**, v zobrazeném okně vyberte požadované zařízení a poté klikněte na možnost **Nastavení**.
- **3.** Ukázku spusťte kliknutím na gesto.

Zapnutí a vypnutí gest:

- **1.** Na úvodní obrazovce napište heslo myš, vyberte položku **Nastavení** a poté ze seznamu aplikací vyberte položku **Myš**.
- **2.** Klikněte na kartu **Nastavení zařízení**, v zobrazeném okně vyberte požadované zařízení a poté klikněte na možnost **Nastavení**.
- **3.** Zaškrtněte políčko vedle gesta, které chcete zapnout; zrušte zaškrtnutí políčka vedle gesta, které chcete vypnout.
- **4.** Klikněte na tlačítko **Použít** a potom na tlačítko **OK**.

#### **Klepnutí**

Chcete-li vybrat obsah na obrazovce, použijte na zařízení TouchPad funkci Klepnutí.

Umístěte ukazatel na položku na obrazovce a klepnutím jedním prstem na zařízení TouchPad proveďte výběr. Dvojitým klepnutím na položku ji otevřete.

POZNÁMKA: Pro otevření obrazovky s nápovědou, která vám o vybrané položce poskytne informace, stiskněte a podržte prst na zařízení TouchPad.

<span id="page-32-0"></span>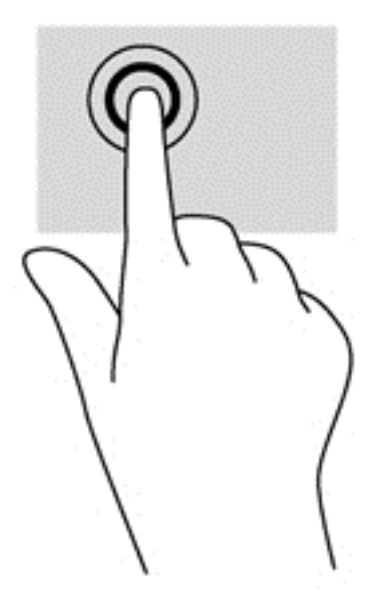

#### **Posouvání**

Posouvání je vhodné pro přesun v rámci obrázku nebo stránky směrem nahoru, dolů nebo do stran.

● Umístěte dva prsty kousek od sebe na zařízení TouchPad a proveďte tah směrem nahoru, dolů, doleva nebo doprava.

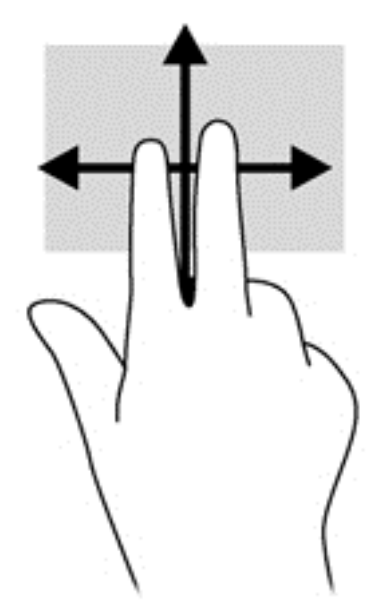

#### **Sevření (roztažení) / přibližování**

Sevření (roztažení) a přibližování umožňují zvětšit nebo zmenšit obrázky či text.

- Přiblížení provedete tak, že položíte dva prsty na zařízení TouchPad a poté je posunete směrem od sebe.
- Oddálení provedete tak, že položíte dva prsty na zařízení TouchPad a poté je posunete k sobě.

<span id="page-33-0"></span>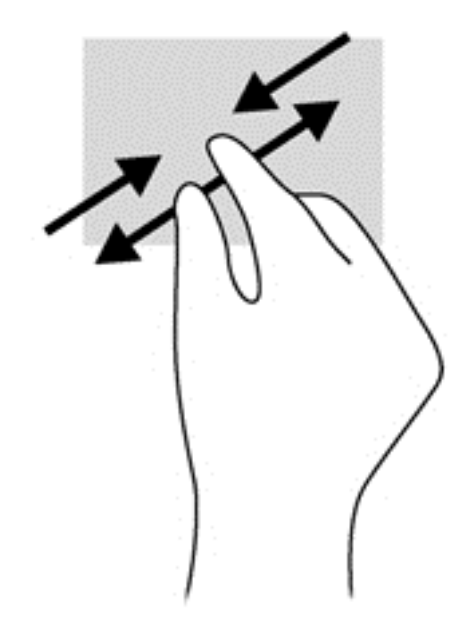

#### **Otáčení (jen vybrané modely)**

Funkce otáčení umožňuje otáčet různé položky, například fotografie.

● Umístěte ukazatel na položku a levý ukazováček umístěte na zařízení TouchPad. Ukazováčkem pravé ruky proveďte tah z 12 hodin na 3 hodiny. Chcete-li položku otočit zpět, posuňte pravý ukazováček v opačném směru.

**POZNÁMKA:** Otáčení je určeno pro vybrané aplikace, ve kterých můžete manipulovat s předměty či obrázky. Otáčení nemusí fungovat ve všech aplikacích.

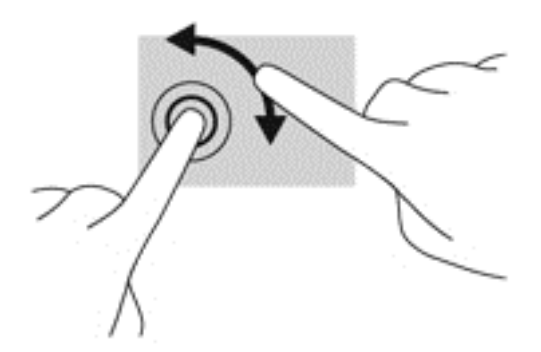

#### **Kliknutí 2 prsty (pouze vybrané modely)**

Kliknutí 2 prsty umožňuje u položek na obrazovce provádět výběr z nabídky.

Umístěte dva prsty na zařízení TouchPad a stiskem otevřete nabídku možností pro danou položku.

<span id="page-34-0"></span>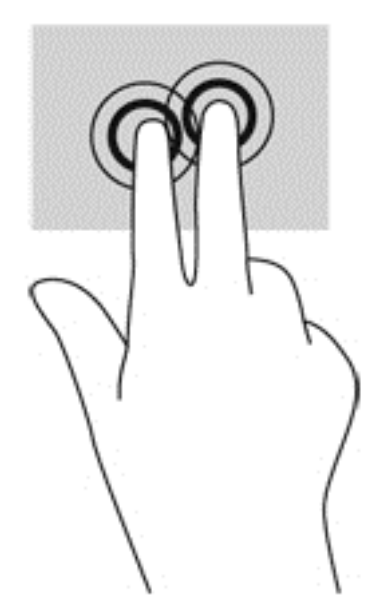

#### **Cvrnknutí (jen vybrané modely)**

Cvrnknutí slouží k procházení obrazovkami nebo k rychlému posouvání v dokumentech.

● Umístěte tři prsty na zařízení TouchPad a lehce a svižně cvrnkněte prsty směrem nahoru, dolů, doleva nebo doprava.

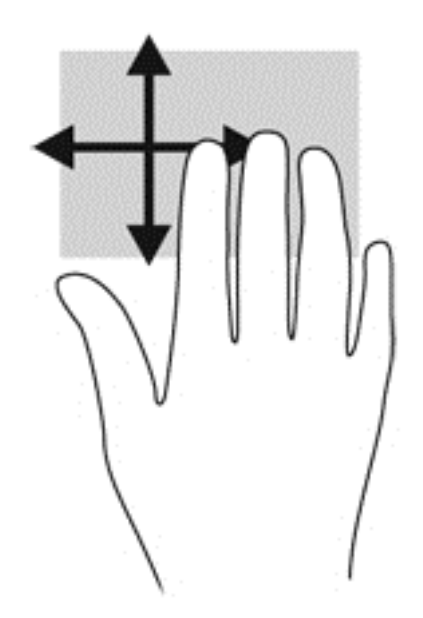

#### **Vytažení z okrajů (pouze vybrané modely)**

Vytažení z okraje umožňuje přístup k panelům nástrojů počítače, které slouží k provádění úloh jako je změna nastavení a vyhledávání nebo používání aplikací.

#### **Vytažení z pravého okraje**

Vytažení z pravého okraje slouží k přístupu k ovládacím tlačítkům, která ovládají funkce vyhledávání, sdílení, spuštění aplikací, přístupu k seznamu zařízení a změny nastavení.

Ovládací tlačítka zobrazíte jemným tahem prstu z pravého okraje.

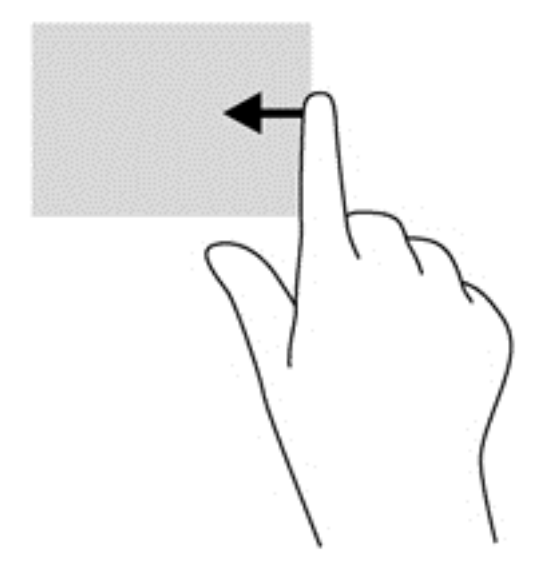

#### **Vytažení z horního okraje**

Vytažení z horního okraje slouží k přístupu k aplikacím dostupným na úvodní obrazovce.

**DŮLEŽITÉ:** Pokud je některá aplikace aktivní, gesto vytažení z horního okraje závisí na konkrétní aplikaci.

Jeďte prstem jemně od horního okraje, čímž zobrazíte dostupné aplikace.

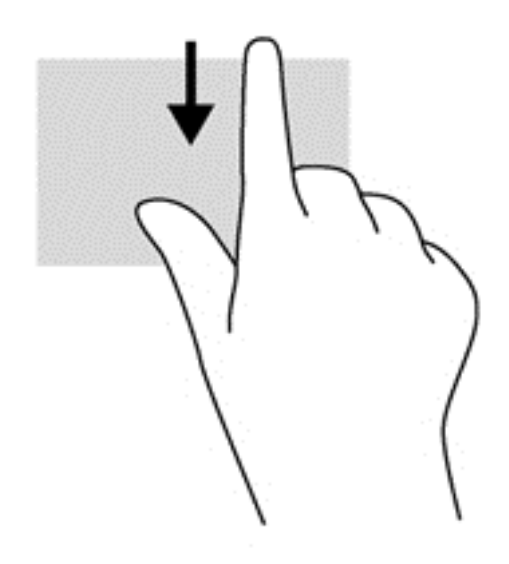

#### **Vytažení z levého okraje**

Pro přepínání mezi nedávno spuštěnými aplikacemi zlehka přejeďte prstem od levého okraje TouchPad.

Vytažením z levého okraje zařízení TouchPad můžete přepínat mezi aplikacemi.
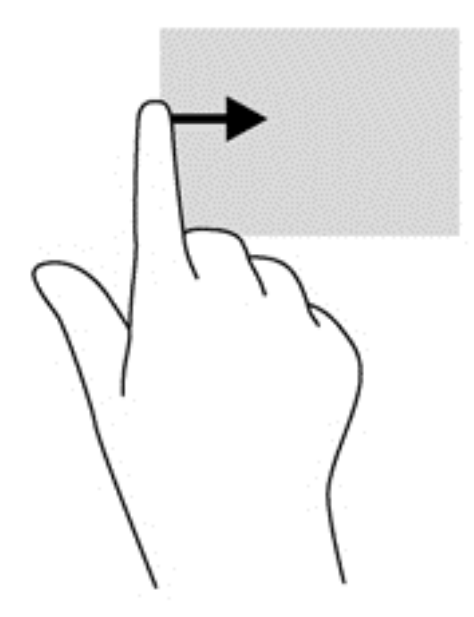

## **Používání klávesnice**

Klávesnice a myš umožňují psát znaky, posouvat a provádět stejné funkce jako použití dotykových gest. Klávesnice také umožňuje použití akčních a funkčních kláves sloužících k vykonání konkrétních funkcí.

 $\frac{1}{2}$ . Klávesa s logem Windows na klávesnici umožňuje rychlý návrat z otevřené aplikace

nebo pracovní plochy na úvodní obrazovku. Opětovným stisknutím klávesy s logem Windows se vrátíte na předchozí obrazovku.

POZNÁMKA: V závislosti na konkrétní zemi či oblasti může klávesnice počítače obsahovat jiné klávesy a funkce, než jaké jsou uvedeny v této části.

### **Identifikace klávesových zkratek**

Klávesové zkratky jsou kombinací klávesy fn a klávesy esc nebo jedné z funkčních kláves.

Použití funkčních kláves:

**▲** Krátce stiskněte klávesu fn a potom krátce stiskněte druhou klávesu kombinace klávesové zkratky.

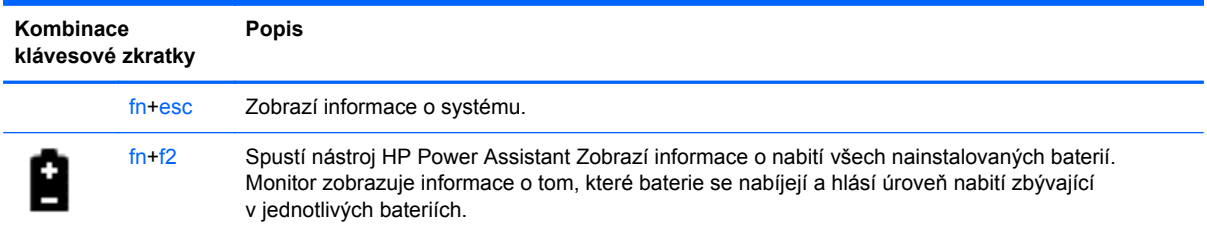

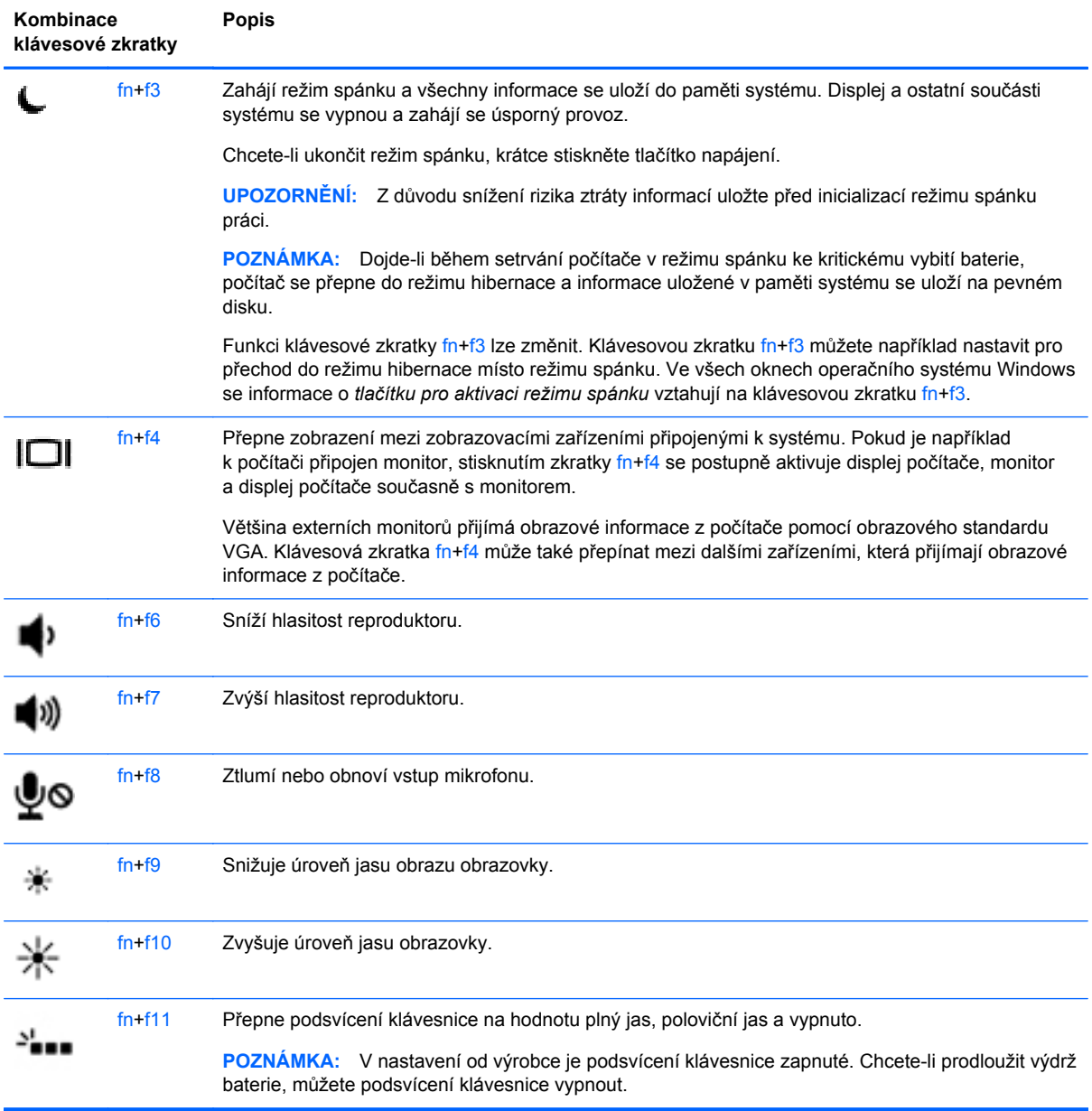

## **Používání klávesnice**

Počítač je vybaven vestavěnou numerickou klávesnicí. Počítač také podporuje volitelnou externí numerickou klávesnici nebo volitelnou externí klávesnici, která má i numerickou klávesnici.

#### **Použití integrované numerické klávesnice**

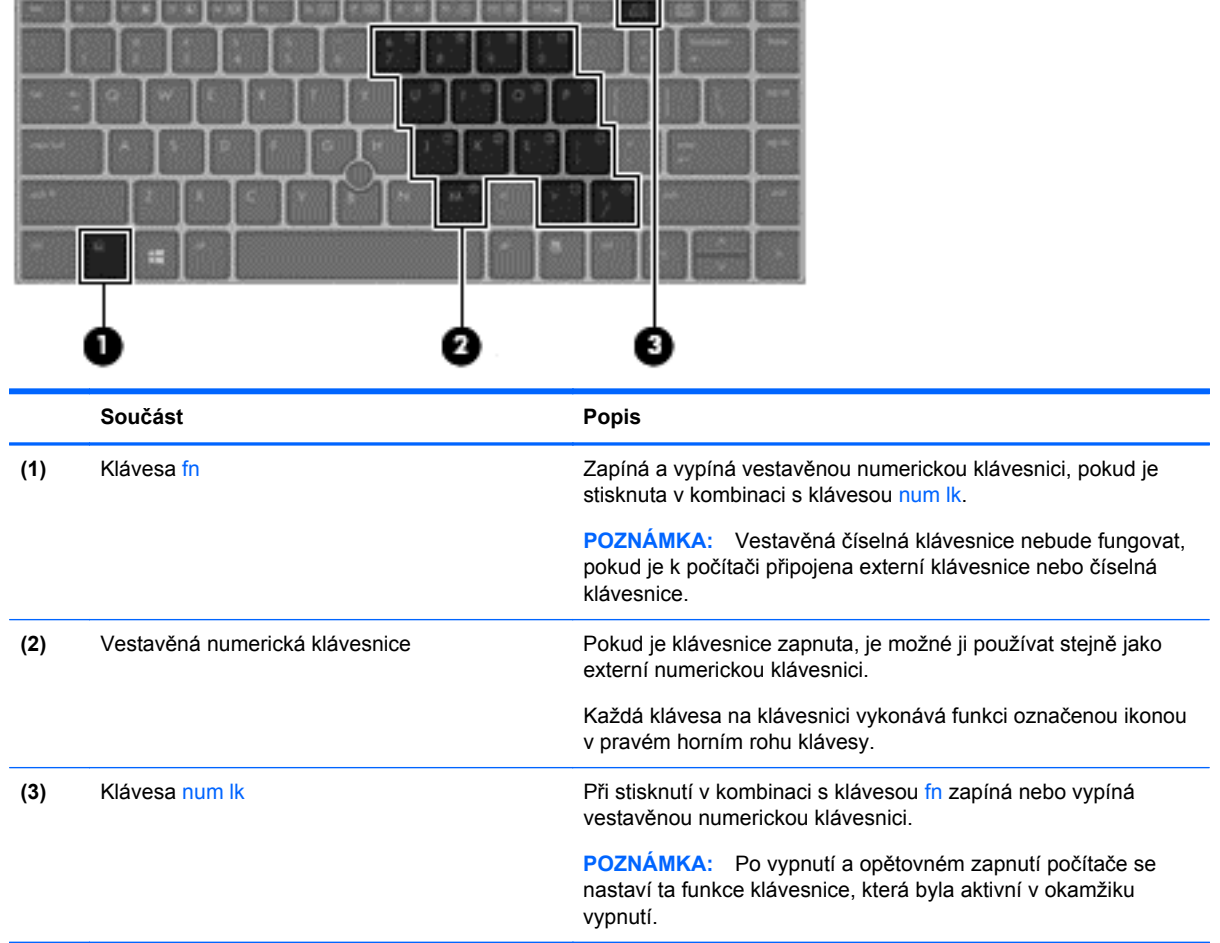

#### **Zapnutí a vypnutí vestavěné numerické klávesnice**

Vestavěnou numerickou klávesnici zapnete stisknutím kombinace kláves fn+num lk. Opětovným stisknutím kombinace kláves fn+num lk klávesnici vypnete.

POZNÁMKA: Pokud je k počítači připojena externí klávesnice nebo numerická klávesnice, je vestavěná numerická klávesnice vypnutá.

#### **Přepínání funkcí kláves vestavěné numerické klávesnice**

U kláves na vestavěné numerické klávesnici lze dočasně přepínat mezi standardními a číselnými funkcemi:

- Chcete-li použít navigační funkci v době, kdy je numerická klávesnice vypnuta, přidržte klávesu fn a současně stiskněte danou klávesu numerické klávesnice.
- Použití kláves na numerické klávesnici jako standardních kláves v době, kdy je numerická klávesnice zapnuta:
	- Malými písmeny můžete psát, pokud přidržíte klávesu fn.
	- Chcete-li psát velkými písmeny, stiskněte a přidržte kombinaci kláves fn+shift.

#### **Použití externí číselné klávesnice**

Činnost kláves na většině externích numerických klávesnic závisí na stavu funkce num lock. (V nastavení od výrobce je funkce num lock vypnuta.) Například:

- Pokud je funkce num lock zapnuta, slouží většina kláves číselné klávesnice k zadávání číslic.
- Pokud je funkce num lock vypnuta, lze klávesy číselné klávesnice obvykle používat jako klávesy se šipkami nebo klávesy page up či page down.

Pokud je funkce num lock na externí klávesnici zapnutá, indikátor režimu num lock na počítači bude svítit. Pokud je funkce num lock na externí klávesnici vypnutá, indikátor režimu num lock na počítači bude vypnutý.

Zapnutí nebo vypnutí režimu num lock při práci s externí číselnou klávesnicí:

**▲** Stiskněte klávesu num lk na externí klávesnici, ne na klávesnici počítače.

# **5 Multimédia**

Váš počítač může obsahovat následující:

- integrovaný reproduktor či reproduktory,
- integrovaný mikrofon či mikrofony,
- integrovanou webovou kameru,
- předinstalovaný multimediální software,
- multimediální tlačítka nebo klávesy.

## **Zvuk**

Počítač HP umožňuje přehrávání hudebních disků CD s použitím volitelné externí optické jednotky (prodává se samostatně), stahování a poslouchání hudby, přehrávání zvukových stop z internetu (včetně rádia), nahrávání zvuku a mixování zvuku a videa za účelem vytvoření multimediálního souboru. Kvalitu zvukové reprodukce můžete zlepšit připojením externího zařízení, například reproduktorů nebo sluchátek.

### **Připojení reproduktorů**

K portu USB počítače či dokovací stanice lze připojit kabelové reproduktory. *Bezdrátové* reproduktory k počítači připojte podle pokynů výrobce zařízení. Před připojením zvukového zařízení zkontrolujte, že máte nastavenu přiměřenou hlasitost.

## **Připojení sluchátek/mikrofonu**

Kabelová sluchátka lze na počítači zapojit do konektoru Audio-out (výstup zvuku, sluchátka)/Audio-in (vstup zvuku, mikrofon). Lze též připojit i volitelný mikrofon náhlavní soupravy. Abyste dosáhli nejlepších výsledků při nahrávání, mluvte přímo do mikrofonu a zaznamenávejte zvuk v prostředí, kde není žádný hluk v pozadí. Bezdrátová sluchátka k počítači připojte podle pokynů výrobce zařízení.

**VAROVÁNÍ!** Aby nedošlo k poškození sluchu, před připojením sluchátek, mikrosluchátek nebo náhlavní soupravy snižte hlasitost. Další informace o bezpečnosti naleznete v *Poznámkách o předpisech, bezpečnosti a životním prostředí*. Chcete-li přistoupit na tuto příručku, vyberte aplikaci **HP Support Assistant** na úvodní obrazovce, vyberte **Můj počítač** a potom vyberte **Uživatelské příručky**.

**POZNÁMKA:** Pokud se ke konektoru připojí externí zařízení, reproduktory počítače budou deaktivovány.

POZNÁMKA: Ujistěte se, že kabel zařízení má čtyřvodičový konektor, který podporuje zvukový výstup (sluchátka) i zvukový vstup (mikrofon).

## **Nastavení hlasitosti**

V závislosti na modelu počítače můžete nastavit hlasitost pomocí následujících prvků:

- Tlačítka hlasitosti
- Klávesové zkratky hlasitosti (specifické klávesy stisknuté v kombinaci s klávesou fn)
- Klávesy pro ovládání hlasitosti

**VAROVÁNÍ!** Aby nedošlo k poškození sluchu, před připojením sluchátek, mikrosluchátek nebo náhlavní soupravy snižte hlasitost. Další informace o bezpečnosti naleznete v *Poznámkách o předpisech, bezpečnosti a životním prostředí*. Chcete-li přistoupit na tuto příručku, vyberte aplikaci **HP Support Assistant** na úvodní obrazovce, vyberte **Můj počítač** a potom vyberte **Uživatelské příručky**.

**POZNÁMKA:** Hlasitost lze také ovládat prostřednictvím operačního systému a některých programů.

**POZNÁMKA:** Další informace o ovládacích prvcích hlasitosti na vašem počítači naleznete v příručce [Seznámení s prvky po](#page-13-0)čítače na stránce 4.

## **Ověření zvukových funkcí v počítači**

**POZNÁMKA:** Nejlepších výsledků při nahrávání dosáhnete, pokud budete mluvit přímo do mikrofonu a budete pořizovat záznam v klidném prostředí.

Chcete-li ověřit funkce zvuku v počítači, postupujte následovně:

- **1.** Na úvodní obrazovce napište slovo ovládací a ze seznamu aplikací vyberte položku **Ovládací panel**.
- **2.** Vyberte položky **Hardware a zvuk > Zvuk**.

Když se otevře okno Zvuk, vyberte kartu **Zvuky**. V části **Události programů** vyberte jakoukoli zvukovou událost, jako je pípnutí nebo alarm a klikněte na tlačítko **Test**. Měli byste uslyšet zvuk z reproduktorů nebo z připojených sluchátek.

Chcete-li ověřit funkce nahrávání v počítači, postupujte následovně:

- **1.** Na úvodní obrazovce napište slovo zvuk a ze seznamu aplikací vyberte položku **Záznam zvuku**.
- **2.** Klikněte na položku **Spustit záznam** a mluvte do mikrofonu. Uložte soubor na plochu.
- **3.** Spusťte multimediální program a přehrajte záznam.

Zobrazení nebo změna nastavení zvuku ve vašem počítači:

- **1.** Na úvodní obrazovce napište slovo ovládací a ze seznamu aplikací vyberte položku **Ovládací panel**.
- **2.** Vyberte položky **Hardware a zvuk > Zvuk**.

## **Webová kamera (pouze vybrané modely)**

Počítač je vybavený integrovanou webovou kamerou. S předinstalovaným softwarem můžete použít webovou kameru k udělání fotografie nebo zaznamenání videa. Můžete zobrazit náhled a uložit fotografii nebo video.

Software webové kamery umožňuje vyzkoušet následující funkce:

- zachytávání a sdílení videa,
- odesílání videa ve formě datového toku v softwaru pro rychlé zasílání zpráv,
- pořizování statických fotografií.

Správci mohou nastavit úroveň zabezpečení pro funkci rozpoznávání obličejů v průvodci instalací aplikace Security Manager nebo v konzole pro správu nástroje HP ProtectTools. Další informace naleznete v příručce *HP ProtectTools Getting Started* (Začínáme s nástrojem HP ProtectTools) (pouze vybrané modely) nebo v nápovědě aplikace Face Recognition. Chcete-li přistoupit na tuto příručku, vyberte aplikaci **HP Support Assistant** na úvodní obrazovce, vyberte **Můj počítač** a potom vyberte **Uživatelské příručky**. Další informace o používání webové kamery naleznete nápovědě aplikace.

## **Video**

Počítač obsahuje následující externí videoporty:

- VGA
- **DisplayPort**

POZNÁMKA: Informace o portech videa na počítači naleznete v části [Seznámení s prvky po](#page-13-0)čítače [na stránce 4](#page-13-0).

## **VGA**

Port externího monitoru nebo port VGA je analogové zobrazovací rozhraní, které slouží k připojení externího zobrazovacího zařízení VGA, jako je například externí monitor VGA nebo projektor VGA, k počítači.

**1.** Chcete-li připojit zobrazovací zařízení VGA, připojte kabel zařízení k portu externího monitoru.

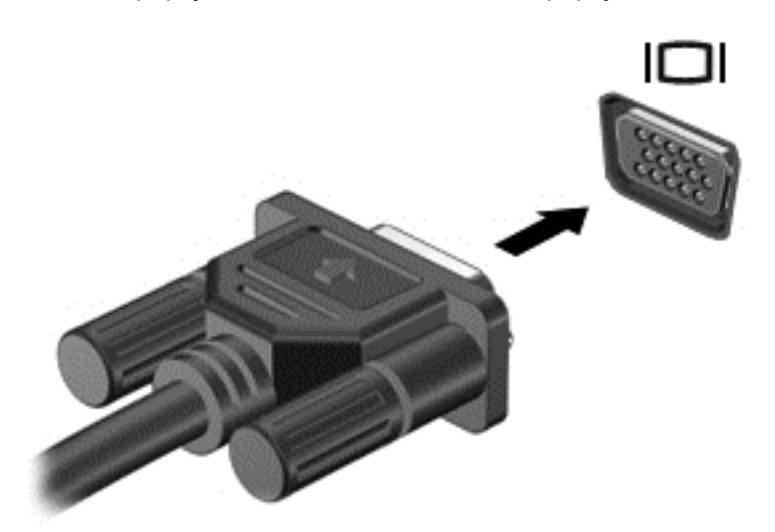

- **2.** Stisknutím klávesy f4 lze přepínat mezi 4 typy zobrazení:
	- **Pouze obrazovka počítače:** Zobrazení obrazu pouze na počítači.
	- **Režim Duplikace:** *Současné* zobrazení obrazu jak na displeji počítače, tak na externím zařízení.
	- **Režim Rozšíření:** *Současné* zobrazení jednoho obrazu rozloženého na displeji počítače a externím zařízení.
	- **Pouze druhá obrazovka:** Zobrazení obrazu pouze na externím zařízení.

Každým stisknutím klávesy f4 změníte režim zobrazení.

**POZNÁMKA:** Nastavte rozlišení obrazovky na externím zařízení, a to zejména v případě, pokud jste vybrali režim Rozšíření. Na úvodní obrazovce napište slovo ovládací a ze seznamu aplikací vyberte položku **Ovládací panel**. Vyberte položku **Vzhled a přizpůsobení** a poté podle potřeby upravte v části **Displej** nastavení položky **Upravit rozlišení zobrazení**.

## **DisplayPort**

Port DisplayPort slouží k připojení počítače k doplňkovému obrazovému nebo zvukovému zařízení, jako je televizor s vysokým rozlišením nebo jiné kompatibilní digitální či zvukové zařízení. Rozhraní DisplayPort poskytuje lepší zobrazení než port pro externí monitor VGA a zlepšuje možnosti digitálního připojení.

**POZNÁMKA:** Pro přenos obrazového a/nebo zvukového signálu přes port DisplayPort potřebujete kabel DisplayPort (nutno zakoupit zvlášť).

**POZNÁMKA:** K portu DisplayPort na počítači může být připojeno jedno zařízení DisplayPort. Informace zobrazené na obrazovce počítače mohou být zároveň zobrazeny na zařízení DisplayPort. Připojení obrazového nebo zvukového zařízení k portu DisplayPort:

**1.** Zapojte jeden konec kabelu DisplayPort do portu DisplayPort na počítači.

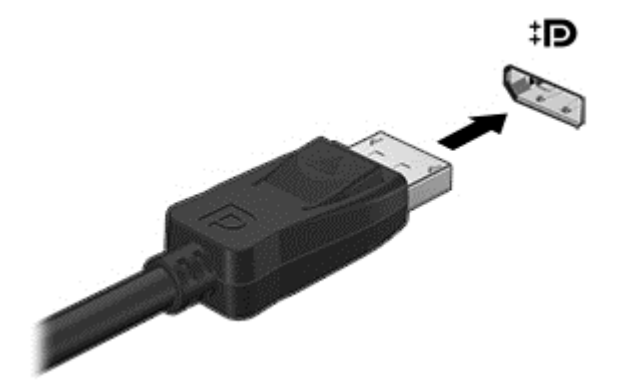

**2.** Druhý konec kabelu připojte k obrazovému zařízení a poté vyhledejte další informace v pokynech výrobce zařízení.

POZNÁMKA: Při odebírání kabelu zařízení stiskněte tlačítko uvolnění konektoru a odpojte kabel od počítače.

## **Intel Wireless Display (pouze vybrané modely)**

Technologie Intel® Wireless Display umožňuje bezdrátové sdílení obsahu počítače na televizoru. K bezdrátovému přenosu obrazu je potřeba bezdrátový televizní adaptér (zakoupený zvlášť). Disky DVD, jejichž obsah je chráněný, nemusí při použití technologie Intel Wireless Display možné přehrávat. (Disky DVD, jejichž obsah není chráněný, bude možné přehrávat.) Disky Blu-ray, jejichž obsah je chráněný, nebude při použití technologie Intel Wireless Display možné přehrávat. Podrobnosti o používání bezdrátového televizního adaptéru jsou uvedeny v pokynech výrobce.

**POZNÁMKA:** Předtím, než začnete používat bezdrátový přenos obrazu, zkontrolujte, zda je bezdrátový přenos v počítači povolen.

# **6 Řízení spotřeby**

POZNÁMKA: Počítač může být vybaven tlačítkem nebo vypínačem napájení. V této příručce je pojmenování *tlačítko napájení* použito pro oba tyto ovladače napájení.

## **Vypnutí počítače**

**UPOZORNĚNÍ:** Při vypnutí počítače dojde ke ztrátě neuložených dat.

Příkaz Vypnout ukončí všechny spuštěné programy, včetně operačního systému, a následně vypne displej i počítač.

Počítač vypínejte v následujících situacích:

- Potřebujete vyměnit baterii nebo manipulovat s komponentami uvnitř počítače.
- Pokud připojujete externí hardwarové zařízení, které nelze připojit k portu univerzální sériové sběrnice (USB).
- Počítač nebude používán a bude odpojen od externího zdroje napájení po delší dobu.

I když můžete vypnout počítač tlačítkem napájení, doporučený způsob vypnutí je pomocí příkazu Vypnout systému Windows.

POZNÁMKA: Pokud se počítač nachází v režimu spánku nebo hibernace, je třeba tento režim před vypnutím nejprve ukončit krátkým stisknutím tlačítka napájení.

- **1.** Uložte práci a ukončete všechny spuštěné programy.
- **2.** Na úvodní obrazovce umístěte ukazatel myši do pravého horního nebo dolního rohu obrazovky.
- **3.** Vyberte **Nastavení**, klikněte na ikonu **Napájení** a poté na možnost **Vypnout**.

Pokud počítač přestane reagovat a nelze jej vypnout předchozím postupem, zkuste následující nouzová řešení v uvedeném pořadí:

- Stiskněte kombinaci kláves ctrl+alt+delete. Klikněte na ikonu **Napájení** a poté na možnost **Vypnout**.
- Přidržte tlačítko napájení alespoň 5 sekund.
- Odpojte počítač od externího napájení.
- U modelů s výměnnou baterií tuto baterii odeberte.

## **Nastavení možností napájení**

### **Použití úsporných režimů**

Režim spánku je povolen v nastavení od výrobce.

Při aktivaci režimu spánku kontrolky napájení zablikají a obsah obrazovky zmizí. Započatá práce se uloží do paměti.

- **UPOZORNĚNÍ:** Chcete-li omezit riziko snížení kvality zvuku nebo videa, narušení funkcí přehrávání zvuku nebo videa nebo ztráty dat, neaktivujte režim spánku během čtení nebo zápisu na optický disk nebo na externí kartu médií.
- **POZNÁMKA:** Pokud se počítač nachází v režimu spánku, nelze inicializovat žádný typ síťového připojení ani využívat žádné funkce počítače.

#### **Aktivace a ukončení režimu spánku**

Je-li počítač zapnutý, lze režim spánku aktivovat kterýmkoli z následujících způsobů:

- Stiskněte krátce tlačítko napájení.
- Na úvodní obrazovce umístěte ukazatel myši do pravého horního nebo dolního rohu obrazovky. Jakmile se otevře seznam ovládacích tlačítek, vyberte **Nastavení**, klikněte na ikonu **Napájení** a poté na možnost **Režim spánku**.

Chcete-li ukončit režim spánku, krátce stiskněte tlačítko napájení.

Při ukončení režimu spánku se kontrolka napájení rozsvítí a vaše práce se obnoví na obrazovce, kde jste naposledy pracovali.

POZNÁMKA: Pokud jste nastavili, že při probuzení má být požadováno heslo, musíte před obnovením práce zadat své heslo k systému Windows.

#### **Povolení a ukončení uživatelem navozené hibernace**

Pomocí Možností napájení můžete povolit režim hibernace a změnit další možnosti napájení a intervaly pro změnu režimů:

- **1.** Na úvodní obrazovce napište heslo napájení, vyberte položku **Nastavení** a poté vyberte položku **Možnosti napájení**.
- **2.** V levém panelu klikněte na položku **Nastavení tlačítka napájení**.
- **3.** Klikněte na **Změnit nastavení, které nyní není k dispozici**.
- **4.** V oblasti **Po stisknutí tlačítka napájení** vyberte položku **Přepnout do režimu hibernace**.
- **5.** Klikněte na tlačítko **Uložit změny**.

Režim hibernace ukončíte krátkým stisknutím tlačítka napájení. Kontrolky napájení se rozsvítí a vaše práce se obnoví na obrazovce, kde jste naposledy pracovali.

POZNÁMKA: Pokud jste nastavili, že při probuzení má být požadováno heslo, musíte před obnovením práce zadat své heslo k systému Windows.

#### **Nastavení ochrany heslem při probuzení**

Chcete-li, aby počítač při ukončení režimu spánku nebo režimu hibernace požadoval zadání hesla, proveďte tyto kroky:

- **1.** Na úvodní obrazovce napište heslo napájení, vyberte položku **Nastavení** a poté vyberte položku **Možnosti napájení**.
- **2.** V levém panelu klikněte na možnost **Po probuzení požadovat heslo**.
- **3.** Klikněte na **Změnit nastavení, které nyní není k dispozici**.
- <span id="page-47-0"></span>**4.** Klikněte na možnost **Vyžadovat heslo (doporučeno)**.
	- POZNÁMKA: Pokud potřebujete vytvořit heslo pro uživatelský účet nebo změnit své současné heslo, klikněte na **Vytvořit nebo změnit heslo k vašemu účtu** a poté postupujte podle pokynů na obrazovce. Pokud nepotřebujete vytvořit nebo změnit heslo k uživatelskému účtu, přejděte ke kroku 5.
- **5.** Klikněte na tlačítko **Uložit změny**.

#### **Použití měřiče napájení**

Měřič napájení je umístěn na ploše systému Windows v oznamovací oblasti na pravém konci hlavního panelu. Měřič napájení poskytuje rychlý přístup k nastavení napájení a k zobrazení zbývající úrovně nabití baterie.

- Chcete-li zobrazit procento zbývající úrovně nabití a aktuální plán napájení, přesuňte ukazatel nad ikonu měřiče napájení.
- Chcete-li otevřít okno Možnosti napájení nebo změnit plán napájení, klikněte na ikonu měřiče napájení a vyberte příslušnou položku ze seznamu.

Různé ikony měřiče napájení ukazují, zda je počítač napájen z baterie nebo z externího zdroje. V případě, že je baterie částečně nebo téměř vybitá, zobrazí se zpráva.

#### **Použití měřiče napájení a nastavení napájení**

Měřič napájení je umístěn na Ploše. Měřič napájení poskytuje rychlý přístup k nastavení napájení a k zobrazení zbývající úrovně nabití baterie.

- Chcete-li zobrazit procento zbývající úrovně nabití baterie a aktuální schéma napájení, přesuňte na ploše ukazatel nad ikonu měřiče napájení.
- Chcete-li otevřít okno Možnosti napájení nebo změnit schéma napájení, klikněte na ikonu měřiče napájení a vyberte ze seznamu příslušnou položku. Na úvodní obrazovce můžete také napsat heslo napájení, vybrat položku **Nastavení** a poté **Možnosti napájení**.

Různé ikony měřiče napájení ukazují, zda je počítač napájen z baterie nebo z externího zdroje. V případě, že je baterie částečně nebo téměř vybitá, zobrazí se zpráva.

## **Použití napájení z baterie**

**VAROVÁNÍ!** Za účelem snížení možného bezpečnostního rizika používejte s tímto počítačem pouze baterii dodanou s počítačem, náhradní baterii od společnosti HP nebo kompatibilní baterii zakoupenou u společnosti HP.

Počítač používá napájení z baterie kdykoliv, když není připojen k externímu napájení střídavým proudem. Životnost baterie se mění v závislosti na nastavení možností napájení, programech spuštěných na počítači, jasu displeje, externích zařízeních připojených k počítači a dalších faktorech. Pokud baterii ponecháte v počítači, bude se kdykoli po připojení k externímu zdroji napájení střídavým proudem dobíjet, čímž je chráněna vaše práce v případě výpadku proudu. Pokud počítač obsahuje nabitou baterii a je napájen ze zdroje střídavého proudu pomocí adaptéru střídavého proudu, přepne se v případě odpojení adaptéru střídavého proudu nebo při výpadku proudu z externího zdroje na napájení z baterie.

POZNÁMKA: Jas displeje se po odpojení napájení střídavým proudem automaticky sníží, aby se prodloužila životnost baterie. Vybrané modely počítače jsou schopny za účelem prodloužení životnosti baterie přepínat grafické režimy. Další informace naleznete v části Př[epínaný režim](#page-54-0) [grafického adaptéru \(pouze vybrané modely\) na stránce 45.](#page-54-0)

#### **Nalezení dalších informací o baterii**

Aplikace HP Support Assistant poskytuje nástroje a informace o baterii. Pro přístup k informacím o baterii zvolte na úvodní obrazovce aplikaci **HP Support Assistant** a zvolte položku **Baterie a výkon**.

- Nástroj Kontrola baterie ke zjištění výkonu baterie
- Informace o kalibraci, správě napájení a řádné péči a skladování vedoucí k maximálnímu prodloužení výdrže baterie
- Informace o typech, technických údajích, životnosti a kapacitě baterií

Přístup k informacím o baterii:

**▲** Pro přístup k informacím o baterii zvolte na úvodní obrazovce aplikaci **HP Support Assistant** a zvolte položku **Baterie a výkon**.

#### **Použití kontroly baterie**

Nápověda a podpora poskytuje informace o stavu baterie instalované v počítači.

Spuštění kontroly baterie:

**1.** Připojte adaptér střídavého proudu k počítači.

**POZNÁMKA:** Pro správnou funkci kontroly baterie musí být počítač připojen k externímu napájení.

**2.** Pro přístup k informacím o baterii zvolte na úvodní obrazovce aplikaci **HP Support Assistant** a zvolte položku **Baterie a výkon**.

Kontrola baterie zkontroluje baterii a její články, zda fungují správně, a poté vám nahlásí výsledek zkoušky.

#### **Zobrazení zbývající úrovně nabití baterie**

**▲** Přesuňte ukazatel nad ikonu měřiče napájení na ploše systému Windows v oznamovací oblasti na pravém konci hlavního panelu.

#### **Maximalizace doby vybíjení baterie**

Doba vybíjení baterie se liší v závislosti na funkcích, které používáte při napájení z baterie. Maximální doba vybíjení se postupně zkracuje, protože se postupně snižuje kapacita baterie.

Tipy pro maximalizaci doby vybíjení baterie:

- **•** Snižte jas displeje.
- Pokud počítač obsahuje výměnnou baterii a počítač se nepoužívá ani se nenabíjí baterie, odeberte výměnnou baterii.
- Výměnnou baterii uložte na chladném suchém místě.
- V Možnostech napájení zvolte nastavení **Spořič energie**.

#### **Správa stavu nízké úrovně nabití baterie**

Informace uvedené v této části popisují výstrahy a odezvy systému nastavené výrobcem. Některé výstrahy a odezvy systému na nízkou úroveň nabití baterií je možné změnit v okně Možnosti napájení. Nastavení provedená v dialogu Možnosti napájení nemají vliv na činnost kontrolek.

Na úvodní obrazovce napište heslo napájení, vyberte položku **Nastavení** a poté vyberte položku **Možnosti napájení**.

#### **Identifikace stavů nízkého nabití baterie**

Pokud je počítač napájen pouze z baterie a ta dosáhne nízké úrovně nabití nebo je téměř vybitá, nastane následující:

Kontrolka baterie ukazuje na stav nízkého nabití nebo téměř vybitou baterii.

– nebo –

Měřič napájení v oznamovací oblasti zobrazuje nízkou úroveň nabití baterie nebo že je baterie téměř vybitá.

POZNÁMKA: Další informace o měřiči napájení naleznete v části Použití měřič[e napájení](#page-47-0) [na stránce 38.](#page-47-0)

Pokud je počítač zapnutý nebo v režimu spánku, zůstane chvíli v režimu spánku a poté se vypne. Veškerá neuložená data budou ztracena.

#### <span id="page-50-0"></span>**Řešení stavu nízkého nabití baterie**

#### **Řešení stavu nízkého nabití baterie, je-li k dispozici externí zdroj napájení**

- **▲** Připojte jedno z následujících zařízení:
	- adaptér střídavého proudu
	- doplňkové dokovací nebo rozšiřující zařízení
	- doplňkový adaptér napájení zakoupený jako příslušenství u společnosti HP

#### **Řešení stavu nízkého nabití baterie, není-li k dispozici žádný zdroj napájení**

Chcete-li vyřešit stav nízkého nabití baterie a nemáte k dispozici žádný zdroj napájení, uložte svou práci a počítač vypněte.

#### **Vložení a vyjmutí baterie**

#### **Vložení baterie**

Postup vložení baterie:

- **1.** Otočte počítač spodní stranou nahoru a položte jej na rovný povrch bateriovou pozicí směrem od vás.
- **2.** Vložte baterii koncem s stranou do bateriové pozice a zarovnejte ji k levé hraně.
- **3.** Zasuňte baterii **(1)** do pozice, až zaskočí a západka zapadne **(2)**, potom západku posuňte doleva, aby zajistila baterii.

POZNÁMKA: V zajištěné poloze nebude na zásuvce západky viditelná červená barva.

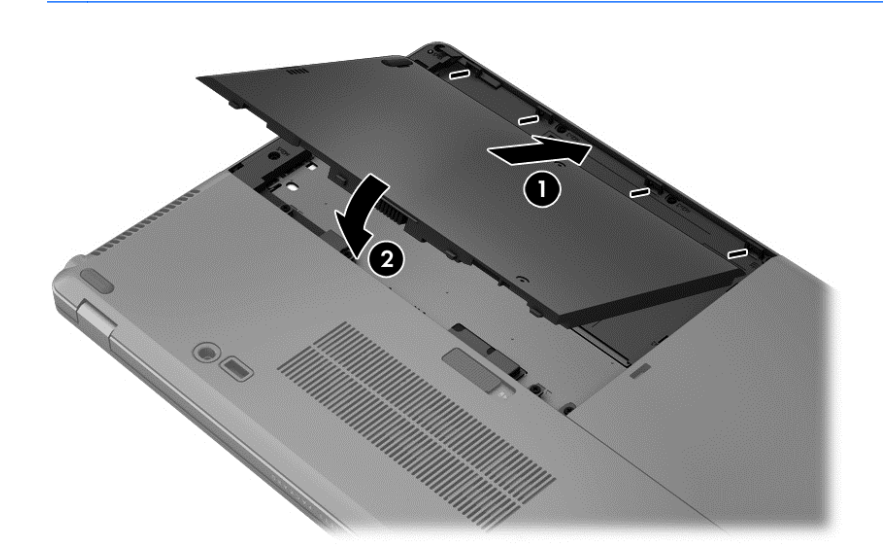

#### **Vyjmutí baterie**

Postup pro vyjmutí baterie:

- **UPOZORNĚNÍ:** Odebrání baterie, která je jediným zdrojem napájení počítače, může vést ke ztrátě dat. Abyste tomu předešli, před vyjmutím baterie si uložte práci a vypněte počítač pomocí systému Windows.
	- **1.** Otočte počítač spodní stranou nahoru a položte jej na rovný povrch bateriovou pozicí směrem od vás.
	- **2.** Posunutím uvolňovací západky baterie doprava **(1)** uvolněte baterii.
	- **3.** Posuňte baterii ven, poté zvedněte přední část baterie **(2)** a pak ji vytáhněte ven **(3)**, abyste ji vyjmuli z počítače.

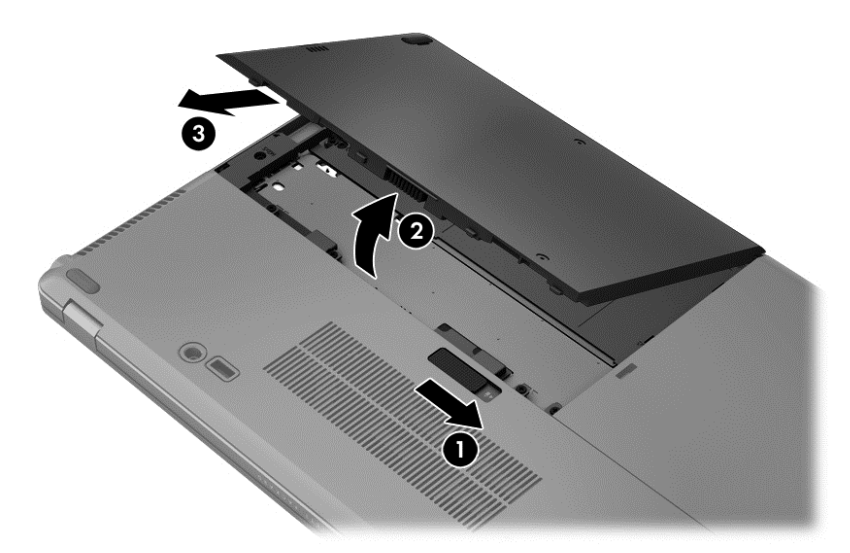

#### **Úspora energie baterie**

- Na úvodní obrazovce napište heslo napájení, vyberte položku **Nastavení** a poté vyberte položku **Možnosti napájení**.
- Pomocí Možností napájení vyberte nastavení nízké spotřeby energie.
- Ukončete nečinné aplikace pracující s modemem a všechna nepoužívaná bezdrátová i kabelová připojení k místní síti LAN.
- Odpojte nepoužívaná externí zařízení, která nejsou připojena k externímu zdroji napájení.
- Ukončete činnost, deaktivujte nebo odeberte nepoužívané externí karty médií.
- Snižte jas obrazovky.
- Před opuštěním své práce aktivujte režim spánku nebo vypněte počítač.

#### **Skladování výměnné baterie**

**UPOZORNĚNÍ:** Chcete-li omezit riziko poškození baterie, nevystavujte ji dlouhodobě vysokým teplotám.

Pokud počítač nebude používán a bude odpojen od externího napájení déle než 2 týdny, odeberte výměnnou baterii a uložte ji odděleně.

Chcete-li prodloužit životnost skladované baterie, skladujte ji na chladném a suchém místě.

POZNÁMKA: Uloženou baterii byste měli kontrolovat každých 6 měsíců. Pokud je nabití baterie nižší než 50 %, před skladováním ji nabijte.

Jestliže byla baterie skladována po dobu jednoho měsíce nebo déle, proveďte před použitím její kalibraci.

#### **Likvidace výměnné baterie**

**VAROVÁNÍ!** Aby nedošlo k požáru nebo popálení, nepokoušejte se baterii rozebírat, rozbíjet nebo propichovat; nezkratujte elektrické kontakty; nevystavujte ji ohni ani ji nenořte do vody.

Informace o řádné likvidaci baterie najdete v části *Poznámky o předpisech, bezpečnosti a životním prostředí*. Chcete-li přistoupit na tuto příručku, vyberte aplikaci **HP Support Assistant** na úvodní obrazovce, vyberte **Můj počítač** a potom vyberte **Uživatelské příručky**. Pro přístup k informacím o baterii zvolte na úvodní obrazovce aplikaci **HP Support Assistant** a zvolte položku **Baterie a výkon**.

#### **Výměna výměnné baterie**

Nástroj Kontrola bateriového zdroje oznámí, abyste vyměnili baterii, pokud se vnitřní článek nenabíjí správně nebo pokud se kapacita baterie dostala na nízkou úroveň. Pokud je baterie kryta zárukou společnosti HP, bude v pokynech uveden také identifikátor záruky. Ve zprávě najdete odkaz na stránky společnosti HP, kde naleznete další informace o objednání náhradní baterie.

## **Použití externího zdroje napájení**

**VAROVÁNÍ!** Nenabíjejte baterii počítače na palubě letadla.

**VAROVÁNÍ!** Ke snížení možných bezpečnostních rizik používejte pouze adaptér střídavého proudu dodaný s počítačem, náhradní adaptér střídavého proudu od společnosti HP nebo kompatibilní adaptér střídavého proudu zakoupený jako příslušenství od společnosti HP.

**POZNÁMKA:** Informace o připojení k napájení střídavým proudem jsou uvedeny na letáku *Pokyny k instalaci*, který je součástí balení počítače.

Externí střídavé napájení je dodáváno prostřednictvím schváleného adaptéru střídavého proudu nebo doplňkového dokovacího nebo rozšiřujícího zařízení.

K externímu zdroji napájení připojte počítač za některé z následujících podmínek:

- při nabíjení nebo kalibraci baterie
- při instalaci nebo modifikaci systémového softwaru
- při zápisu informací na volitelný externí optický disk CD, DVD nebo BD
- při defragmentaci disku
- při zálohování nebo obnovování

Při připojení počítače k externímu zdroji napájení nastanou tyto události:

- baterie se začne nabíjet
- Je-li počítač zapnutý, změní se vzhled ikony měřiče napájení v oznamovací oblasti

Při odpojení počítače od externího zdroje napájení střídavým proudem nastanou tyto události:

- počítač začne využívat napájení z baterie.
- Jas displeje se automaticky sníží, aby se prodloužila životnost baterie.

#### <span id="page-54-0"></span>**Testování adaptéru střídavého proudu**

Otestujte adaptér střídavého proudu, pokud při připojení k napájení střídavým proudem u počítače zjistíte následující potíže:

- počítač se nezapíná
- displej se nezapíná
- kontrolky napájení nesvítí

Testování adaptéru střídavého proudu:

**POZNÁMKA:** Následující pokyny platí pro počítače s výměnnými bateriemi.

- **1.** Vypněte počítač.
- **2.** Vyjměte baterii (viz [Vložení a vyjmutí baterie na stránce 41](#page-50-0)).
- **3.** Otočte počítač pravou stranou nahoru, poté k počítači připojte adaptér střídavého proudu a nakonec jej zapojte do zásuvky střídavého proudu.
- **4.** Zapněte počítač.
	- Pokud se rozsvítí kontrolky napájení, adaptér střídavého proudu funguje správně.
	- Pokud kontrolky napájení zůstanou *zhasnuté*, adaptér střídavého proudu nefunguje a měl by být vyměněn.

Informace o zajištění náhradního adaptéru střídavého proudu získáte u technické podpory.

### **Přepínaný režim grafického adaptéru (pouze vybrané modely)**

Vybrané počítače jsou vybaveny přepínatelným režimem grafického adaptéru.

Přepínaný režim grafického adaptéru – podporován zařízeními AMD™ i Intel.

**POZNÁMKA:** Informaci o tom, zda počítač podporuje přepínaný režim grafického adaptéru, zjistíte z konfigurace grafického procesoru notebooku. Procesory Intel HR Central Processing Unit (CPU) a AMD Trinity series Accelerated Processing Unit (APU) podporují přepínaný režim grafického adaptéru.

Přepínatelný režim grafického adaptéru nabízí dva režimy na zpracování grafiky:

- Výkonný režim poskytuje nejvyšší výkon zpracování aplikace.
- Režim úspory energie šetří životnost baterie.

#### **Používání přepínaného režimu grafického adaptéru (pouze vybrané modely)**

Přepínaný režim grafického adaptéru umožňuje přepínat mezi výkonným režimem a režimem úspory energie.

Správa nastavení přepínaného režimu grafického adaptéru:

- **1.** Na úvodní obrazovce klikněte pravým tlačítkem na prázdnou část plochy a pak vyberte možnost **Configure Switchable Graphics** (Konfigurovat přepínaný režim grafického adaptéru).
- **2.** Klikněte na kartu **Power** (Napájení) a poté vyberte možnost **Switchable Graphics** (Přepínaný režim grafického adaptéru).

Přepínaný režim grafického adaptéru na základě požadavků aplikací na výkon automaticky přiřazuje aplikacím výkonný režim nebo režim úspory energie. Nastavení pro jednotlivé aplikace lze také ručně změnit tak, že vyhledáte aplikaci v rozevírací nabídce **Recent Applications** (Poslední aplikace) nebo kliknete na položku **Browse** (Procházet) v rozevírací nabídce **Other Applications** (Ostatní aplikace). Můžete přepnout mezi výkonným režimem a režimem úspory energie.

**POZNÁMKA:** Další informace naleznete v softwarové nápovědě přepínaného režimu grafického adaptéru.

# **7 Externí karty a zařízení**

## **Používání čtečky karet médií (pouze vybrané modely)**

Doplňkové digitální karty umožňují bezpečné ukládání a snadné sdílení dat. Tyto karty se často používají ve fotoaparátech a zařízeních PDA se záznamem na digitální média a také v jiných počítačích.

Postup určení formátů digitálních paměťových karet, které jsou na vašem počítači podporovány, naleznete v části [Seznámení s prvky po](#page-13-0)čítače na stránce 4

## **Vložení digitální karty**

**UPOZORNĚNÍ:** Aby nedošlo k poškození konektorů karty, nepoužívejte při jejím vkládání nadměrnou sílu.

- **1.** Uchopte kartu štítkem nahoru a konektory směrem k počítači.
- **2.** Vsuňte kartu do čtečky karet médií a tlačte na ni, dokud nezapadne na určené místo.

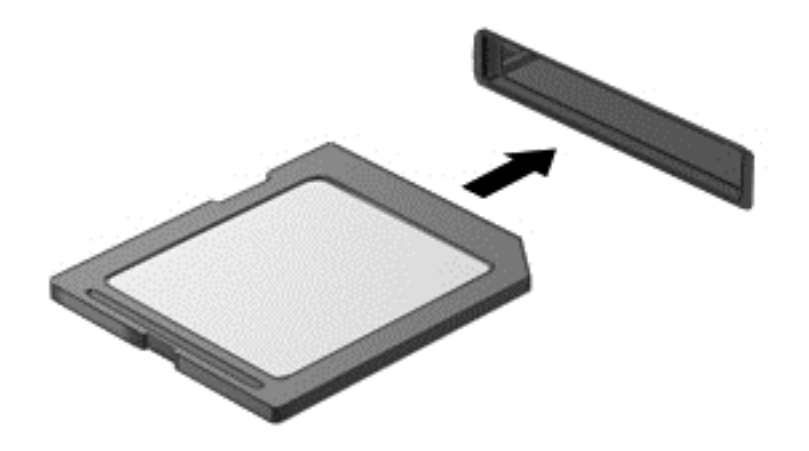

Jakmile vložíte kartu PC Card a zařízení je rozpoznáno, ozve se zvuk a může se zobrazit nabídka dostupných možností, které jsou k dispozici.

## **Odebrání digitální karty**

**UPOZORNĚNÍ:** Chcete-li zabránit ztrátě dat nebo nestabilitě systému, bezpečně odeberte digitální kartu dle následujícího postupu.

- **1.** Uložte data a zavřete všechny programy, které souvisí s digitální kartou.
- **2.** Klikněte na ikonu odebrání hardwaru v oznamovací oblasti na pravé straně hlavního panelu. Potom postupujte podle pokynů na obrazovce.

**3.** Zatlačte na kartu **(1)** a vyjměte ji ze zásuvky **(2)**.

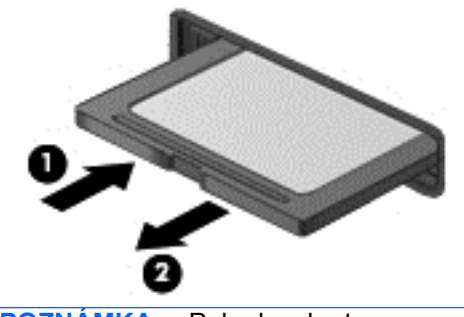

**POZNÁMKA:** Pokud se karta nevysune sama, ze zásuvky ji vytáhněte.

## **Použití karet Smart Card (pouze u vybraných modelů)**

**POZNÁMKA:** Termín *čipová karta* se v této kapitole používá k označení čipových karet i karet Java™.

Čipová karta je karta odpovídající velikosti kreditní karty, která má mikročip s pamětí a mikroprocesorem. Stejně jako osobní počítače mají čipové karty operační systém zajišťující vstupní a výstupní operace a také zahrnují funkce pro zabezpečení dat. Standardní čipové karty se používají se čtečkou čipových karet (pouze vybrané modely).

Pro přístup k obsahu mikročipu je vyžadován kód PIN. Další informace o funkcích zabezpečení čipových karet naleznete v Nápovědě a podpoře. Na úvodní obrazovce napište heslo nápověda a poté vyberte položku **Nápověda a podpora**.

### **Vložení karty Smart Card**

**1.** Uchopte kartu štítkem nahoru a jemně ji zasuňte do čtečky smart karet, dokud nezapadne na místo.

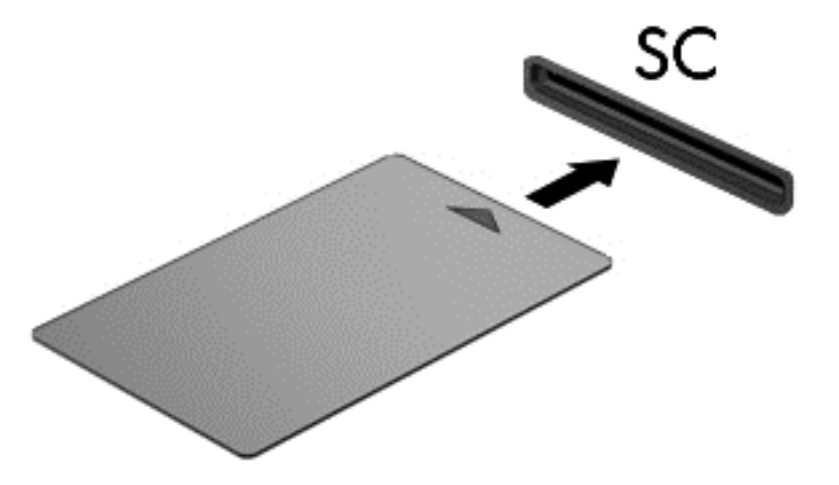

**2.** Postupujte podle pokynů na obrazovce pro přihlášení k počítači pomocí kódu PIN karty Smart Card.

## **Vyjmutí karty Smart Card**

**▲** Uchopte kartu Smart Card za okraj a vytáhněte ji ze čtečky karet Smart Card.

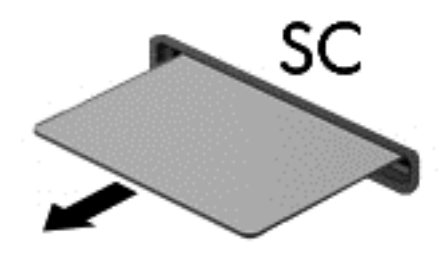

## **Použití zařízení USB**

Univerzální sériová sběrnice (USB) je hardwarové rozhraní, které lze použít k připojení doplňkových externích zařízení USB, jako například klávesnice, myši, jednotky, tiskárny, skeneru nebo rozbočovače.

Některá zařízení USB mohou vyžadovat další podpůrný software, který je obvykle dodán spolu se zařízením. Další informace o softwaru pro určité zařízení naleznete v pokynech příslušného výrobce. Tyto pokyny mohou být k dispozici se softwarem, na disku nebo na webových stránkách výrobce.

Počítač má alespoň 1 port USB, který podporuje zařízení USB 1.0, 1.1, 2.0 nebo 3.0. Počítač může být také vybaven nabíjecím portem USB, který poskytuje napájení externímu zařízení. Doplňkové dokovací zařízení nebo rozbočovač USB poskytují další porty USB, které lze použít s počítačem.

## **Připojení zařízení USB**

- **UPOZORNĚNÍ:** Abyste zabránili poškození konektoru USB, používejte při připojování zařízení minimální sílu.
	- **▲** Připojte kabel USB ze zařízení k portu USB.

**POZNÁMKA:** Na vašem počítači může následující obrázek vypadat jinak.

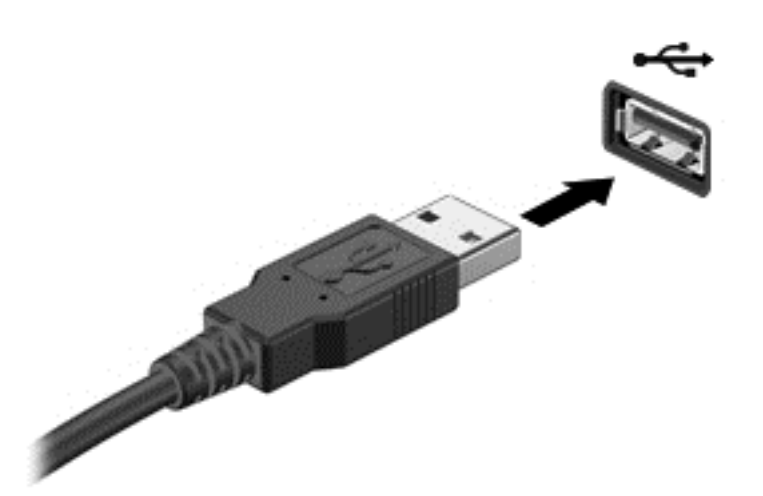

Jakmile bude zařízení nalezeno, uslyšíte zvukové upozornění.

POZNÁMKA: Při prvním připojení zařízení USB se v oznamovací oblasti zobrazí zpráva, která vás informuje, že bylo zařízení rozpoznáno počítačem.

## **Odebrání zařízení USB**

**UPOZORNĚNÍ:** Aby nedošlo k poškození konektoru USB, neodpojujte zařízení USB táhnutím za kabel.

**UPOZORNĚNÍ:** Chcete-li zabránit ztrátě dat nebo nestabilitě systému, bezpečně odeberte zařízení USB dle následujícího postupu.

- **1.** Chcete-li zařízení USB odebrat, uložte data a zavřete všechny programy, které souvisí se zařízením.
- **2.** Klikněte v oznamovací oblasti na pravé straně panelu úloh na ikonu pro odebrání hardwaru a poté postupujte dle pokynů na obrazovce.
- **3.** Odeberte zařízení.

## **Použití volitelných externích zařízení**

POZNÁMKA: Více informací o požadovaném softwaru a ovladačích nebo o tom, který port na počítači použít, naleznete v pokynech od výrobce.

Připojení externího zařízení k počítači:

**UPOZORNĚNÍ:** Chcete-li předejít poškození zařízení při připojování napájeného zařízení, ujistěte se, že je zařízení vypnuto a napájecí kabel pro napájení střídavým proudem byl vytažen ze zásuvky.

- **1.** Připojte zařízení k počítači.
- **2.** Pokud připojujete napájené zařízení, připojte napájecí kabel zařízení do uzemněné zásuvky poskytující střídavý proud.
- **3.** Vypněte zařízení.

Chcete-li odpojit nenapájené externí zařízení, vypněte zařízení a potom jej odpojte na počítači. Chcete-li odpojit napájené externí zařízení, vypněte zařízení, odpojte jej na počítači a potom odpojte jeho napájecí kabel střídavého proudu.

## **Použití doplňkových externích jednotek**

Vyměnitelné externí jednotky rozšiřují vaše možnosti ukládání informací a přístupu k nim. Jednotku USB lze přidat připojením k portu USB v počítači.

POZNÁMKA: Externí optické jednotky USB HP by měly být připojeny k napájenému portu USB na počítači.

Mezi jednotky pro rozhraní USB patří tyto druhy:

- disketová jednotka 1,44 MB,
- modul pevného disku,
- externí optická jednotka (CD, DVD nebo Blu-ray),
- zařízení MultiBav.

### **Použití dokovacího konektoru**

Konektor pro stolní jednotku připojuje počítač k volitelné stolní jednotce. Doplňková stolní jednotka poskytuje další porty a konektory, které lze použít s počítačem.

Připojení počítače k dokovacímu zařízení:

**1.** Vymáčknutím tlačítka připojení **(1)** na dokovacím zařízení uvolníte uzamykací mechanismus.

**2.** Vyrovnejte dokovací čepy na dokovacím zařízení s příchytkami ve spodní části počítače a spusťte počítač do dokovacího zařízení **(2)**, aby se usadil.

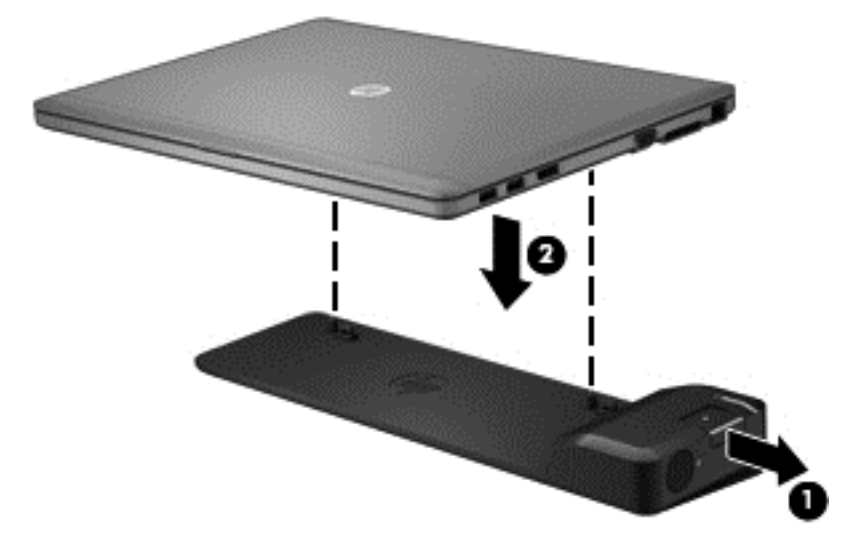

**3.** Stiskněte tlačítko připojení **(1)** na dokovacím zařízení, aby se připevnilo k počítači. Při plném zadokování počítače se rozsvítí kontrolka připojení **(2)**.

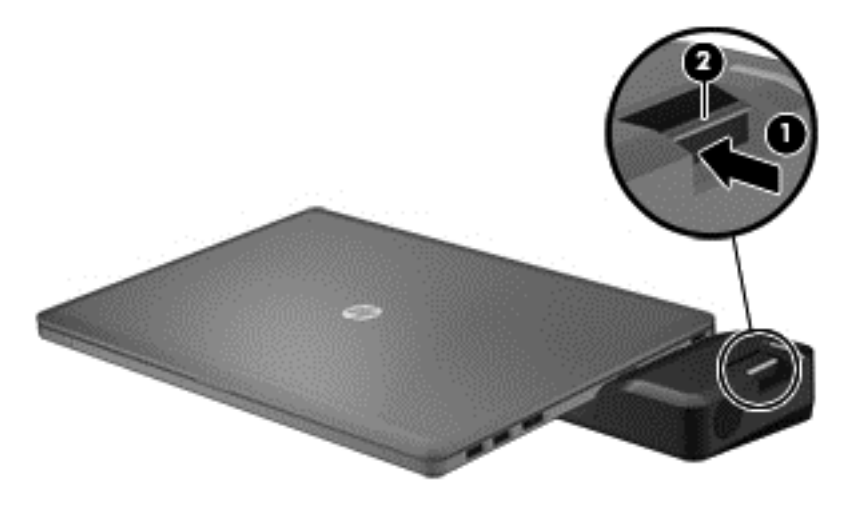

# **8 Jednotky**

## **Manipulace s diskovými jednotkami**

**UPOZORNĚNÍ:** Diskové jednotky jsou velmi citlivé a je třeba s nimi manipulovat opatrně. Před manipulací s jednotkami si nejprve přečtěte následující bezpečnostní pokyny. Další upozornění jsou uvedena v příslušných pokynech.

Dodržujte tyto pokyny:

- Před přemístěním počítače, ke kterému je připojen externí pevný disk, nejprve aktivujte režim spánku a počkejte, až obsah obrazovky zmizí, případně odpojte externí pevný disk požadovaným způsobem.
- Než začnete manipulovat s diskovou jednotkou, zbavte se elektrostatického náboje tím, že se dotknete nelakovaného kovového povrchu jednotky.
- Nedotýkejte se kolíků konektorů výměnné jednotky nebo počítače.
- Manipulujte s jednotkou opatrně; nepokládejte na ni žádné předměty a neupusťte ji.
- Před odebráním nebo vložením jednotky vypněte počítač. Pokud si nejste jisti, zda je počítač vypnut, nebo se nachází v režimu spánku, zapněte jej a potom jej vypněte pomocí operačního systému.
- Nevkládejte jednotku do pozice nadměrnou silou.
- Během zápisu optické jednotky na disk nepoužívejte klávesnici ani s počítačem nijak nemanipulujte. Proces zápisu je citlivý na otřesy.
- Je-li jediným zdrojem napájení baterie, zajistěte před zahájením zápisu na médium její dostatečné nabití.
- Nevystavujte jednotku extrémním teplotám nebo vlhkosti.
- Zabraňte polití jednotky tekutinou. Nepoužívejte na jednotku čisticí přípravky.
- Před vyjmutím jednotky z pozice, přenášením, předáním jednotky k přepravě nebo jejím uskladněním vyjměte z jednotky médium.
- Posíláte-li jednotku poštou, zabalte ji do ochranné bublinkové fólie nebo jiného vhodného obalu a balíček označte štítkem "Křehké".
- Nevystavujte jednotku účinkům magnetického pole. Magnetická pole jsou vyzařována také některými bezpečnostními zařízeními, například zařízením pro kontrolu procházejících osob na letištích a ručními detektory. Jezdící pásy na letišti a obdobná bezpečnostní zařízení, která kontrolují příruční zavazadla, využívají místo magnetického pole rentgenové paprsky, které nepoškozují jednotky.

## **Použití pevných disků**

**UPOZORNĚNÍ:** Zabránění ztrátě dat a narušení stability systému:

Než začnete měnit nebo přidávat paměťový modul či pevný disk, uložte svou práci a vypněte počítač.

Pokud si nejste jisti, zda je počítač vypnutý nebo v režimu hibernace, zapněte jej stisknutím tlačítka napájení. Potom počítač vypněte prostřednictvím nabídky operačního systému.

#### <span id="page-63-0"></span>**Technologie Intel Smart Response Technology (pouze u vybraných modelů)**

Intel Smart Response Technology (SRT) je funkce ukládání do mezipaměti založená na technologii Intel Rapid Storage Technology (RST), která výrazně zvyšuje výkonnost počítačového systému. Pokud je počítač vybaven modulem SSD mSATA, technologie SRT umožňuje tento modul používat jako mezipaměť mezi pamětí systému a jednotkou pevného disku. Díky tomu je v počítači využita maximální kapacita pevného disku (nebo svazku pole RAID) a současně je prostřednictvím modulu SSD zvyšována výkonnost systému.

Pokud přidáváte nebo upgradujete pevný disk či se chystáte vytvořit svazek pole RAID, je třeba dočasně zakázat technologii SRT, vytvořit svazek pole RAID a poté technologii SRT znovu povolit. Dočasné zakázání technologie SRT:

- **1.** Na úvodní obrazovce napište heslo Intel a poté vyberte **Intel Rapid Storage Technology**.
- **2.** Klikněte na odkaz **Acceleration** (Akcelerace) a poté na odkaz **Disable Acceleration** (Zakázat akceleraci).
- **3.** Počkejte na ukončení režimu akcelerace.
- **4.** Klikněte na odkaz **Reset to Available** (Resetovat na dostupné).

**DŮLEŽITÉ:** Při provádění změn režimu pole RAID je třeba dočasně zakázat technologii SRT. Proveďte požadovanou změnu a poté technologii SRT znovu povolte. Pokud tuto funkci dočasně nezakážete, svazky pole RAID nebude možné vytvořit nebo změnit.

**POZNÁMKA:** Společnost HP nepodporuje použití technologie SRT společně s jednotkami s vlastním šifrováním (SED).

### **Sejmutí nebo výměna krytu pevného disku**

#### **Sejmutí krytu pevného disku**

Chcete-li se dostat k pevnému disku, sejměte kryt pevného disku.

**1.** Vyjměte baterii (viz [Vložení a vyjmutí baterie na stránce 41](#page-50-0)).

**2.** Uvolněte 2 šroubky krytu pevného disku **(1)**. Zasuňte kryt pevného disku doprava **(2)** z počítače a poté kryt odstraňte **(3)**.

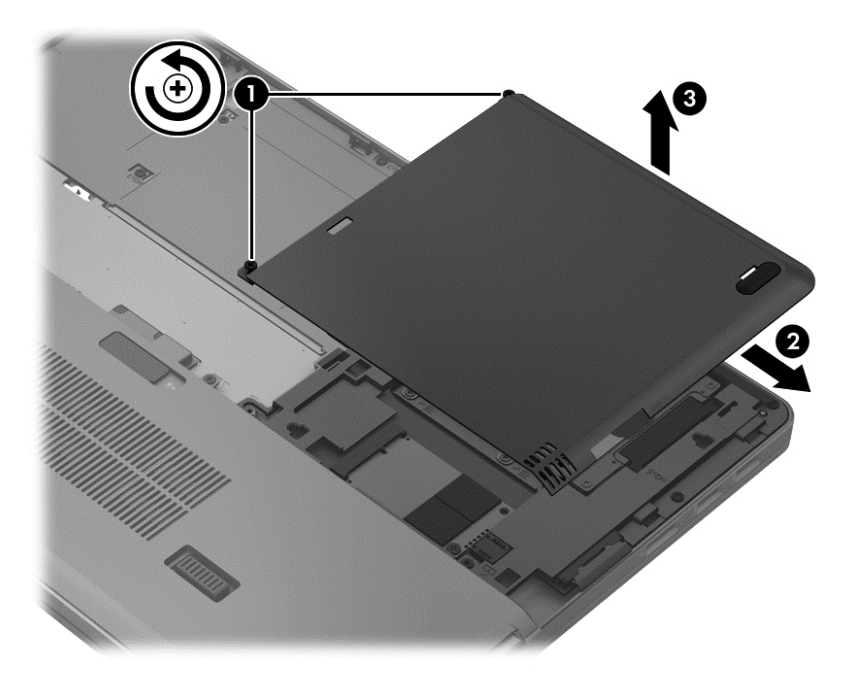

### **Nasazení krytu pevného disku**

Po dosažení pevného disku nasaďte zpět kryt pevného disku.

- **1.** Zarovnejte úchyty **(1)** na krytu pevného disku s drážkami v počítači.
- **2.** Zasuňte kryt pevného disku **(2)** na místo a poté utáhněte 2 šroubky **(3)**.

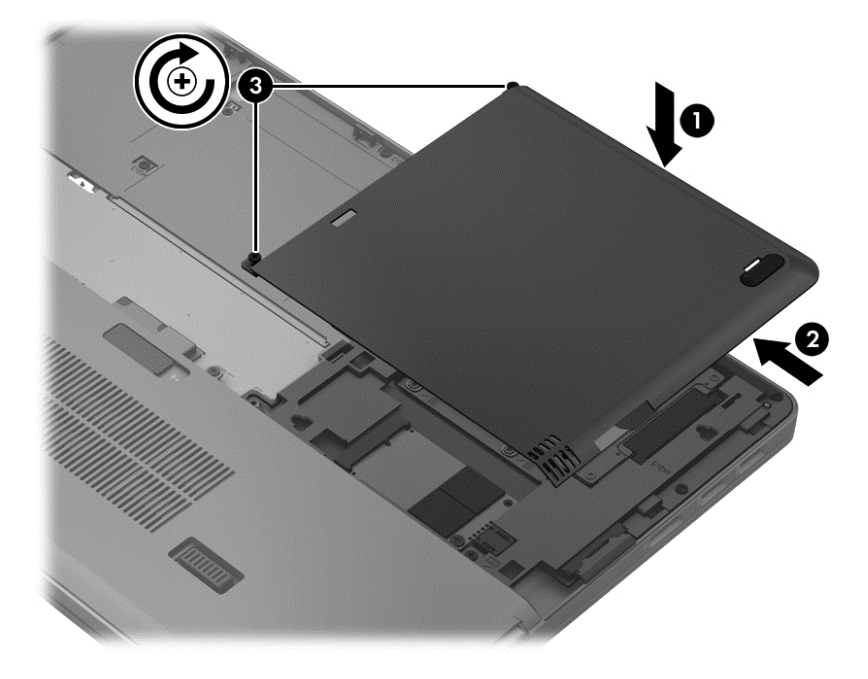

**3.** Vložte baterii (viz [Vložení a vyjmutí baterie na stránce 41\)](#page-50-0).

## **Výměna a upgrade pevného disku**

**UPOZORNĚNÍ:** Zabránění ztráty dat a narušení stability systému:

Před vyjmutím pevného disku z pozice nejprve vypněte počítač. Pevný disk neodebírejte, pokud je počítač zapnutý, v úsporném režimu nebo v režimu spánku.

Pokud si nejste jisti, zda je počítač vypnutý nebo v režimu hibernace, zapněte jej stisknutím tlačítka napájení. Potom počítač vypněte prostřednictvím nabídky operačního systému.

#### **Odebrání pevného disku**

Vyjmutí pevného disku:

- **1.** Uložte data a vypněte počítač.
- **2.** Odpojte napájení střídavým proudem a externí zařízení připojená k počítači.
- **3.** Vyjměte baterii (viz [Vložení a vyjmutí baterie na stránce 41](#page-50-0)).
- **4.** Sejměte kryt pevného disku (viz Sejmutí nebo výmě[na krytu pevného disku na stránce 54\)](#page-63-0).
- **5.** Uvolněte 4 šroubky jednotky pevného disku **(1)**. Odpojte pevný disk posunutím západky pevného disku **(2)** nahoru.
- **6.** Nadzvedněte pevný disk a poté jej vytáhněte z jeho pozice.

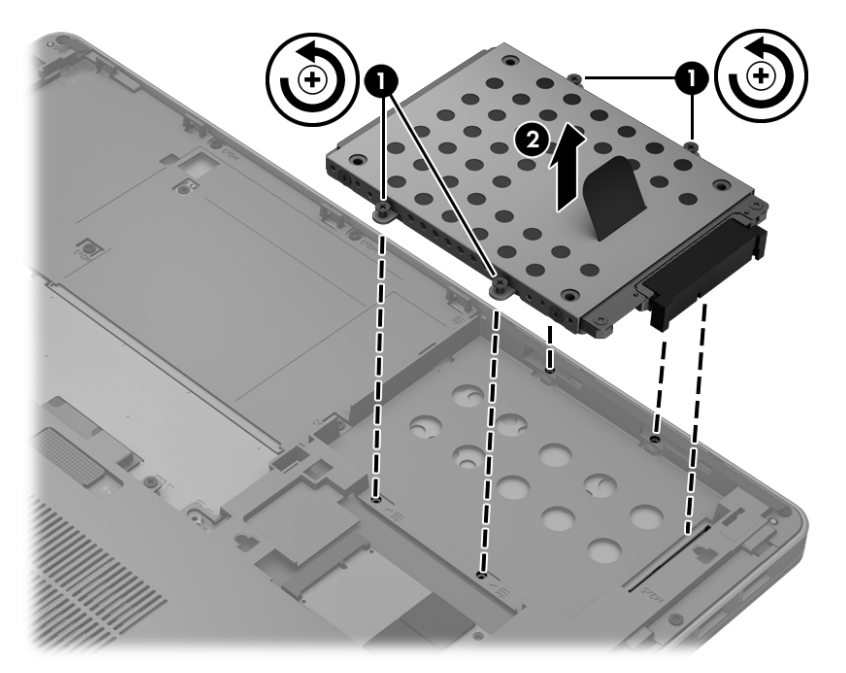

#### **Instalace pevného disku**

**POZNÁMKA:** Váš počítač se může od obrázku v této kapitole mírně lišit.

Instalace jednotky pevného disku:

**1.** Vyrovnejte pevný disk do pozice pevného disku a poté jej do ní sklopte **(1)**, až konektor pevného disku zapadne na určené místo.

**2.** Utáhněte 3 šroubky **(2)**, které upevňují pevný disk.

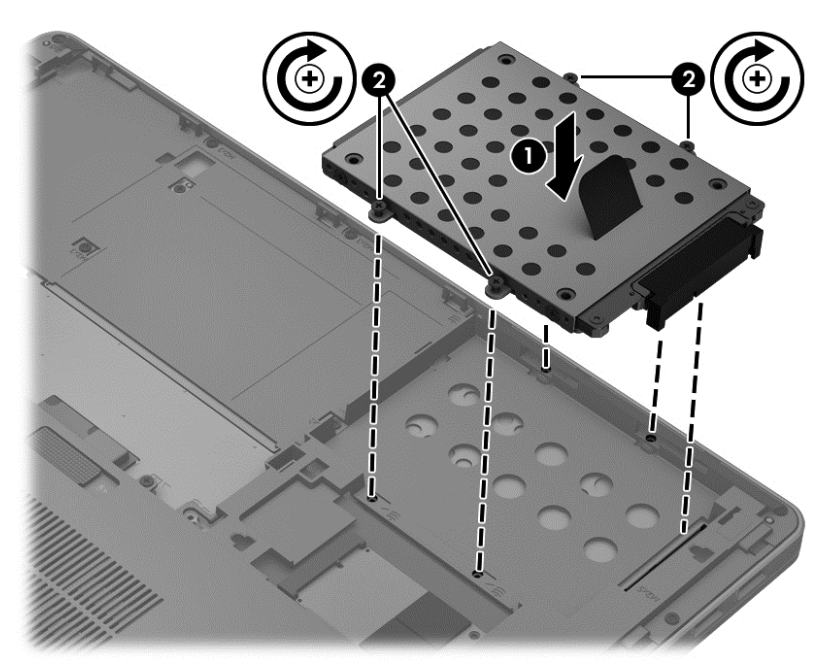

- **3.** Nasaďte kryt pevného disku (viz Sejmutí nebo výmě[na krytu pevného disku na stránce 54\)](#page-63-0).
- **4.** Vložte baterii (viz [Vložení a vyjmutí baterie na stránce 41\)](#page-50-0).
- **5.** Otočte počítač pravou stranou nahoru a znovu k počítači připojte napájení a externí zařízení.
- **6.** Zapněte počítač.

## **Zvýšení výkonu pevného disku**

#### **Defragmentace disku**

Při používání počítače dochází k fragmentaci souborů pevného disku. Software Defragmentace disku spojuje fragmentované části souborů a složek pevného disku, a umožňuje tak efektivnější provoz systému.

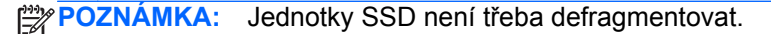

Po spuštění defragmentace disku bude software pracovat automaticky. V závislosti na velikosti pevného disku a počtu fragmentovaných souborů může dokončení defragmentace disku trvat déle než hodinu. Defragmentaci je vhodné spustit v průběhu noci nebo v jinou dobu, kdy počítač nepotřebujete používat.

Společnost HP doporučuje provádět defragmentaci minimálně jednou měsíčně. Defragmentaci disku můžete nastavit tak, aby se spouštěla jednou za měsíc, ale ručně ji můžete provádět kdykoliv.

Spuštění defragmentace disku:

- **1.** Připojte počítač ke zdroji napájení střídavým proudem.
- **2.** Na úvodní obrazovce napište heslo disk, vyberte možnost **Nastavení** a poté vyberte **Defragmentovat a optimalizovat jednotky**.
- **3.** Klikněte na tlačítko **Optimalizovat**.
- **POZNÁMKA:** Systém Windows obsahuje funkci Řízení uživatelských účtů, která zlepšuje zabezpečení vašeho počítače. Můžete být vyzváni k povolení nebo k zadání hesla pro instalování softwaru, spouštění nástrojů nebo změny nastavení systému Windows. Další informace naleznete v nabídce Nápověda a podpora. Na úvodní obrazovce napište heslo nápověda a poté vyberte položku **Nápověda a podpora**.

Další informace naleznete v elektronické nápovědě programu Defragmentace disku.

#### **Vyčištění disku**

Program Vyčištění disku vyhledává na pevném disku nepotřebné soubory, které lze bezpečně smazat, a tak pomáhá uvolnit místo na disku a zvýšit výkonnost počítače.

Spuštění programu Vyčištění disku:

- **1.** Na úvodní obrazovce napište heslo disk, vyberte možnost **Nastavení** a poté vyberte **Uvolnit místo na disku odstraněním nepotřebných souborů**.
- **2.** Postupujte podle pokynů na obrazovce.

## **Použití systému ochrany pevného disku HP 3D DriveGuard**

Systém ochrany pevného disku HP 3D DriveGuard chrání pevný disk tím, že zaparkuje pevný disk a pozastaví požadavky na data, a to v následujících případech:

- Počítač "vám upadne".
- Přesunete počítač se zavřeným displejem, když je počítač napájen z baterie.

Pokud nastane jedna z těchto událostí, chvíli po ní systém ochrany pevného disku HP 3D DriveGuard obnoví normální provoz pevného disku.

**POZNÁMKA:** Disky SSD neobsahují pohyblivé součásti, proto není program pro ochranu pevného disku HP 3D DriveGuard zapotřebí.

**POZNÁMKA:** Zámkem HP 3D DriveGuard jsou chráněny pevné disky v pozici primárního pevného disku. Pevné disky instalované v doplňkových dokovacích zařízeních nebo připojené k portům USB nejsou chráněny pomocí HP 3D DriveGuard.

Další informace naleznete v softwarové nápovědě aplikace HP 3D DriveGuard.

#### **Určení stavu programu HP 3D DriveGuard**

Kontrolka jednotky na počítači změní barvu, což znamená, že disk v pozici primárního pevného disku je zaparkovaný. K určení toho, zda jsou jednotky aktuálně chráněny nebo zda je jednotka zaparkovaná, použijte ikonu v oznamovací oblasti na pravém konci hlavního panelu:

- Pokud je tento software povolen, nad ikonou pevného disku bude zobrazena zelená značka výběru.
- Pokud je tento software zakázán, nad ikonou pevného disku bude červený znak X.
- Pokud jsou jednotky zaparkovány, nad ikonou pevného disku bude žlutý měsíc.

Pokud není v oznamovací oblasti ikona aktivována, můžete ji aktivovat následujícím způsobem:

- **1.** Na úvodní obrazovce napište heslo ovládací a poté vyberte položku **Ovládací panely**.
- **2.** Vyberte položku **Hardware a zvuk > HP 3D DriveGuard**.

**POZNÁMKA:** Pokud budete vyzváni Řízením uživatelských účtů, klikněte na tlačítko **Ano**.

- **3.** Na řádce **Ikony na hlavním panelu** klikněte na příkaz **Zobrazit**.
- **4.** Klikněte na tlačítko **OK**.

#### **Správa napájení zaparkovaného pevného disku**

Pokud systém ochrany pevného disku HP 3D DriveGuard jednotku zaparkoval, počítač se bude chovat následovně:

- Nevypne se.
- Počítač nepřejde do režimu spánku s výjimkou situace popsané v následující poznámce.
- Počítač neaktivuje výstrahy týkající se baterií nastavené na kartě Nastavení varování v okně Možnosti napájení.

Společnost HP doporučuje, abyste dříve, než budete s počítačem pohybovat, počítač vypnuli nebo v něm aktivovali režim spánku.

#### **Použití softwaru HP 3D DriveGuard**

Software systému ochrany pevného disku HP 3D DriveGuard umožňuje provádět následující operace:

- Aktivovat a deaktivovat systém ochrany pevného disku HP 3D DriveGuard.
- **POZNÁMKA:** V závislosti na uživatelských oprávněních možná nebudete moci aktivovat nebo deaktivovat systém HP 3D DriveGuard. Členové skupiny Správci mohou měnit nastavení oprávnění uživatelů ostatních skupin.
- Zjistit, zda je jednotka v systému podporována.

Spuštění softwaru a změna nastavení:

**1.** Dvakrát klikněte na ikonu v oznamovací oblasti na pravé straně hlavního panelu.

– nebo –

Pravým tlačítkem klikněte na ikonu v oznamovací oblasti a potom vyberte položku **Nastavení**.

- **2.** Klikněte na požadované tlačítko a změňte nastavení.
- **3.** Klikněte na tlačítko **OK**.

## **Použití doplňkových externích optických jednotek**

Doplňkové externí optické jednotky zahrnují:

- CD,
- DVD,
- Blu-ray (BD).

## **Identifikace nainstalované doplňkové externí optické jednotky**

**▲** Na úvodní obrazovce napište heslo průzkumník, klikněte na položku **Průzkumník** a poté vyberte možnost **Počítač**.

Zobrazí se seznam zařízení nainstalovaných v počítači, včetně optické jednotky.

## **Vložení optického disku**

### **Přihrádková optická jednotka**

- **1.** Zapněte počítač.
- **2.** Stisknutím tlačítka **(1)** na krytu jednotky uvolněte přihrádku disku.
- **3.** Vytáhněte přihrádku **(2)**.
- **4.** Uchopte disk za hrany (nedotýkejte se povrchu disku) a umístěte jej do středu přihrádky, popsanou stranu vzhůru.
- POZNÁMKA: Pokud přihrádka není zcela přístupná, opatrně disk nakloňte a umístěte jej na vřeteno.
- **5.** Opatrně zatlačte disk **(3)** na vřeteno přihrádky (disk musí zapadnout na místo).

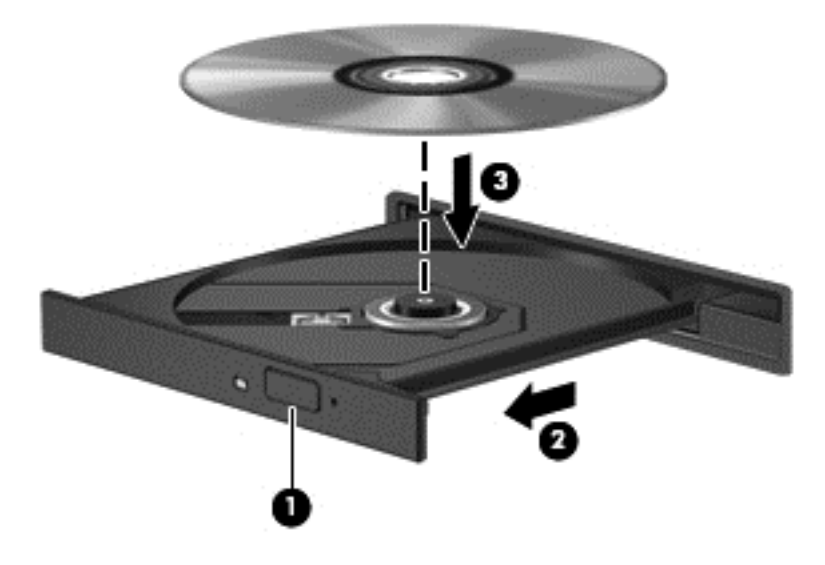

- **6.** Zavřete přihrádku disku.
- POZNÁMKA: Po vložení disku dojde ke krátké standardní prodlevě. Pokud jste nevybrali přehrávač médií, zobrazí se dialog funkce automatického přehrávání. Budete vyzváni k volbě použití obsahu média.

#### **Zásuvková optická jednotka**

- **UPOZORNĚNÍ:** Do zásuvkové optické jednotky nevkládejte optické disky **8 cm**. Může to způsobit poškození optické jednotky.
	- **1.** Zapněte počítač.
	- **2.** Uchopte disk za hrany (nedotýkejte se povrchu disku) a umístěte jej do přihrádky popsanou stranu vzhůru.

**3.** Jemně zasuňte disk do zásuvkové optické jednotky.

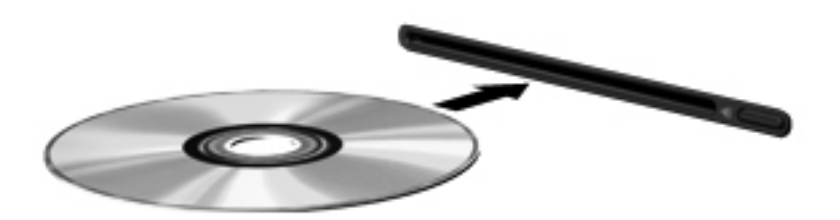

## **Vyjmutí optického disku**

#### **Přihrádková optická jednotka**

Disk lze vyjmout dvěma způsoby v závislosti na tom, zda se přihrádka disku přirozeně otevře či ne.

#### **Pokud se přihrádka disku normálně otevře**

- **1.** Stisknutím tlačítka **(1)** na jednotce uvolněte přihrádku disku a poté jemně táhněte za přihrádku **(2)**, dokud se nezastaví.
- **2.** Vyjměte disk **(3)** z přihrádky tak, že opatrně zatlačíte na vřeteno a současně zatáhnete za vnější hrany disku. Držte disk za okraj a nedotýkejte se povrchu disku.

**POZNÁMKA:** Pokud přihrádka není plně přístupná, disk opatrně nakloňte a vyjměte jej.

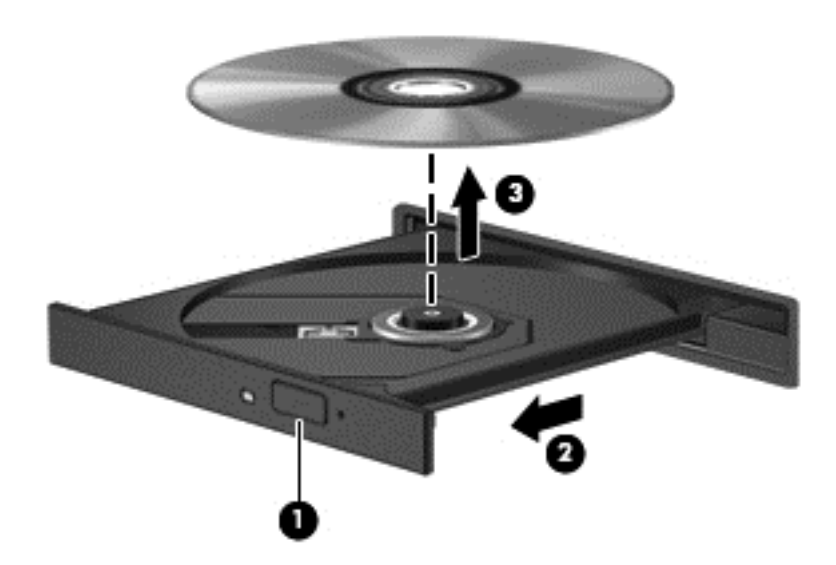

**3.** Zavřete přihrádku disku a vložte disk do ochranného obalu.

#### **Pokud se přihrádka disku normálně neotevře**

- **1.** Zasuňte konec svorky na papír **(1)** do otvoru pro uvolnění na přední straně jednotky.
- **2.** Opatrně zatlačte na symbol kancelářské svorky, dokud nedojde k uvolnění. Potom vytáhněte přihrádku **(2)**.
**3.** Vyjměte disk **(3)** z přihrádky tak, že opatrně zatlačíte na vřeteno a současně zatáhnete za vnější hrany disku. Držte disk za okraj a nedotýkejte se povrchu disku.

**POZNÁMKA:** Pokud přihrádka není plně přístupná, disk opatrně nakloňte a vyjměte jej.

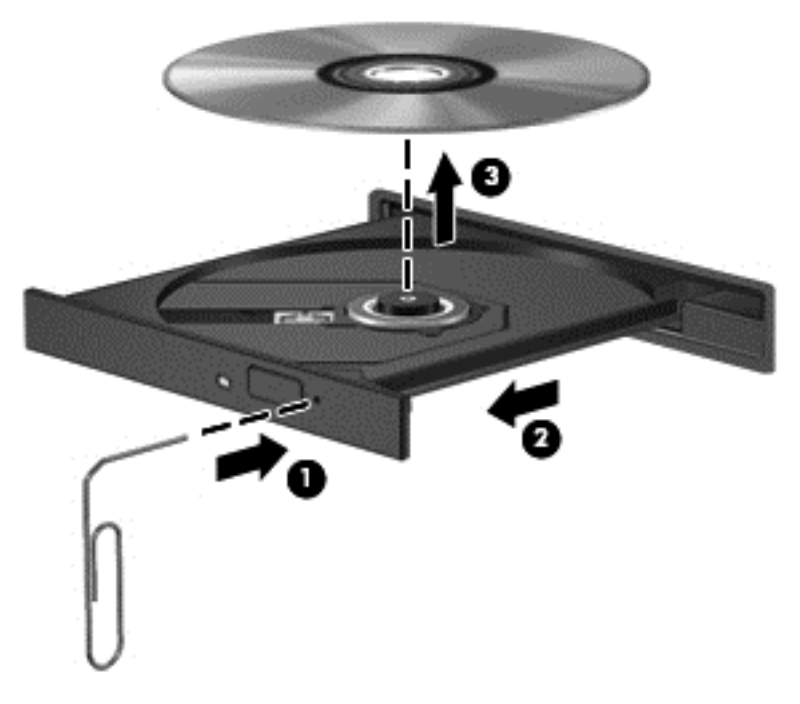

**4.** Zavřete přihrádku disku a vložte disk do ochranného obalu.

#### **Zásuvková optická jednotka**

- **1.** Stiskněte tlačítko pro uvolnění **(1)** vedle jednotky.
- **2.** Vyjměte disk **(2)**; uchopte jej za okraj a nedotýkejte se jeho povrchu.

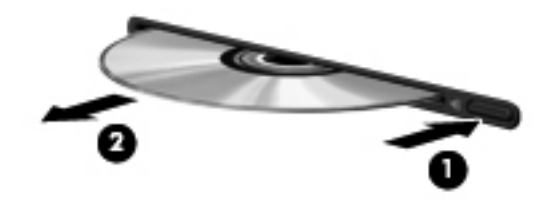

**3.** Vložte disk do ochranného obalu.

## **Sdílení optických jednotek**

I v případě, že ve vašem počítači není přítomna integrovaná optická jednotka, můžete získávat přístup k softwaru a datům a instalovat aplikace prostřednictvím sdílení optické jednotky v jiném počítači v síti. Sdílení jednotek je funkce operačního systému Windows, která umožňuje zpřístupnit jednotku v jednom počítači pro ostatní počítače ve stejné síti.

POZNÁMKA: Abyste mohli sdílet optickou jednotku, musíte mít nastavenu síť; další informace o nastavení sítě naleznete v části Př[ipojení k síti na stránce 14.](#page-23-0)

**POZNÁMKA:** Některé disky, například filmy na discích DVD či disky s hrami, mohou být chráněny proti kopírování, takže u nich nebude možné funkci sdílení jednotek DVD nebo CD použít.

Chcete-li sdílet optickou jednotku z počítače s optickou jednotkou, kterou sdílíte:

- **1.** Na úvodní obrazovce napište heslo průzkumník, klikněte na položku **Průzkumník** a poté vyberte možnost **Počítač**.
- **2.** Pravým tlačítkem myši klikněte na optickou jednotku, kterou chcete sdílet, a poté klikněte na možnost **Vlastnosti**.
- **3.** Klikněte na kartu **Sdílení** a poté klikněte na **Rozšířené možnosti sdílení**.
- **4.** Zatrhněte pole **Sdílet složku**.
- **5.** Zadejte název optické jednotky do textového pole **Název sdílené složky**.
- **6.** Klikněte na tlačítko **Použít** a poté na tlačítko **OK**.
- **7.** Chcete-li zobrazit sdílenou optickou jednotku, na úvodní obrazovce napište heslo síť, klikněte na příkaz Nastavení a poté ji vyberte ze zobrazených možností.

# **9 Zabezpečení**

# **Ochrana počítače**

Standardní bezpečnostní funkce poskytované operačním systémem Windows® a nástrojem Computer Setup (systém BIOS) pro jiné operační systémy než je Windows, mohou chránit osobní nastavení a informace před různými nebezpečími.

POZNÁMKA: Funkce zabezpečení jsou navrženy tak, aby sloužily jako odrazující prvek. Nemohou však zabránit zneužití nebo odcizení produktu.

POZNÁMKA: Dříve než svůj počítač odešlete do servisu, vytvořte zálohu důvěrných souborů a odstraňte je společně se všemi uloženými hesly.

POZNÁMKA: Některé funkce uvedené v této kapitole nemusí být ve vašem počítači k dispozici.

**POZNÁMKA:** Počítač podporuje službu CompuTrace, která v některých oblastech umožňuje bezpečnostní sledování a získání počítače zpět. Pokud je počítač odcizen, může jej služba CompuTrace lokalizovat ve chvíli, kdy se neoprávněný uživatel připojí k Internetu. Pro používání služby CompuTrace je nutné zakoupit související software a zaregistrovat se. Informace o objednání softwaru CompuTrace naleznete na webových stránkách společnosti HP na adrese [http://www.hpshopping.com.](http://www.hpshopping.com)

**POZNÁMKA:** Je-li v počítači nainstalována nebo k němu připojena webová kamera a ie-li nainstalován program Face Recognition, můžete nastavit úroveň zabezpečení na Face Recognition, abyste uvedli do rovnováhy jednoduchost používání a obtížnost prolomení zabezpečení počítače. Další informace naleznete v příručce *HP ProtectTools Getting Started* (Začínáme s nástrojem HP ProtectTools) nebo v nápovědě softwaru Face Recognition.

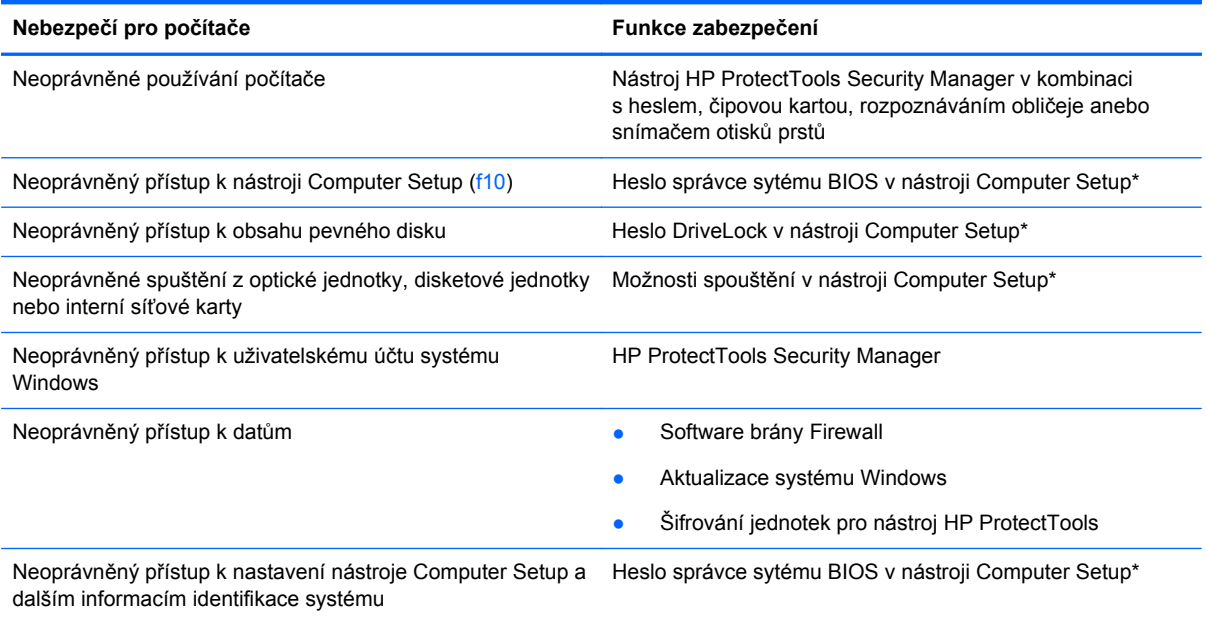

<span id="page-75-0"></span>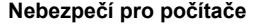

**Nebezpečí pro počítače Funkce zabezpečení**

Neoprávněné odpojení počítače Zásuvka bezpečnostního kabelu (pro připojení doplňkového bezpečnostního kabelu)

\* Nástroj Computer Setup je předem instalovaný nástroj, zaváděný do paměti ROM, který lze použít, i když operační systém nefunguje nebo není zavedený. K procházení a výběru položek v nástroji Computer Setup můžete použít buď polohovací zařízení (TouchPad, ukazovátko, myš USB), nebo klávesnici.

# **Používání hesel**

Heslo je skupina znaků, které si vybíráte pro zabezpečení informací v počítači. Podle toho, jak chcete řídit přístup ke svým informacím, si můžete nastavit několik druhů hesel. Hesla mohou být nastavena v systému Windows nebo v nástroji Computer Setup pro jiné operační systémy než Windows, které jsou předinstalovány na počítači.

- **Heslo nástroje Setup a heslo funkce DriveLock se nastavují v nástroji Setup. Tato hesla jsou** spravována systémem BIOS.
- Heslo integrovaného zabezpečení, které je heslem nástroje HP ProtectTools Security Manager, je možné povolit v nástroji Computer Setup a poskytnout tak ochranu heslem systému BIOS navíc k jeho normálním funkcím nástroje HP ProtectTools. Heslo integrovaného zabezpečení se používá s doplňkovým vestavěným bezpečnostním čipem.
- Hesla systému Windows lze nastavit pouze v operačním systému Windows.
- Pokud zapomenete heslo správce systému BIOS nastavené v nástroji Computer Setup, můžete pro přístup k nástroji použít funkci HP SpareKey.
- Pokud zapomenete uživatelské i hlavní heslo funkce DriveLock nastavené v nástroji Computer Setup, bude pevný disk chráněný těmito hesly trvale uzamčen a nebude možné jej dále používat.

Pro funkci nástroje Computer Setup i pro funkci zabezpečení systému Windows lze použít stejné heslo. Navíc lze stejné heslo použít zároveň u více funkcí nástroje Computer Setup.

Při vytváření a ukládání hesel se řiďte následujícími radami:

- Při vytváření hesel se řiďte požadavky nástroje.
- Zapište si používaná hesla a uložte je na bezpečném místě, které není v blízkosti počítače.
- Hesla neuchovávejte v souboru, který je uložený v počítači.

Následující tabulky obsahují přehled běžně používaných hesel systému Windows a správce systému BIOS a dále obsahují popis jejich funkcí.

## **Nastavení hesla v systému Windows**

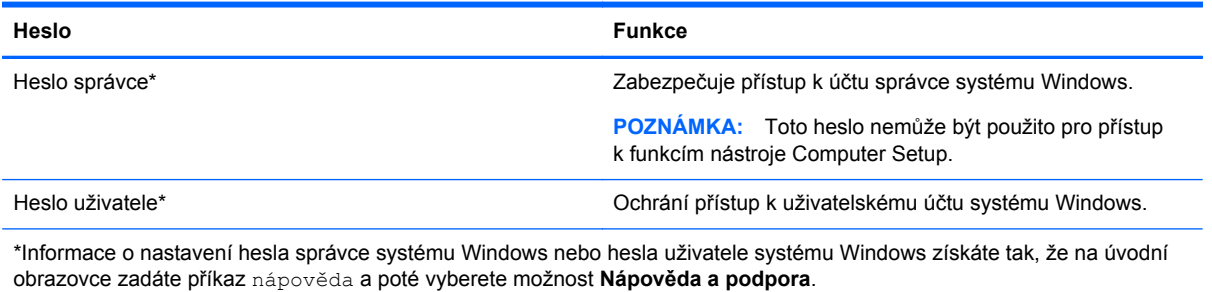

# **Nastavení hesel v nástroji Computer Setup**

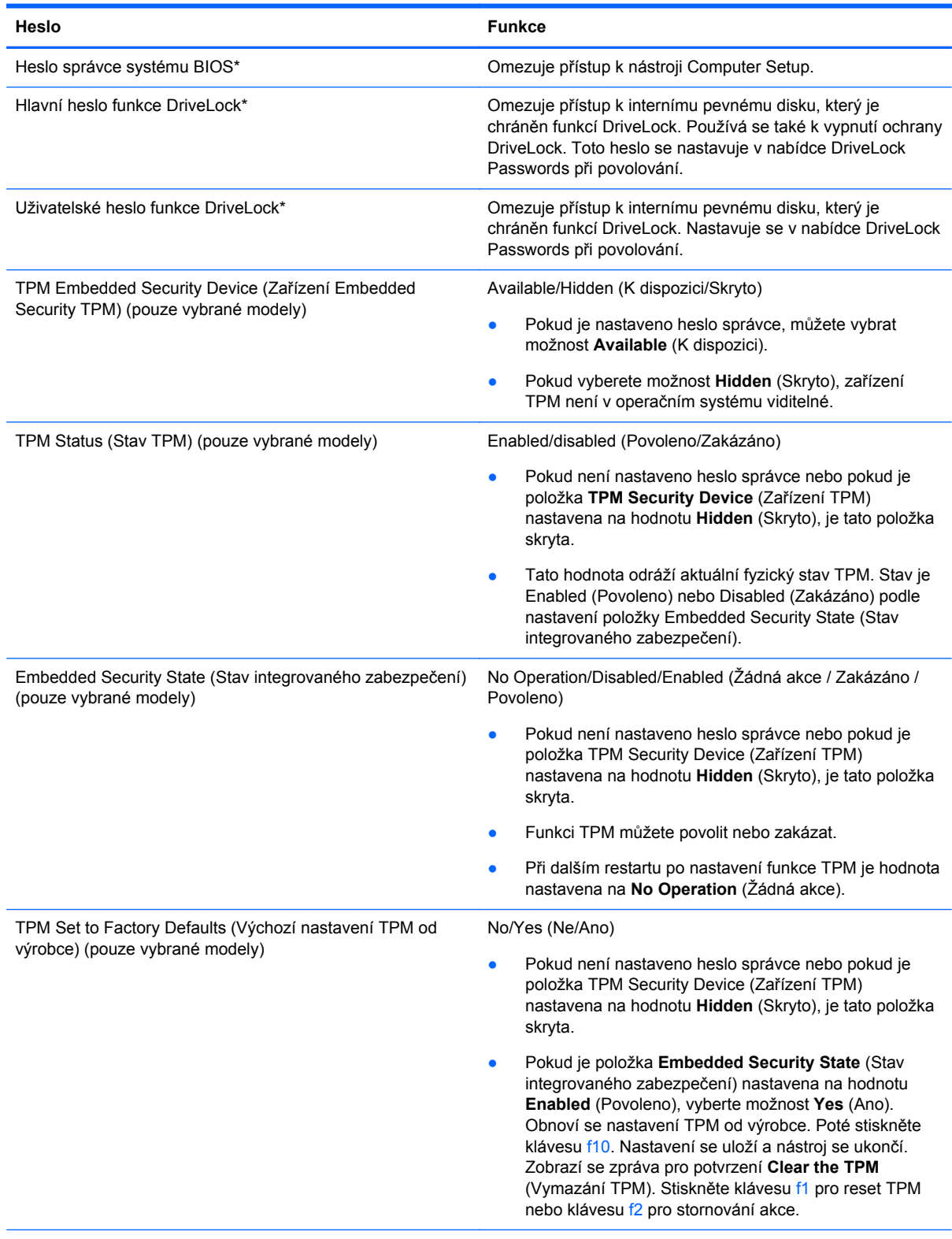

\*Podrobnosti o každém z těchto hesel naleznete v následujících částech.

## <span id="page-77-0"></span>**Správa hesla správce systému BIOS**

Chcete-li nastavit, změnit nebo vymazat toto heslo, postupujte následovně:

#### **Nastavení nového hesla správce systému BIOS**

- **1.** Zapněte nebo restartujte počítač a stiskněte klávesu esc ve chvíli, kdy se v dolní části obrazovky zobrazí zpráva "Press the ESC key for Startup Menu" (Stiskněte klávesu esc pro vyvolání nabídky Startup).
- **2.** Stisknutím klávesy f10 spusťte nástroj Computer Setup.
- **3.** Pomocí ukazovacího zařízení nebo kláves se šipkami vyberte položku **Security** (Zabezpečení) **> Setup BIOS Administrator Password** (Nastavit heslo administrátora BIOS) a poté stiskněte klávesu enter.
- **4.** Po vyzvání zadejte heslo.
- **5.** Po vyzvání znovu zadejte heslo pro potvrzení.
- **6.** Chcete-li změny uložit a ukončit nástroj Computer Setup, klikněte na položku **Save** (Uložit) a dále postupujte podle pokynů na obrazovce.
	- nebo –

Pomocí kláves se šipkami vyberte položku **File** (Soubor) **> Save Changes and Exit** (Uložit změny a ukončit) a poté stiskněte klávesu enter.

Změny se zavedou po restartování počítače.

#### **Změna hesla správce systému BIOS**

- **1.** Zapněte nebo restartujte počítač a stiskněte klávesu esc, ve chvíli, kdy se v dolní části obrazovky zobrazí zpráva "Press the ESC key for Startup Menu" (Stiskněte klávesu esc pro vyvolání nabídky Startup).
- **2.** Stisknutím klávesy f10 spusťte nástroj Computer Setup.
- **3.** Pomocí ukazovacího zařízení nebo kláves se šipkami vyberte možnost **Security** (Zabezpečení) **> Change Password** (Změna hesla) a poté stiskněte klávesu enter.
- **4.** Po vyzvání zadejte aktuální heslo.
- **5.** Po vyzvání znovu zadejte nové heslo pro potvrzení.
- **6.** Jestliže chcete uložit nastavení a ukončit nástroj Computer Setup, klikněte na ikonu **Save** (Uložit) v levé dolní části obrazovky a potom postupujte podle pokynů na obrazovce.
	- nebo –

Pomocí kláves se šipkami vyberte položku **File** (Soubor) **> Save Changes and Exit** (Uložit změny a ukončit) a poté stiskněte klávesu enter.

Změny se zavedou po restartování počítače.

#### **Odstranění hesla správce systému BIOS**

- **1.** Zapněte nebo restartujte počítač a stiskněte klávesu esc ve chvíli, kdy se v dolní části obrazovky zobrazí zpráva "Press the ESC key for Startup Menu" (Stiskněte klávesu esc pro vyvolání nabídky Startup).
- **2.** Stisknutím klávesy f10 spusťte nástroj Computer Setup.
- **3.** Pomocí ukazovacího zařízení nebo kláves se šipkami vyberte možnost **Security** (Zabezpečení) **> Change Password** (Změna hesla) a poté stiskněte klávesu enter.
- **4.** Po vyzvání zadejte aktuální heslo.
- **5.** Po výzvě k zadání nového hesla nechte pole prázdné a poté stiskněte klávesu enter.
- **6.** Přečtěte si varování. Pokud chcete pokračovat, zvolte možnost **YES** (Ano).
- **7.** Po výzvě k opakovanému zadání nového hesla nechte pole prázdné a poté stiskněte klávesu enter.
- **8.** Jestliže chcete uložit nastavení a ukončit nástroj Computer Setup, klikněte na ikonu **Save** (Uložit) v levé dolní části obrazovky a potom postupujte podle pokynů na obrazovce.

– nebo –

Pomocí kláves se šipkami vyberte položku **File** (Soubor) **> Save Changes and Exit** (Uložit změny a ukončit) a poté stiskněte klávesu enter.

Změny se zavedou po restartování počítače.

### <span id="page-79-0"></span>**Zadání hesla správce systému BIOS**

Po výzvě **BIOS administrator password** (Heslo správce systému BIOS) zadejte heslo (pomocí stejného typu kláves, které jste použili při jeho nastavení) a poté stiskněte klávesu enter. Po třech neúspěšných pokusech o zadání hesla správce systému BIOS je nutné počítač restartovat a akci opakovat.

## **Správa hesla funkce DriveLock nástroje Computer Setup**

**UPOZORNĚNÍ:** Aby se nestalo, že pevný disk chráněný funkcí DriveLock bude trvale nepoužitelný, uložte uživatelské a hlavní heslo funkce DriveLock na bezpečném místě, které není v blízkosti počítače. Pokud zapomenete obě hesla funkce DriveLock, bude pevný disk natrvalo uzamčen a nebude jej možné dále používat.

Funkce DriveLock chrání před neoprávněným přístupem k obsahu pevného disku. Funkci DriveLock lze použít pouze pro interní pevné disky počítače. Po zavedení funkce DriveLock bude při přístupu k pevnému disku vyžadováno heslo. Pokud má být pevný disk přístupný pomocí hesel DriveLock, musí být vložen v počítači nebo v pokročilém replikátoru portů.

Pokud chcete zapnout funkci DriveLock pro pevný disk, je nutné nastavit uživatelské a hlavní heslo v nástroji Computer Setup. Důležité informace o použití funkce DriveLock:

- Po zavedení funkce DriveLock lze k pevnému disku přistupovat pouze po zadání uživatelského nebo hlavního hesla.
- Vlastníkem uživatelského hesla by měl být běžný uživatel chráněného pevného disku. Vlastníkem hlavního hesla může být správce systému nebo běžný uživatel.
- Uživatelské i hlavní heslo mohou být shodná.
- Uživatelské nebo hlavní heslo lze zrušit pouze po odstranění ochrany DriveLock pro daný pevný disk. Funkce DriveLock může být deaktivována pouze zadáním hlavního hesla.

#### <span id="page-80-0"></span>**Nastavení hesla funkce DriveLock**

Postup nastavení hesla DriveLock v nástroji Computer Setup:

- **1.** Zapněte počítač a stiskněte klávesu esc, zatímco je v dolní části obrazovky zobrazena zpráva "Press the ESC key for Startup Menu" (Pro zobrazení nabídky Startup stiskněte klávesu ESC).
- **2.** Stisknutím klávesy f10 spusťte nástroj Computer Setup.
- **3.** Pomocí ukazovacího zařízení nebo kláves se šipkami vyberte možnost **Security** (Zabezpečení) **> DriveLock** a poté stiskněte klávesu enter.
- **4.** Klikněte na příkaz Set DriveLock Password (global) (nastavit globální heslo funkce DriveLock).
- **5.** Pomocí ukazovacího zařízení nebo kláves se šipkami vyberte pevný disk, který chcete chránit a poté stiskněte klávesu enter.
- **6.** Přečtěte si varování. Pokračujte klepnutím na tlačítko **YES** (Ano).
- **7.** Po vyzvání zadejte hlavní heslo a poté stiskněte enter.
- **8.** Po vyzvání znovu zadejte hlavní heslo pro potvrzení a poté stiskněte enter.
- **9.** Po vyzvání zadejte uživatelské heslo a poté stiskněte enter.
- **10.** Po vyzvání znovu zadejte uživatelské heslo pro potvrzení a poté stiskněte enter.
- **11.** Pokud chcete ověřit aktivaci funkce DriveLock u zvolené jednotky pevného disku, zadejte do pole pro potvrzení řetězec DriveLock a stiskněte klávesu enter.

**POZNÁMKA:** Při potvrzení funkce DriveLock se rozlišuje velikost písmen.

**12.** Jestliže chcete uložit nastavení a ukončit nástroj Computer Setup, klikněte na ikonu **Save** (Uložit) v levé dolní části obrazovky a potom postupujte podle pokynů na obrazovce.

– nebo –

Pomocí kláves se šipkami vyberte **File** (Soubor) **> Save Changes and Exit** (Uložit změny a ukončit) a poté stiskněte enter.

Změny se zavedou po restartování počítače.

### **Zadání hesla funkce DriveLock**

Ujistěte se, že je jednotka pevného disku vložena v počítači (ne ve volitelné stolní jednotce nebo v externím zařízení MultiBay).

V dialogovém okně **DriveLock Password** (Heslo funkce DriveLock) zadejte uživatelské nebo hlavní heslo (pomocí stejné kombinace kláves, jaká byla použita při vytváření hesla) a stiskněte klávesu enter.

Pokud heslo zadáte dvakrát neúspěšně, budete muset vypnout počítač a zkusit zadat heslo znovu.

### **Změna hesla funkce DriveLock**

Postup změny hesla DriveLock v nástroji Computer Setup:

- **1.** Zapněte počítač a stiskněte klávesu esc, zatímco je v dolní části obrazovky zobrazena zpráva "Press the ESC key for Startup Menu" (Pro zobrazení nabídky Startup stiskněte klávesu ESC).
- **2.** Stisknutím klávesy f10 spusťte nástroj Computer Setup.
- **3.** Pomocí ukazovacího zařízení nebo kláves se šipkami vyberte možnost **Security** (Zabezpečení) **> DriveLock** a poté stiskněte klávesu enter.
- **4.** Pomocí polohovacího zařízení nebo kláves se šipkami vyberte položku Set DriveLock Password (nastavit heslo funkce DriveLock) a poté stiskněte klávesu enter.

Pomocí kláves se šipkami zvolte interní jednotku pevného disku a stiskněte klávesu enter.

- **5.** Pomocí ukazovacího zařízení nebo kláves se šipkami vyberte příkaz **Change Password** (změnit heslo).
- **6.** Po vyzvání zadejte aktuální heslo a poté stiskněte enter.
- **7.** Po vyzvání zadejte nové heslo a poté stiskněte enter.
- **8.** Po vyzvání znovu zadejte nové heslo pro potvrzení a poté stiskněte enter.
- **9.** Jestliže chcete uložit nastavení a ukončit nástroj Computer Setup, klikněte na ikonu **Save** (Uložit) v levé dolní části obrazovky a potom postupujte podle pokynů na obrazovce.

– nebo –

Pomocí kláves se šipkami vyberte **File** (Soubor) **> Save Changes and Exit** (Uložit změny a ukončit) a poté stiskněte enter.

Změny se zavedou po restartování počítače.

### <span id="page-83-0"></span>**Vypnutí funkce DriveLock**

Postup vypnutí funkce DriveLock v nástroji Computer Setup:

- **1.** Zapněte počítač a stiskněte klávesu esc, zatímco je v dolní části obrazovky zobrazena zpráva "Press the ESC key for Startup Menu" (Pro zobrazení nabídky Startup stiskněte klávesu ESC).
- **2.** Stisknutím klávesy f10 spusťte nástroj Computer Setup.
- **3.** Pomocí ukazovacího zařízení nebo kláves se šipkami vyberte možnost **Security** (Zabezpečení) **> DriveLock** a poté stiskněte klávesu enter.
- **4.** Pomocí polohovacího zařízení nebo kláves se šipkami vyberte příkaz **Set DriveLock Password** (nastavit heslo funkce DriveLock) a poté stiskněte klávesu enter.
- **5.** Pomocí polohovacího zařízení nebo kláves se šipkami vyberte položku Set DriveLock Password (nastavit heslo funkce DriveLock) a poté stiskněte klávesu enter.
- **6.** Pomocí polohovacího zařízení nebo kláves se šipkami vyberte interní jednotku pevného disku a stiskněte klávesu enter.
- **7.** Pomocí polohovacího zařízení nebo kláves se šipkami vyberte položku **Disable protection** (Vypnout ochranu).
- **8.** Zadejte hlavní heslo a stiskněte klávesu enter.
- **9.** Chcete-li změny uložit a ukončit nástroj Computer Setup, klikněte na položku **Save** (Uložit) a dále postupujte podle pokynů na obrazovce.

– nebo –

Pomocí kláves se šipkami vyberte položku **File** (Soubor) **> Save Changes and Exit** (Uložit změny a ukončit) a poté stiskněte klávesu enter.

Změny se zavedou po restartování počítače.

## **Použití automatické funkce DriveLock v nástroji Computer Setup**

V prostředí s více uživateli můžete nastavit heslo Automatic DriveLock. Pokud je heslo Automatic DriveLock povoleno, bude pro vás vytvořeno náhodné uživatelské heslo a hlavní heslo DriveLock. Jakmile se kterýkoli z uživatelů přihlásí pomocí svého přihlašovacího hesla, bude pro odemknutí jednotky použito totéž náhodné uživatelské heslo a hlavní heslo DriveLock.

POZNÁMKA: Pro přístup k funkci Automatic DriveLock musíte mít heslo správce systému BIOS.

#### **Zadání hesla Automatic DriveLock**

Postup povolení hesla Automatic DriveLock v nástroji Computer Setup:

- **1.** Zapněte nebo restartujte počítač a stiskněte klávesu esc, zatímco je v dolní části obrazovky zobrazena zpráva "Press the ESC key for Startup Menu" (Pro zobrazení nabídky Startup stiskněte klávesu ESC).
- **2.** Stisknutím klávesy f10 spusťte nástroj Computer Setup.
- **3.** Pomocí polohovacího zařízení nebo kláves se šipkami vyberte položky **Security** (Zabezpečení) **> Automatic DriveLock** a stiskněte klávesu enter.
- **4.** Pomocí polohovacího zařízení nebo kláves se šipkami vyberte interní jednotku pevného disku a stiskněte klávesu enter.
- <span id="page-84-0"></span>**5.** Přečtěte si varování. Pokračujte klepnutím na tlačítko **YES** (Ano).
- **6.** Chcete-li změny uložit a ukončit nástroj Computer Setup, klikněte na položku **Save** (Uložit) a dále postupujte podle pokynů na obrazovce.
	- nebo –

Pomocí kláves se šipkami vyberte položku **File** (Soubor) **> Save Changes and Exit** (Uložit změny a ukončit) a poté stiskněte klávesu enter.

#### **Vypnutí funkce Automatic DriveLock**

Postup vypnutí funkce DriveLock v nástroji Computer Setup:

- **1.** Zapněte nebo restartujte počítač a stiskněte klávesu esc, zatímco je v dolní části obrazovky zobrazena zpráva "Press the ESC key for Startup Menu" (Pro zobrazení nabídky Startup stiskněte klávesu ESC).
- **2.** Stisknutím klávesy f10 spusťte nástroj Computer Setup.
- **3.** Pomocí polohovacího zařízení nebo kláves se šipkami vyberte položky **Security** (Zabezpečení) **> Automatic DriveLock** a stiskněte klávesu enter.
- **4.** Pomocí polohovacího zařízení nebo kláves se šipkami vyberte interní jednotku pevného disku a stiskněte klávesu enter.
- **5.** Pomocí polohovacího zařízení nebo kláves se šipkami vyberte položku **Disable protection** (Vypnout ochranu).
- **6.** Jestliže chcete uložit nastavení a ukončit nástroj Computer Setup, klikněte na ikonu **Save** (Uložit) v levé dolní části obrazovky a potom postupujte podle pokynů na obrazovce.

– nebo –

Pomocí kláves se šipkami vyberte položku **File** (Soubor) **> Save Changes and Exit** (Uložit změny a ukončit) a poté stiskněte klávesu enter.

# **Použití antivirového softwaru**

Pokud používáte počítač pro přístup k e-mailu, síti nebo k Internetu, vystavujete jej počítačovým virům. Počítačové viry mohou znemožnit fungování operačního systému, programů či nástrojů nebo vést k jejich abnormálnímu fungování.

Antivirový software dokáže zjistit většinu virů, zničit je a ve většině případů napravit všechny škody, které způsobily. Aby mohl poskytovat průběžnou ochranu proti nově objeveným virům, musí se antivirový software pravidelně aktualizovat.

V počítači může být předinstalován antivirový software ve zkušební verzi. Důrazně doporučujeme provést upgrade ze zkušební verze nebo zakoupit antivirový program dle vlastní volby, abyste svůj počítač plně ochránili.

Chcete-li přistoupit na příručku Nápověda a podpora, napište do pole vyhledávání v příručce Nápověda a podpora heslo viry. Na úvodní obrazovce napište heslo nápověda a poté vyberte položku **Nápověda a podpora**.

# **Použití softwaru brány firewall**

Brány firewall byly navrženy, aby bránily neoprávněnému přístupu k systému či síti. Brána firewall může být software nainstalovaný v počítači nebo v síti, a/nebo řešení tvořené hardwarem a softwarem.

<span id="page-85-0"></span>Můžete si vybrat ze dvou typů bran firewall:

- Hostitelské brány firewall software, který chrání pouze počítač, v němž je nainstalován.
- Síťové brány firewall jsou nainstalovány mezi vaším modemem DSL nebo kabelovým modemem a domácí sítí, aby chránily všechny počítače v síti.

Je-li v systému nainstalována brána firewall, všechna příchozí a odchozí data jsou sledována a porovnávána s bezpečnostními kritérii nastavenými uživatelem. Jakákoli data, která tato kritéria nesplňují, jsou blokována.

Ve vašem počítači nebo síťovém vybavení již může být brána firewall nainstalována. Pokud ne, můžete si zvolit některé z řešení brány firewall.

POZNÁMKA: Za určitých okolností může brána firewall blokovat přístup ke hrám využívajícím síť Internet, narušovat síťové sdílení souborů a tiskáren nebo blokovat povolené přílohy elektronické pošty. Pokud chcete tento problém dočasně vyřešit, vypněte bránu firewall, proveďte požadovanou činnost a opět bránu firewall zapněte. Pokud chcete problém vyřešit trvale, změňte konfiguraci brány firewall.

# **Instalace důležitých bezpečnostních aktualizací**

**UPOZORNĚNÍ:** Společnost Microsoft® odesílá upozornění týkající se důležitých aktualizací. Pokud chcete ochránit počítač před narušením bezpečnosti a počítačovými viry, instalujte všechny důležité aktualizace od společnosti Microsoft ihned po obdržení upozornění.

Aktualizace operačního systému a dalšího softwaru mohou být k dispozici až poté, co počítač opustí výrobu. Abyste se přesvědčili, že jsou na počítači nainstalovány všechny dostupné aktualizace, postupujte následovně:

- Co nejdříve po nastavení počítače spusťte nástroj Windows Update.
- Poté spouštějte aplikaci Windows Update pravidelně jednou za měsíc.
- Aktualizace systému Windows a dalších programů společnosti Microsoft po jejich vydání můžete získat z webu společnosti Microsoft nebo pomocí odkazu na aktualizace v části Nápověda a podpora. Chcete-li otevřít aplikaci Nápověda a podpora, na úvodní obrazovce napište heslo nápověda a poté vyberte položku **Nápověda a podpora**.

## **Použití nástroje HP ProtectTools Security Manager (pouze u vybraných modelů)**

Software HP ProtectTools Security Manager je předinstalován na vybraných modelech počítačů. Tento software lze spouštět prostřednictvím okna Ovládací panely systému Windows. Software poskytuje funkce zabezpečení, které pomáhají chránit před neoprávněným přístupem k počítači, síti a důležitým datům. Další informace naleznete v softwarové nápovědě aplikace HP ProtectTools.

# **Instalace volitelného bezpečnostního kabelu**

**POZNÁMKA:** Bezpečnostní kabel slouží jako ochranný prvek, nežádoucímu použití nebo krádeži však zcela zabránit nedokáže.

<span id="page-86-0"></span>POZNÁMKA: Zásuvka pro bezpečnostní kabel na vašem počítači může vypadat mírně odlišně od ilustrace v této části. Umístění zásuvky pro bezpečnostní kabel na vašem počítači je popsáno v části [Seznámení s prvky po](#page-13-0)čítače na stránce 4.

- **1.** Obtočte bezpečnostní kabel okolo pevně zajištěného objektu.
- **2.** Vložte klíč **(1)** do zámku kabelu **(2)**.
- **3.** Vložte zámek kabelu do zásuvky bezpečnostního kabelu na počítači **(3)** a klíčem zamkněte zámek kabelu.

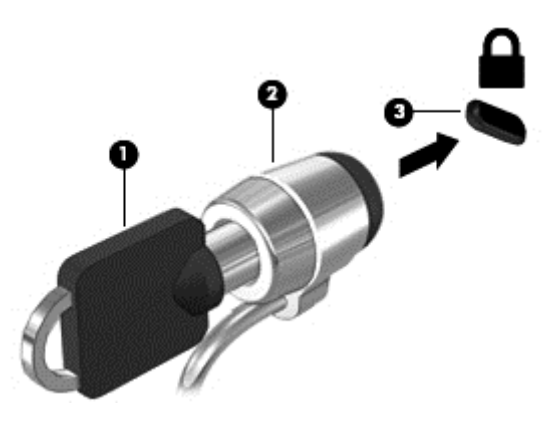

# **Použití čtečky otisků prstů (pouze vybrané modely)**

Integrovaná čtečka otisků prstů je k dispozici u vybraných modelů počítače. Abyste mohli používat čtečku otisků prstů musíte na počítači nastavit účet uživatele chráněný heslem. Tento účet vám umožňuje se přihlásit k počítači dotykem zvoleného prstu. Čtečku otisků prstů můžete použít také pro zadání hesel na webových stránkách nebo v programech, které vyžadují přihlášení pomocí hesla. Pokyny pro použití čtečky otisků prstů naleznete v Nápovědě softwaru čtečky otisků prstů.

Po vytvoření identity s otisky prstů můžete nastavit službu jednotného přihlášení, která umožňuje používat čtečku otisků prstů k přihlášení k jakékoli aplikaci vyžadující uživatelské jméno a heslo.

## **Nalezení čtečky otisků prstů**

Čtečka otisků prstů je malý kovový snímač, který se nachází v jedné z následujících oblastí počítače:

- poblíž dolní části zařízení TouchPad,
- na pravé straně klávesnice,
- na pravé horní straně displeje,
- na levé straně displeje.

Podle modelu počítače může být čtečka orientovaná svisle nebo vodorovně. Obě orientace vyžadují, abyste přejeli prstem kolmo přes kovový snímač. Informace o umístění čtečky na počítači naleznete v části [Seznámení s prvky po](#page-13-0)čítače na stránce 4.

# **10 Údržba**

# **Přidání nebo výměna paměťového modulu**

Počítač obsahuje jednu pozici paměťového modulu. Kapacitu paměti počítače je možné navýšit přidáním paměťového modulu do prázdné zásuvky rozšiřujícího paměťového modulu nebo upgradem existujícího paměťového modulu v zásuvce primárního paměťového modulu.

**VAROVÁNÍ!** Chcete-li snížit riziko úrazu elektrickým proudem a poškození zařízení, odpojte před instalací paměťového modulu napájecí kabel a vyjměte všechny baterie.

**A UPOZORNĚNÍ:** Elektronické součástky mohou být poškozeny elektrostatickým výbojem. Než začnete pracovat, zbavte se náboje statické elektřiny tak, že se dotknete uzemněného kovového předmětu.

**UPOZORNĚNÍ:** Zabránění ztrátě dat a narušení stability systému:

Před přidáváním nebo výměnou paměťových modulů vypněte počítač. Paměťový modul nevyjímejte, pokud je počítač zapnutý, v úsporném režimu nebo v režimu hibernace.

Pokud si nejste jisti, zda je počítač vypnutý nebo v režimu hibernace, zapněte jej stisknutím tlačítka napájení. Potom počítač vypněte prostřednictvím nabídky operačního systému.

**POZNÁMKA:** Chcete-li při přidávání druhého paměťového modulu použít konfiguraci duálního kanálu, je třeba vložit dva stejné paměťové moduly.

POZNÁMKA: Modul primární paměti je umístěn ve spodní zásuvce pro paměťový modul. Zásuvka pro rozšiřující modul paměti je umístěna nad ním.

Při přidání nebo výměně paměťového modulu postupujte následujícím způsobem:

- **1.** Uložte data a vypněte počítač.
- **2.** Odpojte napájení střídavým proudem a externí zařízení připojená k počítači.
- **3.** Vyjměte baterii (viz [Vložení a vyjmutí baterie na stránce 41](#page-50-0)).
- **4.** Postup odebrání krytu pozice paměťového modulu:
	- **a.** Otočte počítač dnem vzhůru a položte jej na rovný povrch krytem pozice paměťového modulu směrem k sobě.
	- **b.** Uvolněte 3 šroubky **(1)**.

**c.** Kryt lehce nakloňte nahoru z počítače **(2)** a zasuňte jej k přední části jednotky. Sejměte kryt **(3)** nahoru a z počítače.

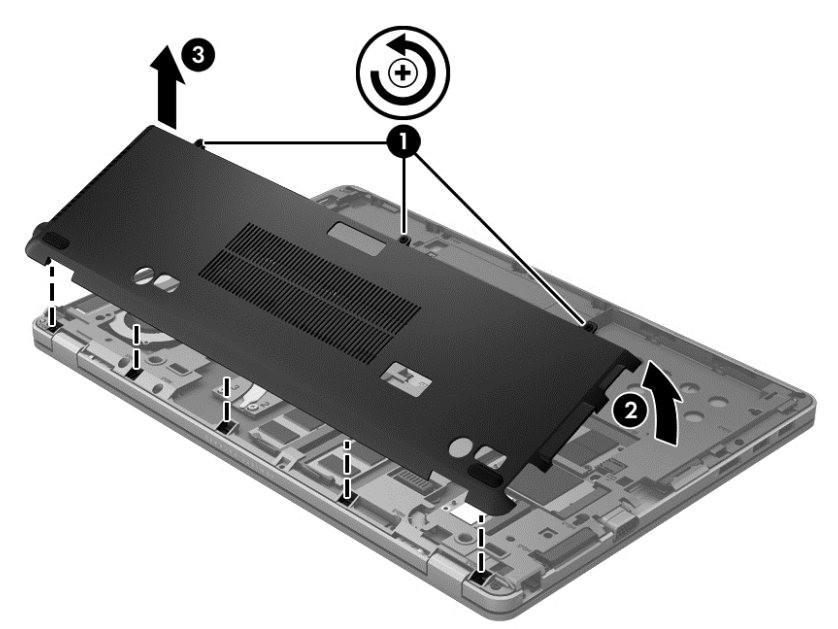

- **5.** Pokud vyměňujete paměťový modul, vyjměte stávající modul:
	- **a.** Odtáhněte pojistné svorky **(1)** na obou stranách paměťového modulu.

Paměťový modul se nakloní nahoru.

- **b.** Uchopte paměťový modul za hrany **(2)** a opatrně jej vytáhněte ze zásuvky paměťového modulu.
	- **UPOZORNĚNÍ:** Aby nedošlo k poškození paměťového modulu, uchopte jej vždy pouze za hrany. Nedotýkejte se součástí paměťového modulu.

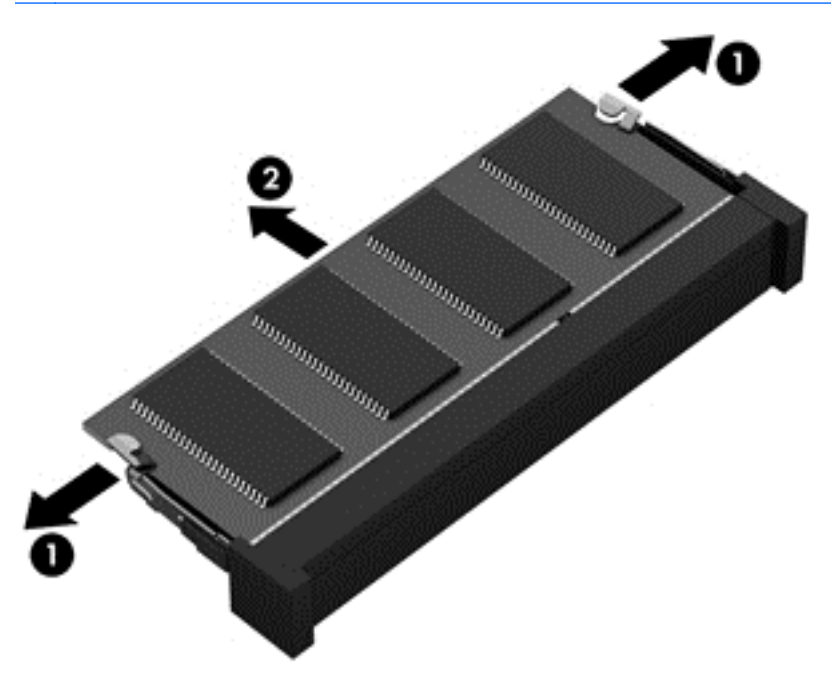

Vyjmutý paměťový modul uložte do obalu chránícího před elektrostatickými výboji.

- **6.** Vložení nového paměťového modulu:
	- **UPOZORNĚNÍ:** Aby nedošlo k poškození paměťového modulu, uchopte jej vždy pouze za hrany. Nedotýkejte se součástí paměťového modulu.
		- **a.** Zarovnejte hranu se zářezem **(1)** na paměťovém modulu s výstupkem v zásuvce paměťového modulu.
		- **b.** Natočte paměťový modul pod úhlem 45 stupňů k povrchu pozice paměťového modulu a zatlačte jej **(2)** do zásuvky paměťového modulu (musí zapadnout na místo).
		- **c.** Opatrně zatlačte paměťový modul **(3)** dolů tlačte na levou i pravou stranu paměťového modulu, dokud pojistné svorky nezapadnou na určené místo.
			- **UPOZORNĚNÍ:** Aby nedošlo k poškození paměťového modulu, neohýbejte jej.

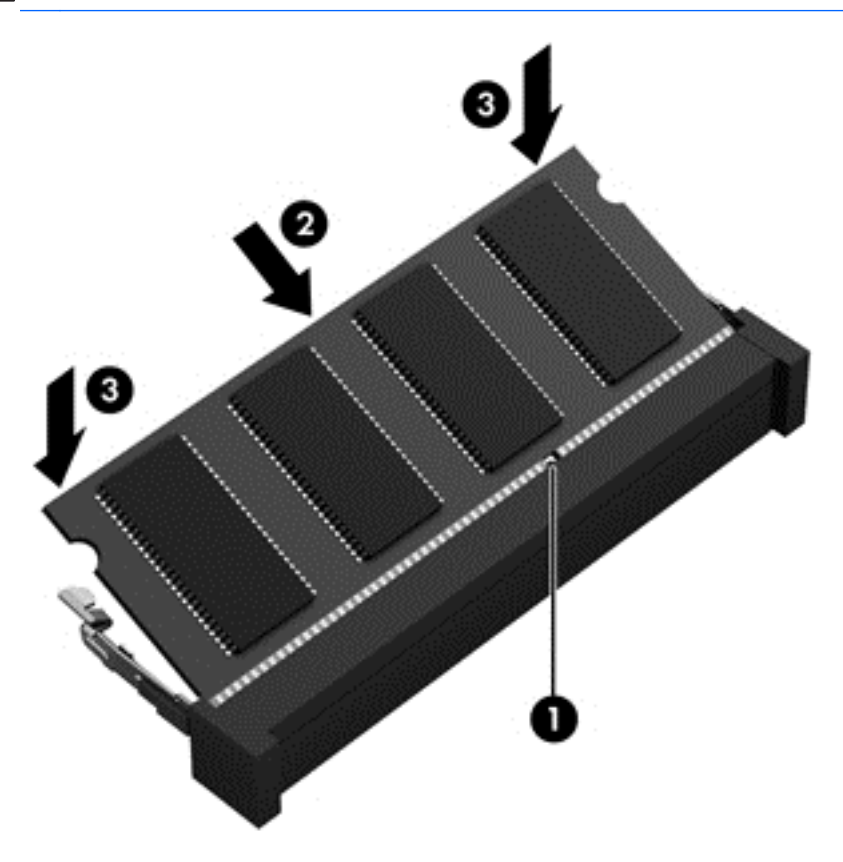

- **7.** Postup vrácení krytu pozice paměťového modulu:
	- **a.** Otočte počítač dnem vzhůru a položte jej na rovný povrch krytem pozice paměťového modulu směrem k sobě.
	- **b.** Zarovnejte úchyty krytu s hranou počítače a zasuňte kryt k zadní části počítače lehce nakloněný **(1)**.

<span id="page-90-0"></span>**c.** Otočte kryt dolů **(2)** a poté utáhněte 3 šroubky **(3)**.

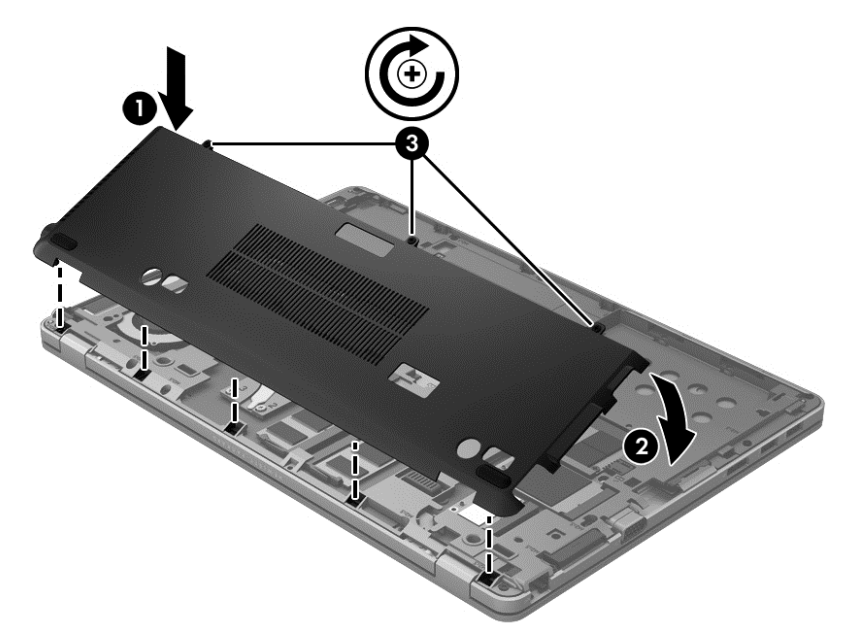

- **8.** Vložte baterii (viz [Vložení a vyjmutí baterie na stránce 41\)](#page-50-0).
- **9.** Otočte počítač pravou stranou nahoru a znovu k počítači připojte napájení a externí zařízení.
- **10.** Zapněte počítač.

# **Čištění počítače**

## **Čisticí produkty**

Pro bezpečné vyčištění a desinfekci počítače použijte následující produkty:

- Dimethylbenzylamoniumchlorid v maximální koncentraci 0,3 procenta (například: baktericidní jednorázové kapesníčky. Tyto kapesníčky vyrábí řada společností.)
- Tekutý čistič na sklo bez obsahu alkoholu
- Roztok vody s jemným mýdlem
- Suchá a čistá tkanina nepouštějící vlákna nebo jelenice (antistatická tkanina bez oleje)
- Antistatické utěrky

**UPOZORNĚNÍ:** Nepoužívejte následující čisticí produkty:

silná rozpouštědla, např. alkohol, aceton, chlorid amonný, metylenchlorid a uhlovodíky, které nenávratně poškozují povrch počítače.

Materiály pouštějící vlákna, například papírové ubrousky, které mohou poškrábat počítač. V průběhu času mohou částice nečistot a čisticí prostředky ve škrábancích uvíznout.

## **Postupy čištění**

Chcete-li počítač bezpečně vyčistit, postupujte podle postupů popsaných v této části.

**VAROVÁNÍ!** Úrazům elektrickým proudem nebo poškození komponent předejdete tak, že nebudete počítač čistit zapnutý:

Vypněte počítač.

Odpojte externí napájení.

Odpojte všechna napájená externí zařízení.

**UPOZORNĚNÍ:** Nestříkejte čisticí prostředky přímo na žádný povrch počítače. Kapaliny nastříkané na povrch mohou trvale poškodit vnitřní komponenty.

### **Čištění displeje**

Opatrně otřete displej pomocí měkkého hadříku, který nepouští vlákna a je navlhčený čisticí látkou *bez obsahu alkoholu*. Před zavřením displeje se ujistěte, že je displej suchý.

#### **Čištění boků a krytu**

Pro čištění a dezinfekci boků a krytu používejte jemnou tkaninu nepouštějící vlákna nebo jelenici navlhčenou jedním z výše uvedených čisticích prostředků nebo použijte vhodný baktericidní jednorázový kapesníček.

POZNÁMKA: Při čištění krytu počítače používejte k odstranění nečistot a usazenin krouživé pohyby.

#### **Čištění zařízení TouchPad a klávesnice**

**VAROVÁNÍ!** Aby nedošlo k úrazu elektrickým proudem a poškození vnitřních součástí, nepoužívejte k čištění klávesnice nástavec vysavače. Vysavač by mohl znečistit klávesnici smetím z domácnosti.

**UPOZORNĚNÍ:** Při čištění zařízení TouchPad a klávesnice zabraňte proniknutí tekutin mezi klávesy. Mohlo by dojít k trvalému poškození vnitřních součástí.

- K čištění a dezinfekci zařízení TouchPad a klávesnice používejte jemnou tkaninu nepouštějící vlákna nebo jelenici navlhčenou jedním z výše uvedených čisticích prostředků nebo použijte vhodný baktericidní jednorázový kapesníček.
- Abyste zabránili uvíznutí kláves a odstranili z klávesnice prach, zbytky papíru a smítka, použijte nádobku se stlačeným vzduchem vybavenou nástavcem.

# **Aktualizace programů a ovladačů**

Společnost HP doporučuje pravidelně aktualizovat programy a ovladače. Nejnovější verze programů a ovladačů naleznete na adrese [http://www.hp.com/support.](http://www.hp.com/support) Můžete se také zaregistrovat, aby vám byla zasílána automatická upozornění na dostupné aktualizace.

# **Použití nástroje SoftPaq Download Manager**

HP SoftPaq Download Manager (SDM) je nástroj, který poskytuje rychlý přístup k informacím o modulech SoftPaq pro podnikové počítače HP bez požadavku na číslo modulu SoftPaq. Pomocí tohoto nástroje můžete snadno vyhledávat moduly SoftPaq, stahovat je a rozbalovat.

SoftPaq Download Manager funguje tak, že ze stránky HP FTP přečte a stáhne soubor z veřejné databáze, který obsahuje číslo modelu a informace SoftPaq. SoftPaq Download Manager vám umožňuje určit jeden nebo více modelů počítače k určení toho, které moduly SoftPaq jsou k dispozici pro stažení.

SoftPaq Download Manager zkontroluje stránku HP FTP, zda na ní nejsou aktualizace databáze a softwaru. Pokud nějaké nalezne, automaticky je stáhne a aplikuje.

Nástroj SoftPaq Download Manager je k dispozici na webu společnosti HP. Pokud chcete použít nástroj SoftPaq Download Manager pro stažení modulů SoftPaq, je třeba nejprve stáhnout a nainstalovat tento program. Otevřete webovou stránku společnosti HP na adrese [http://www.hp.com/](http://www.hp.com/go/sdm) [go/sdm](http://www.hp.com/go/sdm) a podle uvedených pokynů stáhněte a nainstalujte nástroj SoftPaq Download Manager.

Postup stažení modulů SoftPaq:

Na úvodní obrazovce napište heslo softpaq a ze seznamu aplikací vyberte položku HP SoftPaq Download Manager. Postupujte podle pokynů a stáhněte moduly SoftPaqs.

**POZNÁMKA:** Pokud budete vyzváni Řízením uživatelských účtů, klikněte na tlačítko **Ano**.

# **11 Zálohování a obnovení**

Pro ochranu vašich informací používejte funkce zálohování a obnovení Windows pro zálohování jednotlivých souborů a složek, pro zálohování celého pevného disku, vytvoření médií pro opravu systému (pouze vybrané modely) pomocí doplňkové externí optické jednotky nebo pro tvorbu bodů obnovení systému. V případě selhání systému můžete použít záložní soubory pro obnovení obsahu svého počítače.

Na úvodní obrazovce napište heslo obnovení, klikněte na položku **Nastavení** a poté vyberte ze seznamu zobrazených možností.

POZNÁMKA: Chcete-li získat podrobné pokyny o různých možnostech zálohování a obnovení, vyhledejte si tato témata v aplikaci Nápověda a podpora. Na úvodní obrazovce napište heslo nápověda a poté vyberte položku **Nápověda a podpora**.

V případě nestability systému společnost HP doporučuje, abyste si postupy obnovení vytiskli a uložili si je k dalšímu použití.

**POZNÁMKA:** Systém Windows obsahuje funkci Řízení uživatelských účtů, která zlepšuje zabezpečení vašeho počítače. Můžete být vyzváni k povolení nebo k zadání hesla pro instalování softwaru, spouštění nástrojů nebo změny nastavení systému Windows. Další informace naleznete v nabídce Nápověda a podpora. Na úvodní obrazovce napište heslo nápověda a poté vyberte položku **Nápověda a podpora**.

# **Zálohování informací**

Obnovení po selhání systému bude právě tak úplné, jak úplná byla provedená záloha. Okamžitě po nastavení úvodního systému byste si měli vytvořit médium pro opravu systému a úvodní zálohu. Jak budete přidávat nový software a datové soubory, měli byste pokračovat v pravidelném zálohování svého systému, aby záloha byla stále aktuální. Jak budete přidávat nový software a datové soubory, měli byste pokračovat v pravidelném zálohování svého systému, aby záloha byla stále aktuální. Média pro opravu systému (pouze u vybraných modelů) se používají ke spuštění počítače a opravě operačního systému v případě jeho nestability nebo selhání. Pokud dojde k selhání, můžete pomocí první a následných záloh obnovit svá data a nastavení.

Na úvodní obrazovce napište heslo záloha, vyberte položku **Nastavení** a poté příkaz **Ukládat záložní kopie souborů pomocí služby Historie souborů**.

Data můžete zálohovat na volitelný externí pevný disk nebo síťovou jednotku.

Při zálohování si dejte pozor na následující:

- Osobní soubory ukládejte do knihovny dokumentů a pravidelně ji zálohujte.
- Pravidelně zálohujte šablony uložené v souvisejících programech.
- Uložte vlastní nastavení, která se zobrazí v okně, v panelu nástrojů nebo nabídce sejmutím obrázku příslušného nastavení. Snímek obrazovky může ušetřit čas, pokud je třeba předvolby resetovat.

Vytvoření zálohy pomocí nástroje Zálohování a obnovení:

**POZNÁMKA:** Před zahájením procesu zálohování se ujistěte, že je počítač připojen ke zdroji střídavého proudu.

**POZNÁMKA:** Proces zálohování může trvat více než hodinu v závislosti na velikosti souboru a rychlosti počítače.

- **1.** Na úvodní obrazovce napište heslo záloha, vyberte položku **Nastavení** a poté vyberte ze seznamu zobrazených možností.
- **2.** Pro nastavení zálohy, vytvoření bitové kopie systému (pouze u vybraných modelů) nebo vytvoření média pro opravu systému (pouze u vybraných modelů) postupujte podle pokynů na obrazovce.

# **Provedení obnovy systému**

V případě selhání nebo nestability systému počítač poskytuje k obnově souborů následující nástroje:

- Nástroje pro obnovu Windows: K obnově informací, které jste dříve zálohovali, můžete použít Zálohování a obnovení systému Windows. K napravení potíží, které by mohly systému Windows bránit, aby se správně spustil, můžete také použít nástroj pro opravu spouštění systému Windows.
- Nástroje obnovení pomocí klávesy f11: Nástroje obnovení pomocí klávesy f11 je možné použít k obnovení původní bitové kopie pevného disku. Bitová kopie obsahuje operační systém Windows a softwarové programy nainstalované výrobcem.

## **Použití nástrojů systému Windows pro obnovu**

Obnovení dříve zálohovaných dat:

**▲** Na úvodní obrazovce napište heslo nápověda a poté vyberte položku **Nápověda a podpora**.

Při obnovování informací pomocí nástroje Oprava při spuštění systému postupujte následovně:

- **UPOZORNĚNÍ:** Některé možnosti nástroje Oprava při spuštění systému zcela vymažou a přeformátují pevný disk. Veškeré soubory, které jste vytvořili a veškerý software instalovaný na počítači budou trvale odstraněny. Po zformátování vám proces obnovy obnoví operační systém, ovladače a nástroje ze zálohy použité pro obnovení.
	- **1.** Pokud je to možné, zálohujte všechny osobní soubory.
	- **2.** Je-li to možné, zkontrolujte, zda na disku existují oddíly HP Recovery a Windows.

Na úvodní obrazovce napište heslo průzkumník a poté vyberte položku **Průzkumník**.

– nebo –

Na úvodní obrazovce napište heslo počítač a poté vyberte položku **Počítač**.

- **POZNÁMKA:** Pokud není oddíl HP Recovery nebo Windows na seznamu, budete muset obnovit operační systém a programy pomocí disku DVD operačního systému Windows 8 a média *Driver Recovery* (Obnovení ovladačů) (oba nutno zakoupit zvlášť). Další informace viz Použití média operač[ního systému Windows 8 \(prodává se samostatn](#page-95-0)ě) na stránce 86.
- **3.** Jsou-li oddíly systému Windows a HP Recovery na seznamu, restartujte počítač. Po načtení systému Windows stiskněte a přidržte klávesu shift a současně klikněte na příkaz **Restartovat**.

**POZNÁMKA:** Pokud nemůžete počítač spustit a použít disky pro opravu systému, které jste vytvořili dříve (pouze u vybraných modelů), musíte si zakoupit DVD operačního systému Windows 8, počítač restartovat a opravit operační systém. Další informace viz [Použití média opera](#page-95-0)čního systému [Windows 8 \(prodává se samostatn](#page-95-0)ě) na stránce 86.

- <span id="page-95-0"></span>**4.** Zvolte možnost **Oprava při spuštění**.
- **5.** Postupujte podle pokynů na obrazovce.
- POZNÁMKA: Další informace o obnovení informací pomocí nástrojů systému Windows vyhledejte tato témata v nápovědě a podpoře. Na úvodní obrazovce napište heslo nápověda a poté vyberte položku **Nápověda a podpora**.

## **Použití nástrojů obnovy pomocí klávesy f11**

**UPOZORNĚNÍ:** Po stisknutí f11 se úplně vymaže veškerý obsah pevného disku a pevný disk se znovu zformátuje. Veškeré soubory, které jste vytvořili a veškerý software instalovaný na počítači budou trvale odstraněny. Nástroj obnovy pomocí klávesy f11 znovu nainstaluje operační systém společně s programy i ovladači od společnosti HP, které byly instalovány výrobcem. Software, který nebyl instalován výrobcem, musí být nainstalován znovu.

Při obnovování bitové kopie původního pevného disku pomocí klávesy f11 postupujte následovně:

- **1.** Pokud je to možné, zálohujte všechny osobní soubory.
- **2.** Je-li to možné, zkontrolujte zda na disku existuje oddíl HP Recovery: Na úvodní obrazovce napište heslo počítač a poté vyberte položku **Počítač**.
- POZNÁMKA: Pokud není oddíl HP Recovery uveden v seznamu, budete muset obnovit operační systém a programy s použitím média operačního systému Windows 8 a média *Driver Recovery* (Obnova ovladačů) (prodávají se samostatně). Další informace viz Použití média operačního systému Windows 8 (prodává se samostatně) na stránce 86.
- **3.** Pokud je oddíl HP Recovery na seznamu, restartujte počítač a poté stiskněte klávesu esc v okamžiku, kdy se ve spodní části obrazovky zobrazí zpráva "Press ESC key for Startup Menu" (Pro zobrazení nabídky při spuštění stiskněte klávesu ESC).
- **4.** Jakmile se na obrazovce zobrazí zpráva "Press <F11> for recovery" (Stisknutím klávesy F11 proveďte obnovu), stiskněte klávesu f11.
- **5.** Postupujte podle pokynů na obrazovce.

## **Použití média operačního systému Windows 8 (prodává se samostatně)**

Pokud si chcete objednat disk DVD operačního systému Windows 8, přejděte na stránky <http://www.hp.com/support>, vyberte svou zemi nebo oblast a postupujte podle pokynů na obrazovce. Disk DVD si můžete také objednat telefonicky u podpory. Kontaktní údaje naleznete v brožuře *Worldwide Telephone Numbers* (Celosvětová telefonní čísla) dodané s počítačem.

**UPOZORNĚNÍ:** Pokud použijete médium operačního systému Windows 8, celý obsah pevného disku bude vymazán a pevný disk naformátován. Veškeré soubory, které jste vytvořili a veškerý software instalovaný na počítači budou trvale odstraněny. Když je formátování dokončeno, proces obnovy vám pomůže obnovit operační systém, stejně tak jako ovladače, software a nástroje.

Chcete-li zahájit obnovení pomocí disku DVD operačního systému Windows 8, postupujte následovně:

**POZNÁMKA:** Tento proces zabere několik minut.

- **1.** Pokud je to možné, zálohujte všechny osobní soubory.
- **2.** Restartujte počítač a vložte disk DVD operačního systému Windows 8 do optické jednotky dříve, než se zavede operační systém Windows.
- <span id="page-96-0"></span>**3.** Po výzvě stiskněte kteroukoliv klávesu na klávesnici.
- **4.** Postupujte podle pokynů na obrazovce.

Po dokončení opravy:

- **1.** Vysuňte médium s operačním systémem Windows 8 a vložte médium *Driver Recovery* (Obnova ovladačů).
- **2.** Nejdříve nainstalujte ovladače hardwaru a poté doporučené aplikace.

## **Použití Aktualizace systému Windows k rychlé a snadné obnově**

Pokud váš počítač nepracuje správně a potřebujete obnovit stabilitu systému, možnost Aktualizace systému Windows vám umožní začít od začátku a uchovat si vše důležité.

**DŮLEŽITÉ:** Funkce Aktualizace systému odstraní běžné aplikace, které nebyly v počítači nainstalovány z výroby.

POZNÁMKA: Funkce Aktualizace systému uloží seznam odstraněných běžných aplikací, abyste mohli rychle zjistit, co potřebujete přeinstalovat. Pokyny k přeinstalaci běžných aplikací naleznete v Nápovědě a podpoře. Na úvodní obrazovce napište heslo nápověda a poté vyberte položku **Nápověda a podpora**.

POZNÁMKA: Během použití funkce Aktualizace systému můžete být požádáni o svolení nebo zadání hesla. Další informace naleznete v Nápovědě a podpoře. Na úvodní obrazovce napište heslo nápověda a poté vyberte položku **Nápověda a podpora**.

Zahájení Aktualizace systému:

- **1.** Na úvodní obrazovce umístěte ukazatel do pravého horního nebo dolního rohu obrazovky a zobrazte ovládací tlačítka.
- **2.** Klikněte na položku **Nastavení**.
- **3.** V pravém dolním rohu obrazovky klikněte na **Změnit nastavení počítače** a poté na obrazovce nastavení počítače vyberte položku **Obecné**.
- **4.** Pod položkou **Částečné obnovení počítače, které neovlivní soubory** vyberte možnost **Spustit** a postupujte podle pokynů na obrazovce.

## **Úplné vymazání dat a přeinstalace systému Windows**

Někdy je třeba provést podrobné přeformátování počítače nebo odstranit osobní data před tím, než počítač někomu předáte nebo odevzdáte k likvidaci. Postup popsaný v této části poskytuje rychlý a jednoduchý způsob, jak počítač vrátit do původního stavu. Tato možnost odstraní z počítače všechna osobní data, aplikace a nastavení a přeinstaluje systém Windows.

**DŮLEŽITÉ:** Tato možnost nezahrnuje zálohování dat. Před použitím této možnosti si zálohujte veškerá osobní data, která si chcete uchovat.

Tuto možnost spustíte stiskem klávesy f11 na úvodní obrazovce.

Použití klávesy f11:

**1.** Při spouštění počítače stiskněte klávesu f11.

– nebo –

Stiskněte a držte klávesu f11 a současně stiskněte tlačítko napájení.

- **2.** Z nabídky možností spuštění vyberte možnost **Odstranit potíže**.
- **3.** Vyberte položku **Obnovit počítač do továrního nastavení** a postupujte podle pokynů na obrazovce.

Použití úvodní obrazovky:

- **1.** Na úvodní obrazovce umístěte ukazatel do pravého horního nebo dolního rohu obrazovky a zobrazte ovládací tlačítka.
- **2.** Klikněte na položku **Nastavení**.
- **3.** V pravém dolním rohu obrazovky klikněte na **Změnit nastavení počítače** a poté na obrazovce nastavení počítače vyberte položku **Obecné**.
- **4.** Pod položkou **Úplné vymazání dat a přeinstalace systému Windows** vyberte možnost **Spustit** a postupujte podle pokynů na obrazovce.

## **Použití instalačního nástroje HP Software Setup**

Nástroj HP Software Setup může být použit k přeinstalování ovladačů nebo vybraného softwaru, který je poškozený nebo byl odstraněn ze systému.

- **1.** Na úvodní obrazovce napište heslo HP Software Setup a vyberte možnost **Aplikace**.
- **2.** Spusťte nástroj HP Software Setup.
- **3.** Postupujte podle pokynů na obrazovce a přeinstalujte ovladače nebo vybraný software.

# <span id="page-98-0"></span>**12 Nástroje Computer Setup (BIOS) a Advanced System Diagnostics**

# **Použití nástroje Computer Setup**

Nástroj Computer Setup neboli BIOS (Basic Input/Output System) ovládá komunikaci mezi všemi vstupními a výstupními zařízeními v systému (např. diskové jednotky, displej, klávesnice, myš a tiskárna). Nástroj Computer Setup obsahuje nastavení pro typy instalovaných periferních zařízení, pořadí jednotek při spouštění počítače a množství systémové a rozšířené paměti.

POZNÁMKA: Při provádění změn v nástroji Computer Setup buďte maximálně opatrní. Případné chyby mohou vést k nesprávnému fungování počítače.

## **Spouštění programu Computer Setup**

POZNÁMKA: S nástrojem Computer Setup lze použít externí klávesnici nebo myš připojenou k portu USB, jen pokud je aktivována podpora starších verzí rozhraní USB.

Postup spuštění nástroje Computer Setup:

- **1.** Zapněte nebo restartujte počítač a stiskněte klávesu esc, zatímco je v dolní části obrazovky zobrazena zpráva "Press the ESC key for Startup Menu" (Pro zobrazení nabídky Startup stiskněte klávesu ESC).
- **2.** Stisknutím klávesy f10 spusťte nástroj Computer Setup.

## **Procházení a výběr položek v nástroji Computer Setup**

Postup procházení a výběru položek v nástroji Computer Setup:

- **1.** Zapněte nebo restartujte počítač a stiskněte klávesu esc, zatímco je v dolní části obrazovky zobrazena zpráva "Press the ESC key for Startup Menu" (Pro zobrazení nabídky Startup stiskněte klávesu ESC).
	- Výběr nabídky nebo položky nabídky proveďte klávesou tab a klávesami se šipkami a poté stiskněte klávesu enter, nebo použijte polohovací zařízení pro kliknutí na položku.
	- Chcete-li zobrazený obsah posunout nahoru nebo dolů, klepněte v pravé horní části obrazovky na šipku nahoru nebo dolů anebo použijte klávesu se šipkou nahoru či klávesu se šipkou dolů.
	- Chcete-li zavřít dialogová okna a zobrazit hlavní obrazovku nástroje Computer Setup, stiskněte klávesu esc a dále postupujte podle instrukcí na obrazovce.

**POZNÁMKA:** K procházení a výběru položek v nástroji Computer Setup můžete použít buď polohovací zařízení (TouchPad, ukazovátko, myš USB), nebo klávesnici.

**2.** Stisknutím klávesy f10 spusťte nástroj Computer Setup.

<span id="page-99-0"></span>Chcete-li nástroj Computer Setup ukončit, zvolte jeden z následujících způsobů:

Ukončení nástroje Computer Setup bez uložení provedených změn:

Klikněte na ikonu **Exit** (Ukončit) v levém dolním rohu obrazovky a poté postupujte podle pokynů na obrazovce.

– nebo –

Pomocí klávesy tab a kláves se šipkami vyberte položku **File** (Soubor) **> Ignore Changes and Exit** (Ignorovat změny a ukončit) a poté stiskněte klávesu enter.

● Ukončení nástroje Computer Setup s uložením provedených změn:

Klikněte na ikonu **Save** (Uložit) v levém dolním rohu obrazovky a poté postupujte podle pokynů na obrazovce.

– nebo –

Pomocí klávesy tab a kláves se šipkami vyberte položky **File** (Soubor) **> Save Changes and Exit** (Uložit změny a ukončit) a poté stiskněte klávesu enter.

Změny se zavedou po restartování počítače.

## **Obnovení výchozích nastavení v nástroji Computer Setup**

**POZNÁMKA:** Obnovení výchozích nastavení nezmění režim pevného disku.

Postup obnovení výchozích hodnot u všech nastavení nástroje Computer Setup:

- **1.** Zapněte nebo restartujte počítač a stiskněte klávesu esc, zatímco je v dolní části obrazovky zobrazena zpráva "Press the ESC key for Startup Menu" (Pro zobrazení nabídky Startup stiskněte klávesu ESC).
- **2.** Stisknutím klávesy f10 spusťte nástroj Computer Setup.
- **3.** Pomocí polohovacího zařízení nebo kláves se šipkami vyberte **File** (Soubor) **> Restore Defaults** (Obnovit výchozí).
- **4.** Postupujte podle pokynů na obrazovce.
- **5.** Pokud chcete uložit změny a opustit Computer Setup, klepněte na ikonu **Save** (Uložit) v levém dolním rohu obrazovky a poté postupujte podle pokynů na obrazovce.

– nebo –

Pomocí kláves se šipkami vyberte **File** (Soubor) **> Save Changes and Exit** (Uložit změny a ukončit) a poté stiskněte enter.

Změny se zavedou po restartování počítače.

POZNÁMKA: Při obnově výchozího nastavení výrobce se nezmění stávající heslo a nastavení zabezpečení.

#### **Aktualizace systému BIOS**

Aktuální verze systému BIOS může být dostupná na webové stránce HP.

Většina aktualizací sytému BIOS na webu společnosti HP je uložena v komprimovaných souborech zvaných *SoftPaq*.

Některé stažené balíčky obsahují soubor s názvem Readme.txt, který obsahuje informace týkající se instalace souboru a odstraňování problémů s ním spojených.

#### <span id="page-100-0"></span>**Určení verze systému BIOS**

Chcete-li zjistit, zda je k dispozici novější verze systému BIOS, než je verze aktuálně nainstalovaná v počítači, potřebujete znát verzi nainstalovaného systému BIOS.

Informace o verzi systému BIOS (označované též jako *ROM date* (Datum paměti ROM) a *System BIOS* (Systém BIOS)) lze zobrazit pomocí kombinace kláves fn+esc (pokud je spuštěn systém Windows) nebo pomocí nástroje Computer Setup.

- **1.** Spusťte nástroj Computer Setup.
- **2.** Pomocí ukazovacího zařízení nebo kláves se šipkami vyberte možnost **File** (Soubor) **> System Information** (Systémové informace).
- **3.** Chcete- li ukončit nástroj Computer Setup bez uložení změn, klikněte na ikonu **Exit** (Ukončit) v levé dolní části obrazovky a potom postupujte podle pokynů na obrazovce.

– nebo –

Pomocí klávesy tab a kláves se šipkami vyberte položku **File** (Soubor) **> Ignore Changes and Exit** (Ignorovat změny a ukončit) a poté stiskněte klávesu enter.

#### **Stažení aktualizace systému BIOS**

**UPOZORNĚNÍ:** Aby se zabránilo poškození počítače či neúspěšné instalaci, stáhněte a nainstalujte aktualizaci systému BIOS pouze tehdy, pokud je počítač připojený ke spolehlivému externímu zdroji napájení pomocí adaptéru střídavého proudu. Nestahujte ani neinstalujte aktualizace systému BIOS, pokud je počítač napájen z baterie, připojen k doplňkovému dokovacímu zařízení nebo pokud je připojen k doplňkovému zdroji napájení. Při stahování a instalaci postupujte podle těchto pokynů:

Neodpojujte počítač od napájení vytažením napájecího kabelu ze zásuvky střídavého proudu.

Nevypínejte počítač ani neaktivujte režim spánku.

Nevkládejte, nevyjímejte, nepřipojujte ani neodpojujte žádné zařízení a kabely.

- **1.** Na úvodní obrazovce napište heslo nápověda a poté vyberte položku **Nápověda a podpora**.
- **2.** Do pole Hledat nástroje **Nápověda a podpora** napište heslo údržba a pak postupujte podle pokynů na obrazovce, abyste identifikovali počítač a přistoupili na aktualizaci systému BIOS, kterou chcete stáhnout.
- **3.** V oblasti pro stahování postupujte dle těchto kroků:
	- **a.** Najděte aktualizaci systému BIOS, která je novější než aktuální verze systému BIOS v počítači. Zapamatujte si datum, název a další identifikační údaje. Tyto informace budete pravděpodobně potřebovat později k vyhledání aktualizace po jejím stažení na pevný disk.
	- **b.** Chcete-li stáhnout vybrané položky na pevný disk, postupujte podle pokynů na obrazovce.

Poznamenejte si cestu ke složce na pevném disku, do které se aktualizace systému BIOS stáhne. Tuto cestu bude nutné použít, až budete chtít aktualizaci nainstalovat.

**POZNÁMKA:** Pokud je počítač připojen do sítě, obraťte se před zahájením instalace jakékoliv aktualizace softwaru (zejména aktualizace systému BIOS) na správce sítě.

Proces instalace systému BIOS se může lišit. Postupujte podle případných pokynů na obrazovce, které se zobrazí po skončení stahování. Pokud se nezobrazí žádné pokyny, postupujte dle těchto kroků:

- **1.** Na úvodní obrazovce napište heslo průzkumník a poté vyberte položku **Průzkumník**.
- **2.** Poklepejte na pevný disk. Obvykle se jedná o místní disk (C:).
- **3.** Pomocí cesty k souboru, kterou jste získali v předchozích pokynech, otevřete složku na pevném disku obsahující soubor aktualizace.
- **4.** Poklepejte na soubor s příponou .exe (například, *název\_souboru*.exe).

Spustí se instalace systému BIOS.

**5.** Postupujte podle pokynů na obrazovce a dokončete instalaci.

POZNÁMKA: Jakmile se na obrazovce objeví zpráva potvrzující úspěšnou instalaci, je možné smazat soubor aktualizace z pevného disku.

# **Použití funkce Advanced System Diagnostics (Rozšířená diagnostika systému)**

Funkce Advanced System Diagnostics (Rozšířená diagnostika systému) umožňuje pomocí diagnostických testů určit, zda hardware počítače správně funguje. Ve funkci Advanced System Diagnostics (Rozšířená diagnostika systému) jsou k dispozici následující diagnostické testy:

- System Tune-Up (Vyladění systému) tato skupina dodatečných testů kontroluje počítač a zjišťuje, zda hlavní součásti fungují bezchybně. Vyladění systému spouští delší a komplexnější testy paměťových modulů, atributů SMART pevného disku, povrchu pevného disku, baterie (a kalibrace baterie), video paměti a stavu modulu WLAN.
- Start-up test (Test při spuštění) tento test analyzuje součásti počítače, které jsou vyžadovány pro spuštění.
- Run-in test (Test po spuštění) tento test opakuje test při spuštění a hledá občasné potíže, které test při spuštění není schopen odhalit.
- Hard disk test (Test pevného disku) tento test kontroluje fyzický stav pevného disku a poté kontroluje data v každém sektoru pevného disku. Pokud test zjistí poškozený sektor, pokusí se přesunout data do nepoškozeného sektoru.
- Memory test (Test paměti) tento test analyzuje fyzický stav paměťových modulů. Pokud oznámí chybu, okamžitě vyměňte paměťové moduly.
- Battery test (Test baterie) tento test analyzuje stav baterie a v případě potřeby baterii kalibruje. Pokud test ukáže, že stav baterie není dobrý, kontaktujte technickou podporu společnosti HP, oznamte jí potíže a zakupte náhradní baterii.
- BIOS Management (Správa systému BIOS) je možné aktualizovat nebo vrátit zpět verzi systému BIOS na počítači. Během tohoto procesu nevypínejte ani neodpojujte externí napájení. Před tím, než dojde ke změně systému BIOS, se zobrazí obrazovka potvrzení. Vyberte možnost **BIOS update** (Aktualizovat BIOS), **BIOS Rollback** (Vrátit zpět BIOS) nebo **Back to main menu** (Zpět do hlavní nabídky).

V okně Advanced System Diagnostics (Rozšířená diagnostika systému) se zobrazují informace o systému a protokoly chyb nebo vybírají jazyky.

Spuštění funkce Advanced System Diagnostics (Rozšířená diagnostika systému):

- **1.** Zapněte nebo restartujte počítač. Když je v dolním levém rohu obrazovky zobrazena zpráva "Press the ESC key for Startup Menu" (Stiskněte klávesu ESC pro zobrazení nabídky při spuštění), stiskněte klávesu esc. Po zobrazení nabídky při spuštění stiskněte klávesu f2.
- **2.** Klikněte na diagnostický test, který chcete spustit, a poté postupujte podle pokynů na obrazovce.

**POZNÁMKA:** Pokud chcete zastavit spuštěný diagnostický test, stiskněte klávesu esc.

# **13 Podpora**

# **Kontaktování technické podpory**

Pokud jste na stránkách této uživatelské příručky nebo v okně Nápověda a podpora nenašli odpovědi na vaše otázky, můžete kontaktovat podporu společnosti HP. Kontakty podpory pro USA naleznete na adrese<http://www.hp.com/go/contactHP>. Kontakty celosvětové podpory naleznete na adrese [http://welcome.hp.com/country/us/en/wwcontact\\_us.html](http://welcome.hp.com/country/us/en/wwcontact_us.html).

Dostupné možnosti:

Chat online s technikem společnosti HP.

**POZNÁMKA:** Není-li technická podpora dostupná ve vašem jazyce, můžete využít chat v angličtině.

- Podpora přes e-mail.
- Telefonní čísla technické podpory.
- Vyhledání servisního střediska společnosti HP.

# <span id="page-103-0"></span>**Štítky**

Štítky na počítači poskytují informace, které jsou vhodné pro řešení potíží se systémem nebo k zajištění kompatibility počítače na cestách do zahraničí:

Servisní štítek – Uvádí důležité informace včetně následujících:

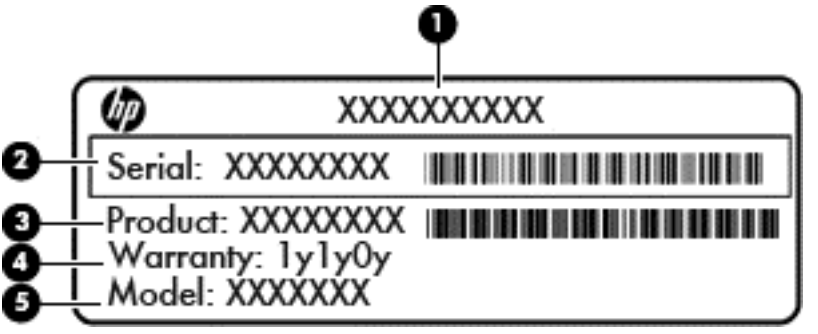

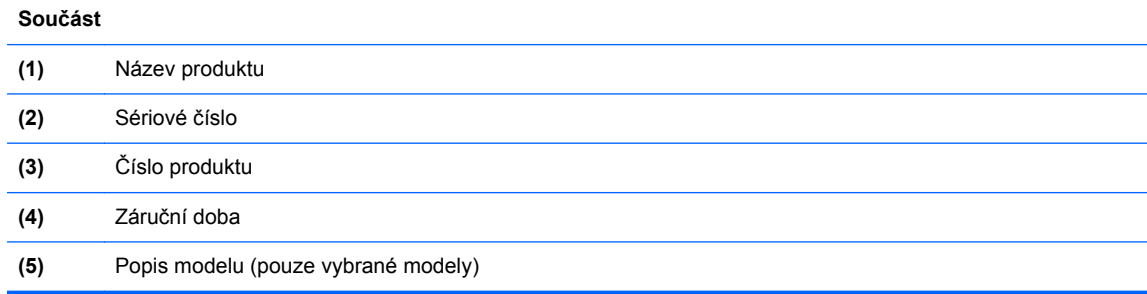

Tyto informace si připravte, pokud chcete kontaktovat technickou podporu. Servisní štítek je umístěn v pozici pro baterie.

- Štítek se směrnicemi Obsahuje informace o směrnicích souvisejících s počítačem. Štítek se směrnicemi je umístěn uvnitř bateriové pozice.
- Štítek nebo štítky certifikace bezdrátové komunikace (pouze u vybraných modelů) obsahují informace o volitelných bezdrátových zařízeních a označení schválení některých zemí, pro něž byla zařízení schválena k použití. Pokud váš model počítače obsahuje jedno či více bezdrátových zařízení, s počítačem je dodáván jeden či více certifikačních štítků. Tyto informace můžete potřebovat při cestách do zahraničí. Certifikační štítky bezdrátové komunikace jsou umístěny uvnitř bateriové pozice.
- Štítek SIM (modul identifikace odběratele) (jen vybrané modely) Uvádí identifikátor ICCID (identifikátor karty s integrovaným obvodem) karty SIM. Tento štítek se nachází uvnitř bateriové pozice.
- Štítek se sériovým číslem modulu HP pro širokopásmové mobilní připojení (pouze u vybraných modelů) obsahuje sériové číslo modulu HP pro širokopásmové mobilní připojení. Tento štítek se nachází uvnitř bateriové pozice.

# **14 Technické údaje**

- Vstupní napájení
- Provozní prostředí

# **Vstupní napájení**

Informace o napájení uvedené v této části mohou být užitečné při cestování s počítačem do zahraničí.

Počítač je napájen stejnosměrným napětím ze zdroje střídavého nebo stejnosměrného proudu. Zdroj střídavého proudu musí mít napětí 100 – 240 V při frekvenci 50 – 60 Hz. Počítač lze napájet ze samostatného zdroje stejnosměrného proudu, měl by však být napájen pouze pomocí adaptéru střídavého proudu nebo zdroje stejnosměrného proudu, který pro použití s počítačem schválila společnost HP.

Počítač může být napájen stejnosměrným proudem s následujícími parametry.

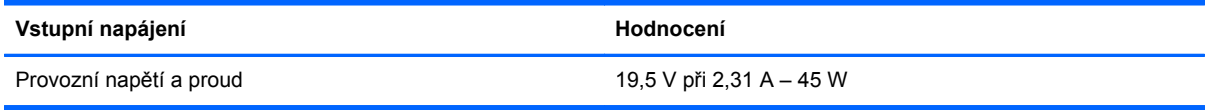

POZNÁMKA: Tento produkt je navržen pro napájecí systémy informačních technologií v Norsku s efektivním napětím mezi fázemi, které nepřekračuje 240 V ef.

**POZNÁMKA:** Informace o provozním napětí a proudu počítače se nachází na štítku se směrnicemi.

# **Provozní prostředí**

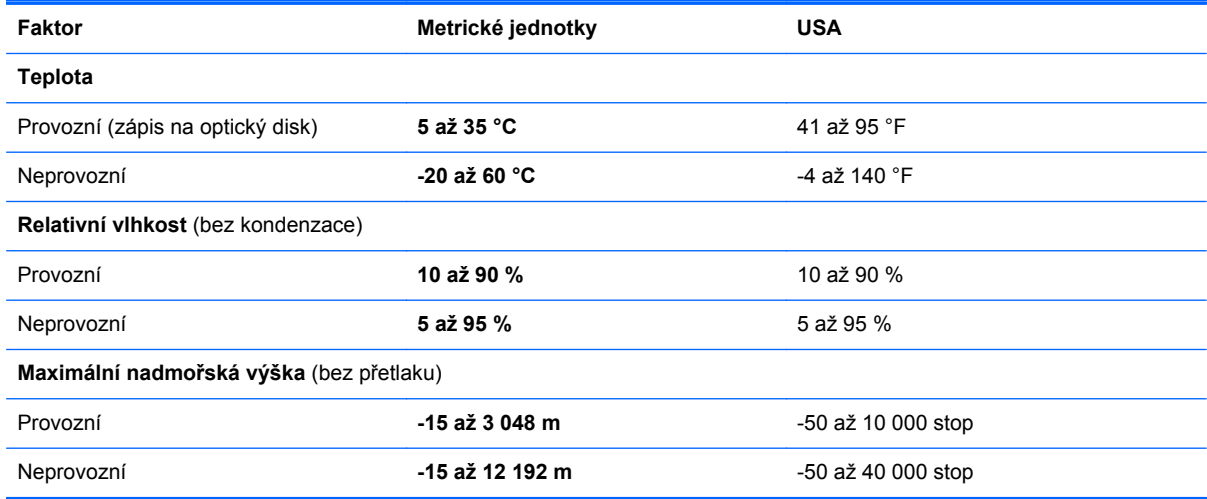

# <span id="page-105-0"></span>**A Cestování s počítačem**

Abyste mohli maximálně využít výkon a možnosti počítače, postupujte podle pokynů pro přepravu a použití počítače na cestách:

- Připravte počítač na cestování a převoz:
	- Zazálohujte data.
	- Vyjměte všechny optické disky a všechny externí karty médií, jako jsou např. digitální karty.
		- **UPOZORNĚNÍ:** Aby nedošlo k poškození počítače, diskové jednotky nebo ztrátě dat, vyjměte média z jednotek dříve, než vyjmete jednotku z pozice a než ji budete přepravovat, skladovat nebo s ní cestovat.
	- Vypněte a odpojte všechna externí zařízení.
	- Vypněte počítač.
- Vezměte si s sebou zálohu dat. Záložní kopii dat přepravujte odděleně od počítače.
- Pokud cestujete letadlem, převážejte počítač v příručním zavazadle a nedávejte jej odbavit se zbývajícími zavazadly.
- **UPOZORNĚNÍ:** Nevystavujte jednotku účinkům magnetického pole. Magnetická pole vyzařují také některá bezpečnostní zařízení, například zařízení pro kontrolu procházejících osob na letištích a ruční detektory. Pohyblivé pásy a jiná bezpečnostní zařízení, která na letištích kontrolují zavazadla, používají místo magnetického pole rentgenové záření, jež nemůže jednotku poškodit.
- Možnost používat počítač během letu závisí na podmínkách letecké společnosti. Pokud se chystáte používat počítač během letu, kontaktujte předem leteckou společnost.
- Pokud počítač nebude používán a bude odpojen od externího zdroje napájení déle než 2 týdny, vyjměte baterii a uložte ji na bezpečné místo.
- Pokud přepravujete počítač nebo diskovou jednotku, umístěte je do vhodného ochranného obalu a označte obal nálepkou "Křehké".
- Je-li počítač vybaven bezdrátovým zařízením nebo modulem pro širokopásmové mobilní připojení HP, jako je např. zařízení podporující standard 802.11 b/g, zařízení GSM nebo GPRS, nezapomeňte, že na některých místech může být provoz těchto zařízení zakázán. Zákaz se může vztahovat na letadla, nemocnice, místa v blízkosti výbušnin či oblasti s nebezpečnými látkami. Pokud si nejste jisti, zda se na určité zařízení nevztahuje zákaz, požádejte o povolení je používat dříve, než je zapnete.
- Pokud cestujete do zahraničí, postupujte podle těchto doporučení:
	- Zjistěte si nařízení vztahující se na provoz počítačů v každé zemi nebo regionu, do kterého se chystáte cestovat.
	- Zjistěte si, jaké napájecí kabely a adaptéry jsou vyžadovány v oblastech, ve kterých chcete počítač používat. Napětí, frekvence a typ zásuvky se mohou lišit.

**VAROVÁNÍ!** Aby nedošlo k úrazu elektrickým proudem a poškození zařízení, nepřipojujte počítač k adaptéru, který je určen pro jiné elektrické spotřebiče.

# **B Výboj statické elektřiny**

Elektrostatický výboj představuje výboj statické elektřiny při kontaktu dvou objektů. Jedná se například o šok, který dostanete při chůzi po koberci nebo dotyku kovové kliky dveří.

Výboj statické elektřiny z prstu nebo jiných vodičů statické elektřiny může poškodit elektronické součásti. Aby nedošlo k poškození počítače, diskové jednotky nebo ztrátě dat, dodržujte následující bezpečnostní opatření:

- Je-li v pokynech k odebrání nebo instalaci uvedeno, abyste odpojili počítač, učiňte tak po jeho správném uzemnění a před odebráním krytu.
- Ponechejte součásti v jejich antistatických obalech, dokud nebudete připraveni k jejich instalaci.
- Nedotýkejte se kolíků, vodičů ani obvodů. S elektronickými součástmi manipulujte co nejméně.
- Používejte nemagnetické nástroje.
- Než začnete manipulovat se součástmi, zbavte se elektrostatického náboje tak, že se dotknete nelakovaného kovového povrchu součásti.
- Vyjmutou součást uložte do antistatického obalu.

Pokud požadujete více informací o statické elektřině nebo potřebujete pomoc s odebíráním a instalací součástí, kontaktujte podporu společnosti HP.

# **Rejstřík**

### **A**

adaptér střídavého proudu, testování [45](#page-54-0) aktualizace systému Windows, použití [87](#page-96-0) antény pro bezdrátové připojení, identifikace [11](#page-20-0) antény sítě WLAN, identifikace [11](#page-20-0) antény sítě WWAN, identifikace [11](#page-20-0) antivirový software [75](#page-84-0)

#### **B**

baterie identifikace [13](#page-22-0) likvidace [43](#page-52-0) skladování [42](#page-51-0) stavy nízké úrovně nabití baterie [40](#page-49-0) úspora napájení [42](#page-51-0) vybíjení [40](#page-49-0) výměna [43](#page-52-0) zobrazení zbývající úrovně nabití baterie [40](#page-49-0) baterie je téměř vybitá [36](#page-45-0) bateriová pozice [94](#page-103-0) bezdrátová síť (WLAN) funkční dosah [17](#page-26-0) použití [15](#page-24-0) požadované vybavení [16](#page-25-0) připojení [17](#page-26-0) připojení k firemní síti WLAN [17](#page-26-0) připojení k veřejné síti WLAN [17](#page-26-0) zabezpečení [16](#page-25-0) bezpečnostní zařízení na letištích [53](#page-62-0) BIOS aktualizace [90](#page-99-0) stažení aktualizace [91](#page-100-0) určení verze [91](#page-100-0) brána firewall [75](#page-84-0)

### **C**

cestování s počítačem [42,](#page-51-0) [94](#page-103-0), [96](#page-105-0) Computer Setup obnovení výchozích nastavení [90](#page-99-0) procházení a výběr položek [89](#page-98-0)

## **Č**

čipová karta definované [48](#page-57-0) čištění počítače [81](#page-90-0) čtečka karet médií, identifikace [9](#page-18-0) čtečka otisků prstů identifikace [6](#page-15-0) použití [77](#page-86-0)

## **D**

digitální karta odebrání [47](#page-56-0) vložení [47](#page-56-0) digitální paměťová karta podporované formáty [47](#page-56-0) disk DVD operačního systému Windows 8 [86](#page-95-0) disková média [37](#page-46-0) **DisplayPort** identifikace [9](#page-18-0) připojení [34](#page-43-0) dokovací konektor identifikace [9](#page-18-0) připojení [51](#page-60-0) důležité aktualizace, software [76](#page-85-0)

#### **E**

externí jednotka [51](#page-60-0) externí zařízení [51](#page-60-0) externí zdroj napájení střídavým proudem, použití [44](#page-53-0)

## **F**

f11 obnova [86](#page-95-0) funkční klávesy HP Power Assistant [27](#page-36-0) podsvícení klávesnice [28](#page-37-0)

popis [27](#page-36-0) použití [27](#page-36-0) přepínání obrazu displeje [28](#page-37-0) Režim spánku [28](#page-37-0) snížení hlasitosti reproduktoru [28](#page-37-0) snížení jasu obrazovky [28](#page-37-0) úprava hlasitosti [28](#page-37-0) ztlumení mikrofonu [28](#page-37-0) zvýšení intenzity zvuku reproduktoru [28](#page-37-0) zvýšení jasu obrazovky [28](#page-37-0) funkční klávesy, identifikace [7,](#page-16-0) [27](#page-36-0)

## **G**

gesta na zařízení TouchPad otáčení [24](#page-33-0) posouvání [23](#page-32-0) přibližování [23](#page-32-0) sevření (roztažení) [23](#page-32-0) gesto otáčení na zařízení TouchPad [24](#page-33-0) gesto posouvání na zařízení TouchPad [23](#page-32-0) gesto přibližování na zařízení TouchPad [23](#page-32-0) gesto sevření (roztažení) na zařízení TouchPad [23](#page-32-0) GPS [18](#page-27-0)

## **H**

hesla DriveLock [70](#page-79-0) správce [66](#page-75-0) správce systému BIOS [68](#page-77-0) uživatel [66](#page-75-0) heslo Automatic DriveLock odebrání [75](#page-84-0) zadání [74](#page-83-0) heslo funkce DriveLock nastavení [71](#page-80-0) odstranění [74](#page-83-0) popis [70](#page-79-0)
zadání [72](#page-81-0) změna [73](#page-82-0) heslo správce [66](#page-75-0) heslo uživatele [66](#page-75-0) hlasitost klávesy [32](#page-41-0) nastavení [32](#page-41-0) tlačítka [32](#page-41-0) HP 3D DriveGuard [58](#page-67-0) HP ProtectTools Security Manager [76](#page-85-0)

## **I**

informace o baterii, nalezení [39](#page-48-0) informace o předpisech štítek s informacemi o předpisech [94](#page-103-0) štítky certifikace bezdrátové komunikace [94](#page-103-0) instalace WLAN [16](#page-25-0) Intel Wireless Display [35](#page-44-0) interní spínač displeje [11](#page-20-0)

## **J**

Java, karta definované [48](#page-57-0) odebrání [49](#page-58-0) vložení [48](#page-57-0) jednotky externí [51](#page-60-0) manipulace [53](#page-62-0) optické [51](#page-60-0) pevné [51](#page-60-0) použití [53](#page-62-0)

## **K**

kabel USB, připojení [50](#page-59-0) kabely DisplayPort [35](#page-44-0) USB [50](#page-59-0) klávesa aplikací systému Windows, identifikace [7](#page-16-0) klávesa esc, identifikace [7](#page-16-0) klávesa fn, identifikace [7](#page-16-0), [27](#page-36-0) klávesa loga Windows, identifikace [7](#page-16-0) klávesa num lk, identifikace [29](#page-38-0) klávesnice, externí num lock [30](#page-39-0) použití [30](#page-39-0)

klávesy aplikace systému Windows [7](#page-16-0) esc [7](#page-16-0) fn [7](#page-16-0) funkční [7](#page-16-0) hlasitost [32](#page-41-0) logo Windows [7](#page-16-0) klávesy ovládání hlasitosti, identifikace [28](#page-37-0) klávesy pro nastavení jasu obrazovky [28](#page-37-0) komponenty displej [10](#page-19-0) horní strana [4](#page-13-0) levá strana [9](#page-18-0) pravá strana [9](#page-18-0) přední strana [8](#page-17-0) spodní strana [12](#page-21-0) konektor dokování [51](#page-60-0) napájení [9](#page-18-0) konektor cestovní baterie, identifikace [12](#page-21-0) konektor napájení, identifikace [9](#page-18-0) konektor pro mikrofon (zvukový vstup), identifikace [10](#page-19-0) konektory RJ-45 (síť) [9](#page-18-0) síť [9](#page-18-0) zvukový vstup (pro mikrofon) [10](#page-19-0) zvukový výstup (pro sluchátka) [10](#page-19-0) konektor zvukového vstupu (mikrofon), identifikace [10](#page-19-0) konfigurační nástroj procházení a výběr položek [89](#page-98-0) kontrola baterie [40](#page-49-0) kontrolka bezdrátového připojení [5,](#page-14-0) [8,](#page-17-0) [14](#page-23-0) kontrolka funkce caps lock, identifikace [5](#page-14-0) kontrolka funkce num lock [5](#page-14-0) kontrolka integrované webové kamery, identifikace [11](#page-20-0) kontrolka pevného disku [8](#page-17-0), [58](#page-67-0) kontrolka stavu baterie [8](#page-17-0) kontrolka webové kamery, identifikace [11](#page-20-0)

kontrolka zařízení TouchPad, identifikace [5](#page-14-0) kontrolky baterie [8](#page-17-0) bezdrátové připojení [5](#page-14-0), [8](#page-17-0) caps lock [5](#page-14-0) napájení [5,](#page-14-0) [8](#page-17-0) num lock [5](#page-14-0) pevný disk [8](#page-17-0) TouchPad [5](#page-14-0) webová kamera [11](#page-20-0) kontrolky, pevný disk [58](#page-67-0) kontrolky napájení [5,](#page-14-0) [8](#page-17-0)

## **M**

média, která lze číst [37](#page-46-0) média, na která lze zapisovat [37](#page-46-0) měřič napájení [38](#page-47-0) modul HP pro mobilní širokopásmové připojení, zakázán [18](#page-27-0) myš, externí nastavení předvoleb [21](#page-30-0)

## **N**

napájení baterie [38](#page-47-0) možnosti [36](#page-45-0) úspora [42](#page-51-0) napájení z baterie [38](#page-47-0) nastavení možností napájení [36](#page-45-0) nastavení ochrany heslem při probuzení [37](#page-46-0) nastavení připojení k internetu [16](#page-25-0) nástroj Computer Setup heslo funkce DriveLock [70](#page-79-0) heslo správce systému BIOS [68](#page-77-0) nástroj Setup obnovení výchozích nastavení [90](#page-99-0) název a číslo produktu, počítač [94](#page-103-0) nereagující systém [36](#page-45-0) numerická klávesnice identifikace [29](#page-38-0) vestavěná číselná [7](#page-16-0)

## **O**

Oblast zařízení TouchPad identifikace [4](#page-13-0)

obnova pevného disku [86](#page-95-0) obnovení pevného disku [86](#page-95-0) obraz displeje, přepínání [28](#page-37-0) obraz na displeji, přepínání [28](#page-37-0) oddíl pro obnovení [86](#page-95-0) optická jednotka [51](#page-60-0) optický disk odebrání [62](#page-71-0) vložení [61](#page-70-0) ověření zvukových funkcí [32](#page-41-0) ovládání bezdrátového připojení operační systém [14](#page-23-0) tlačítko [14](#page-23-0)

## **P**

paměťový modul odebrání [79](#page-88-0) vložení [80](#page-89-0) výměna [78](#page-87-0) péče o počítač [81](#page-90-0) pevný disk externí [51](#page-60-0) HP 3D DriveGuard [58](#page-67-0) identifikace [13](#page-22-0) instalace [56](#page-65-0) odebrání [56](#page-65-0) počítač, cestování [42,](#page-51-0) [96](#page-105-0) podpora starších verzí, USB [89](#page-98-0) podsvícení klávesnice [28](#page-37-0) polohovací zařízení, nastavení předvoleb [21](#page-30-0) port externího monitoru [9,](#page-18-0) [34](#page-43-0) Port USB 3.0 [9,](#page-18-0) [10](#page-19-0) port VGA, připojení [34](#page-43-0) porty DisplayPort [9,](#page-18-0) [34](#page-43-0) externí monitor [9](#page-18-0), [34](#page-43-0) Intel Wireless Display [35](#page-44-0) USB nabíjecí [10](#page-19-0) VGA [34](#page-43-0) porty USB, identifikace [9,](#page-18-0) [10](#page-19-0) použití externí zdroj napájení [44](#page-53-0) měřič napájení [38](#page-47-0) úsporné režimy [36](#page-45-0) pozice bezdrátového modulu a modulu paměti identifikace [12](#page-21-0) provozní prostředí [95](#page-104-0)

přepínaný režim grafického adaptéru [45](#page-54-0) přihrádková optická jednotka [61](#page-70-0) připojení k firemní síti WLAN [17](#page-26-0) připojení k síti WLAN [17](#page-26-0) připojení k veřejné síti WLAN [17](#page-26-0)

## **R**

reinstalace systému Windows [87](#page-96-0) reproduktory, identifikace [12](#page-21-0) Režim hibernace aktivace [37](#page-46-0) ukončení [37](#page-46-0) režim num lock, externí klávesnice [30](#page-39-0) Režim spánku aktivace [37](#page-46-0) ukončení [37](#page-46-0) režimy grafického adaptéru, přepínání [45](#page-54-0) RJ-45 (síťový), konektor, identifikace [9](#page-18-0) rozbočovače [49](#page-58-0) rozbočovače USB [49](#page-58-0) rozpoznávání obličeje software [65](#page-74-0) webová kamera [32](#page-41-0) rozšířená diagnostika systému [92](#page-101-0)

## **S**

sdílení optických jednotek [64](#page-73-0) sériové číslo počítač [94](#page-103-0) štítek [94](#page-103-0) SIM vložení [18](#page-27-0) síťový konektor, identifikace [9](#page-18-0) skladování baterie [42](#page-51-0) smart card odebrání [49](#page-58-0) vložení [48](#page-57-0) SoftPaq, stažení [83](#page-92-0) software antivirový [75](#page-84-0) brána firewall [75](#page-84-0) důležité aktualizace [76](#page-85-0) software pro defragmentaci [57](#page-66-0) vyčištění disku [58](#page-67-0)

software pro defragmentaci disku [57](#page-66-0) stav nízké úrovně nabití baterie [40](#page-49-0)

# **Š**

štítek certifikace bezdrátové komunikace [94](#page-103-0) štítek WLAN [94](#page-103-0) štítek zařízení Bluetooth [94](#page-103-0) štítky Bluetooth [94](#page-103-0) certifikace bezdrátové komunikace [94](#page-103-0) Modul HP pro širokopásmové mobilní připojení [94](#page-103-0) předpisy [94](#page-103-0) sériové číslo [94](#page-103-0) SIM [94](#page-103-0) WLAN [94](#page-103-0)

# **T**

technologie Intel Rapid Storage Technology, zvyšování výkonu [54](#page-63-0) technologie Intel Smart Response Technology, ukládání do mezipaměti [54](#page-63-0) teplota [42](#page-51-0) teplota baterie [42](#page-51-0) testování adaptéru střídavého proudu [45](#page-54-0) tlačítka bezdrátové připojení [6](#page-15-0) hlasitost [32](#page-41-0) levé tlačítko TouchPadu [4](#page-13-0) levé ukazovátko [4](#page-13-0) napájení [6,](#page-15-0) [36](#page-45-0) pravé tlačítko TouchPadu [4](#page-13-0) pravé tlačítko ukazovátka [4](#page-13-0) ztlumení hlasitosti [6](#page-15-0) tlačítko bezdrátového připojení identifikace [6](#page-15-0) použití [14](#page-23-0) tlačítko napájení identifikace [6](#page-15-0) použití [36](#page-45-0) tlačítko pro ztlumení hlasitosti, identifikace [6](#page-15-0)

**TouchPad** použití [21](#page-30-0) tlačítka [4](#page-13-0)

# **U**

údržba software pro defragmentaci [57](#page-66-0) vyčištění disku [58](#page-67-0) ukazovátko [4](#page-13-0) USB, podpora starších verzí rozhraní [89](#page-98-0) úspora, napájení [42](#page-51-0) úsporné režimy [36](#page-45-0) uvolňovací západka baterie [13](#page-22-0)

#### **V**

vestavěná numerická klávesnice, identifikace [7,](#page-16-0) [29](#page-38-0) vestavěné mikrofony, identifikace [11](#page-20-0) větrací otvory, identifikace [9](#page-18-0), [12](#page-21-0) video [33](#page-42-0) volitelná externí zařízení, použití [51](#page-60-0) vstupní napájení [95](#page-104-0) výboj statické elektřiny [97](#page-106-0) vyčištění disku, software [58](#page-67-0) vypínač, napájení [36](#page-45-0) vypínač napájení [36](#page-45-0) vypnutí [36](#page-45-0) vypnutí počítače [36](#page-45-0)

## **W**

webová kamera identifikace [11](#page-20-0) použití [32](#page-41-0)

## **Z**

zabezpečení, bezdrátové připojení [16](#page-25-0) zálohování a obnovení [84](#page-93-0) západka, uvolnění baterie [13](#page-22-0) zařízení Bluetooth [19](#page-28-0) zařízení sítě WLAN [15](#page-24-0), [94](#page-103-0) zařízení sítě WWAN [14](#page-23-0), [17](#page-26-0) zařízení s vysokým rozlišením, připojení [35](#page-44-0) zařízení USB odebrání [50](#page-59-0)

popis [49](#page-58-0) připojení [50](#page-59-0) zásuvka pro bezpečnostní kabel, identifikace [10](#page-19-0) zásuvka pro čipovou kartu [10](#page-19-0) zásuvka pro sluchátka (zvukový výstup) [10](#page-19-0) zásuvka SIM, identifikace [13](#page-22-0) zásuvka zvukového výstupu (pro sluchátka), identifikace [10](#page-19-0) zásuvková optická jednotka [61](#page-70-0) zásuvky bezpečnostní kabel [10](#page-19-0) čipová karta [10](#page-19-0) SIM [13](#page-22-0) zvukové funkce, ověření [32](#page-41-0)